# **USER MANUAL**

# **SE-8134**

Intel® Atom™ x7/ Celeron® Processor Slim and Fanless Embedded PC

**SE-8134 M2**

# *(SE-8134) Intel® AtomTM x7/ Celeron® Processor Slim and Fanless Embedded PC*

# **COPYRIGHT NOTICE & TRADEMARK**

All trademarks and registered trademarks mentioned herein are the property of their respective owners.

This manual is copyrighted in Apr. 2023. You may not reproduce or transmit in any form or by any means, electronic, or mechanical, including photocopying and recording.

# **DISCLAIMER**

This user's manual is meant to assist users in installing and setting up the system. The information contained in this document is subject to change without any notice.

## **CE NOTICE**

This is a class A product. In a domestic environment this product may cause radio interference in which case the user may be required to take adequate measures.

# **FCC NOTICE**

This equipment has been tested and found to comply with the limits for a Class A digital device, pursuant to part 15 of the FCC Rules. These limits are designed to provide reasonable protection against harmful interference when the equipment is operated in a commercial environment. This equipment generates, uses, and can radiate radio frequency energy and, if not installed and used in accordance with the instruction manual, may cause harmful interference to radio communications. Operation of this equipment in a residential area is likely to cause harmful interference in which case the user will be required to correct the interference at his own expense.

You are cautioned that any change or modifications to the equipment not expressly approve by the party responsible for compliance could void your authority to operate such equipment.

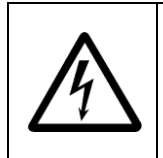

**CAUTION:** Danger of explosion may occur when the battery is incorrectly replaced. Replace the battery only with the same or equivalent type recommended by the manufacturer. Dispose of used batteries according to the manufacturer's instructions.

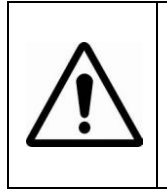

**WARNING:** Some internal parts of the system may have high electrical voltage. We strongly recommend that only qualified engineers are allowed to service and disassemble the system. If any damages should occur on the system and are caused by unauthorized servicing, it will not be covered by the product warranty.

# **Contents**

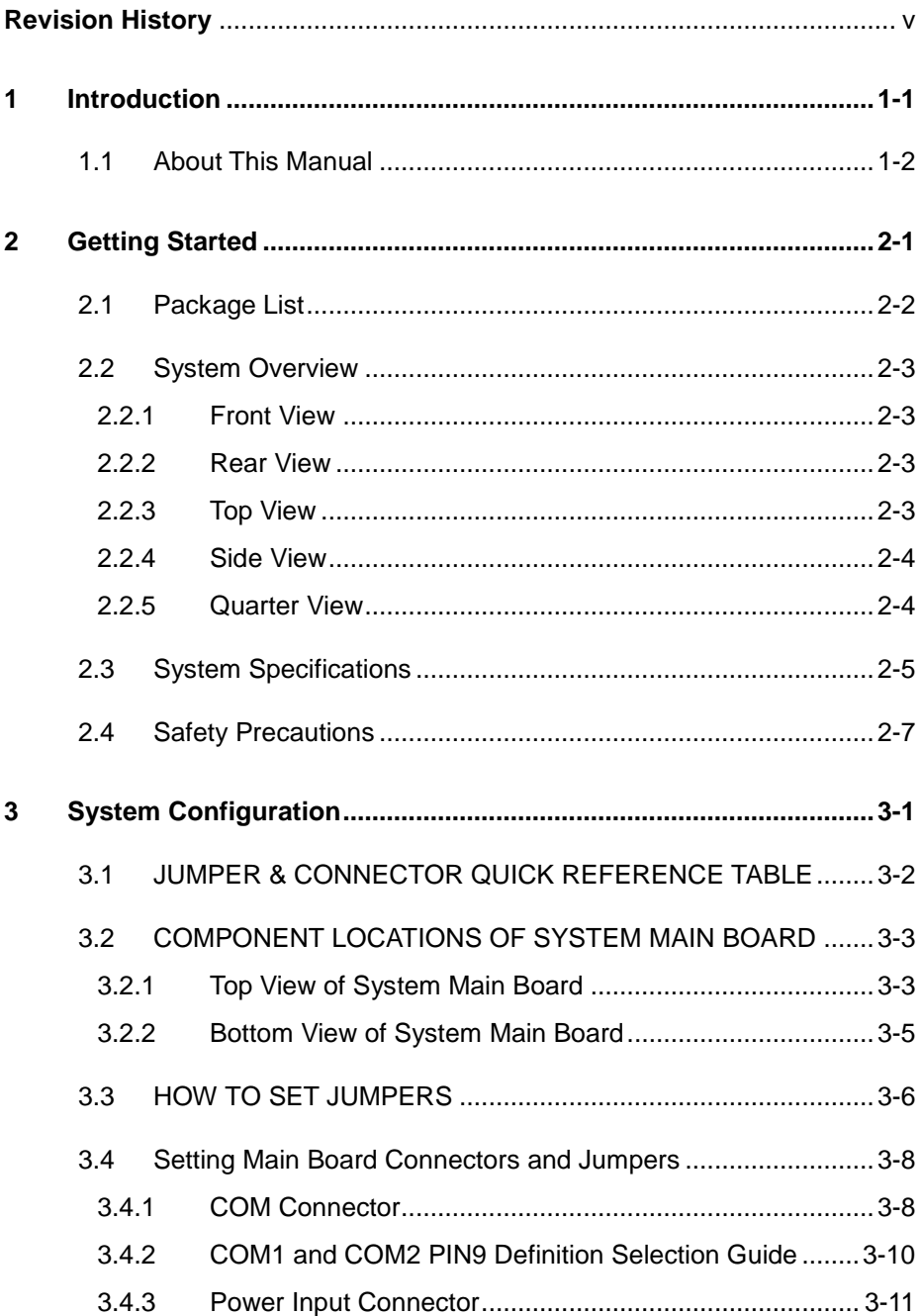

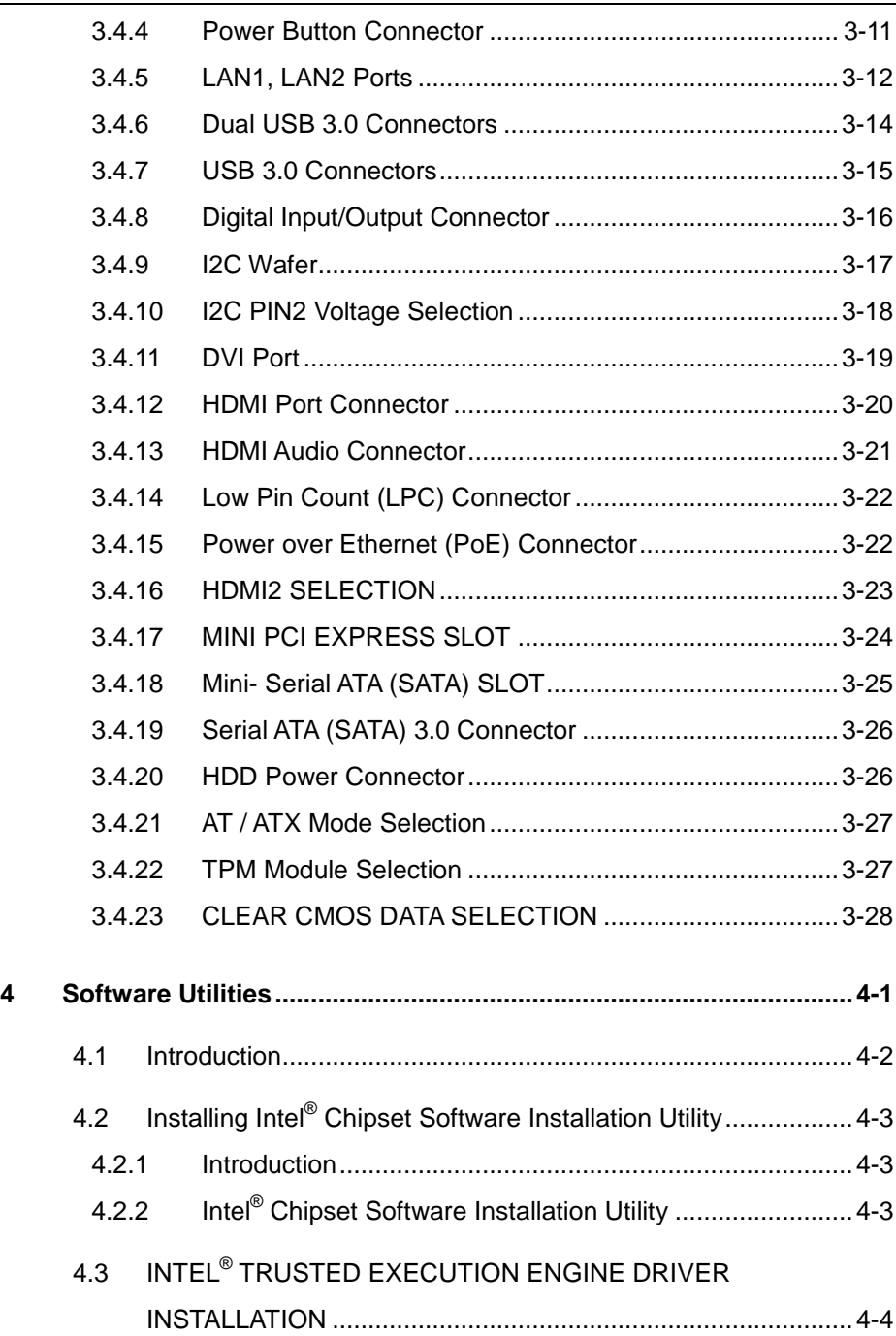

**F** 

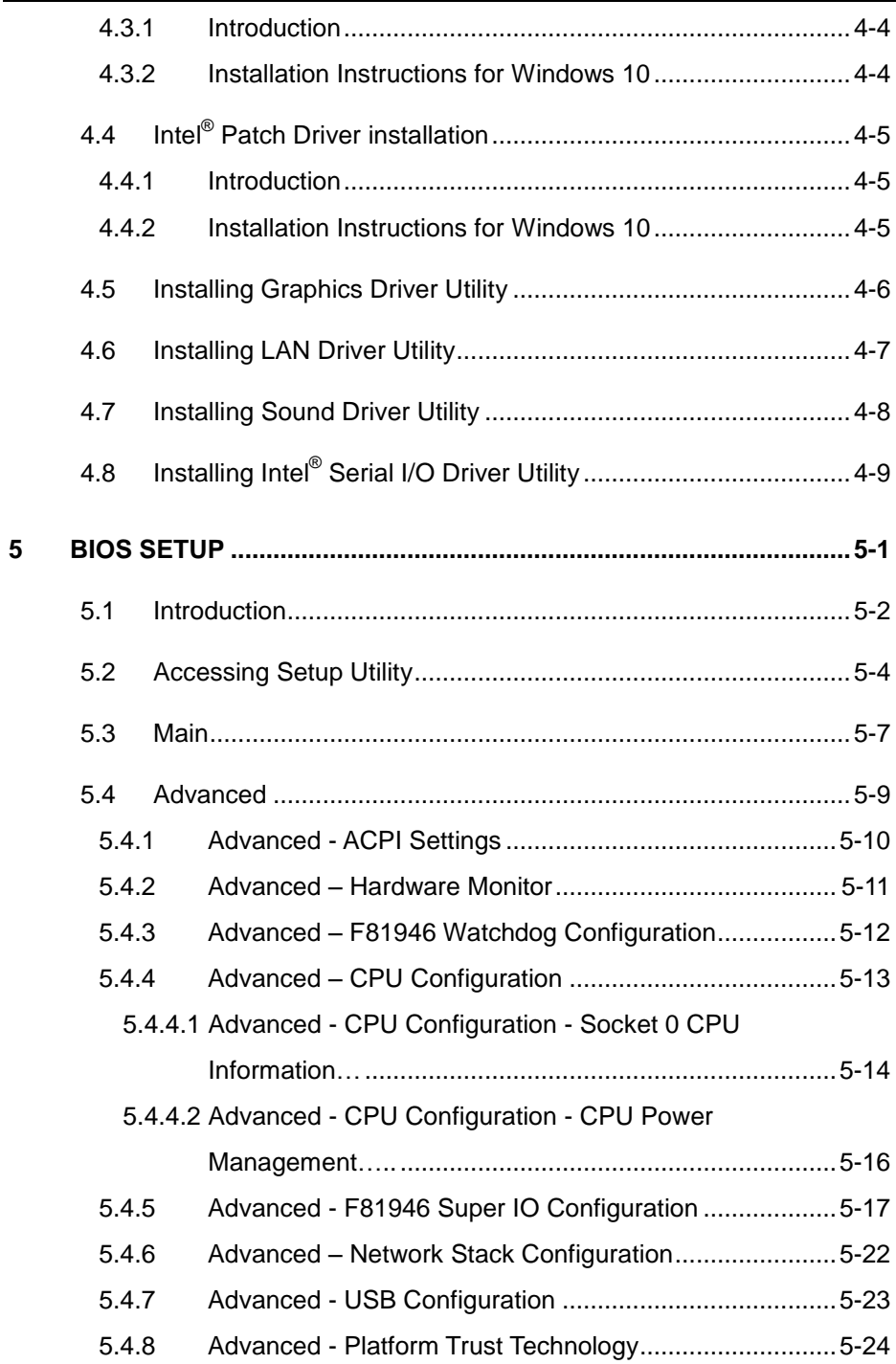

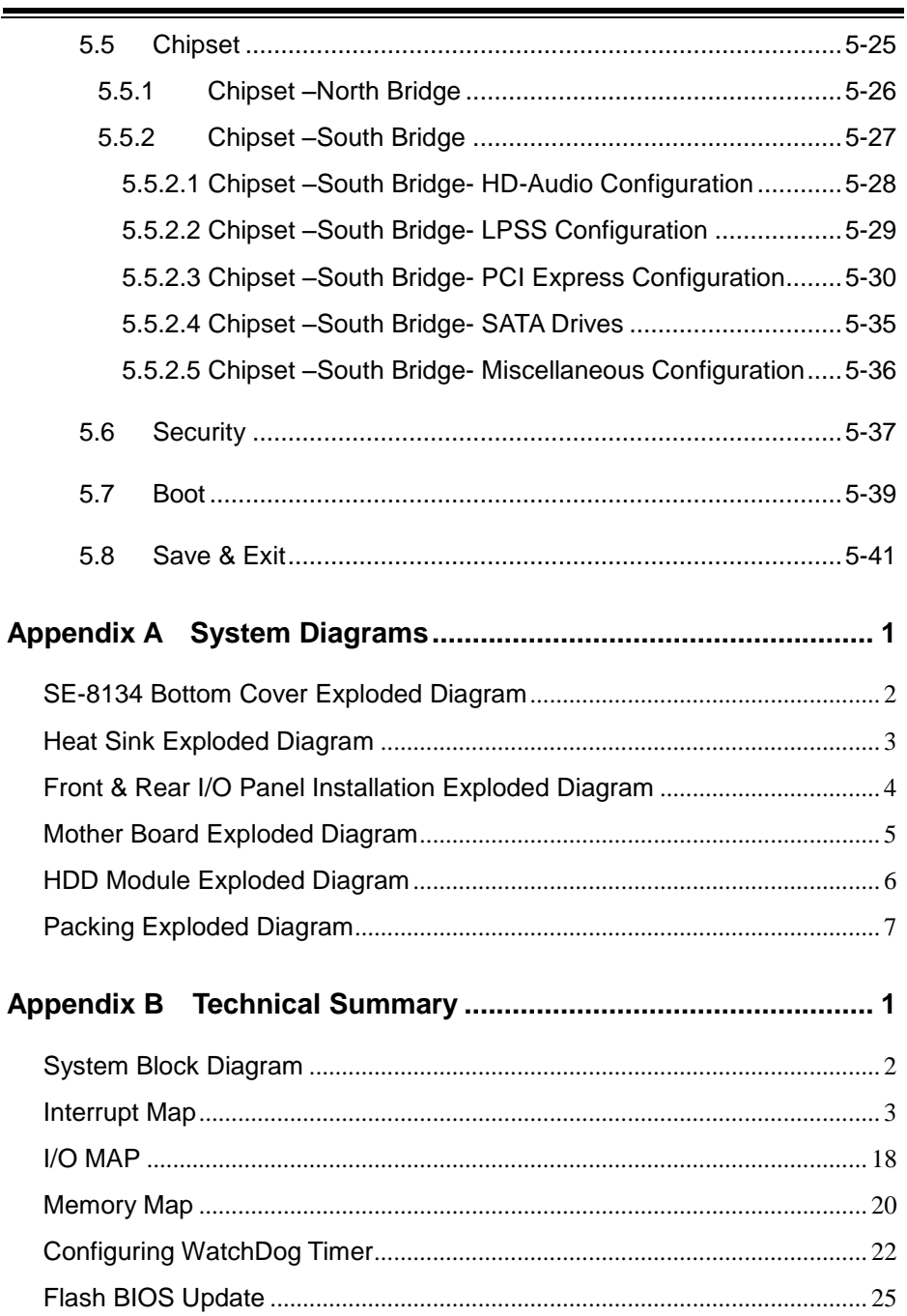

# **Revision History**

<span id="page-7-0"></span>The revision history of SE-8134 User Manual is described below:

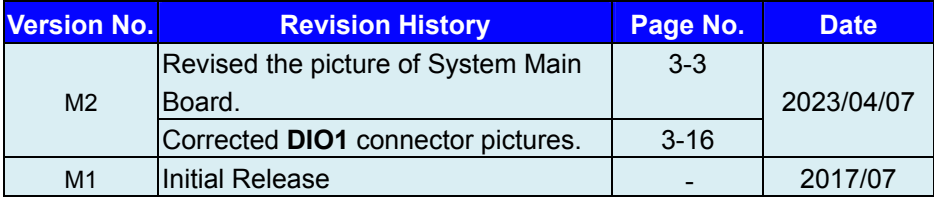

# <span id="page-8-0"></span>**1 Introduction**

This chapter provides the introduction for the SE-8134 system as well as the framework of the user manual.

The following topic is included:

• About This Manual

# <span id="page-9-0"></span>**1.1 About This Manual**

Thank you for purchasing our SE-8134 system. The SE-8134 is an updated system designed to be comparable with the highest performance of IBM AT personal computers. The SE-8134 provides faster processing speed, greater expandability and can handle more tasks than before. This manual is designed to assist you how to install and set up the whole system. It contains 5 chapters and 2 appendixes. Users can configure the system according to their own needs. This user manual is intended for service personnel with strong hardware background. It is not intended for general users.

The following section describes the structure of this user manual.

#### *Chapter 1 Introduction*

This chapter introduces the framework of this user manual.

#### *Chapter 2 Getting Started*

This chapter describes the package contents and system specifications, and illustrates the physical appearances for the SE-8134 system. Read the safety reminders carefully on how to take care of your system properly.

#### *Chapter 3 System Configuration*

This chapter describes the locations and functions of the system motherboard components. You will learn how to properly configure the connectors and system configuration jumpers on the motherboard and configure the system to meet your own needs.

#### *Chapter 4 Software Utilities*

This chapter introduces how to install Intel Chipset Software Installation Utility, Intel Management Engine Components Installer Driver Utility, Intel USB 3.0 Extensible Host Controller Driver Utility, RAID Driver Utility (optional, only for Q170 SKU), Graphics Driver Utility, LAN Driver Utility and Sound Driver Utility.

## *Chapter 5 AMI BIOS Setup*

This chapter provides BIOS setup information.

## *Appendix A System Assembl*y *Diagrams*

This appendix provides the exploded diagrams and part numbers of the SE-8134.

## *Appendix B Technical Summary*

This appendix provides the information about the system block diagram, allocation maps for system resources, Watchdog Timer Configuration and Flash BIOS Update.

# <span id="page-10-0"></span>**2 Getting Started**

This chapter provides the information for the SE-8134 system. It describes how to set up the system quickly and outlines the system specifications.

The following topics are included:

- Package List
- System Overview
- System Specification
- **Safety Precautions**

**Experienced users can go to Chapter 3 System Configuration on page 3-1 for a quick start.**

# <span id="page-11-0"></span>**2.1 Package List**

If you discover any of the items listed below are damaged or lost, please contact your local distributor immediately.

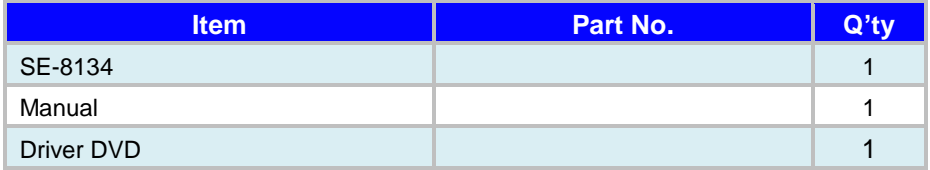

# <span id="page-12-0"></span>**2.2 System Overview**

Unit: mm

# <span id="page-12-1"></span>**2.2.1 Front View**

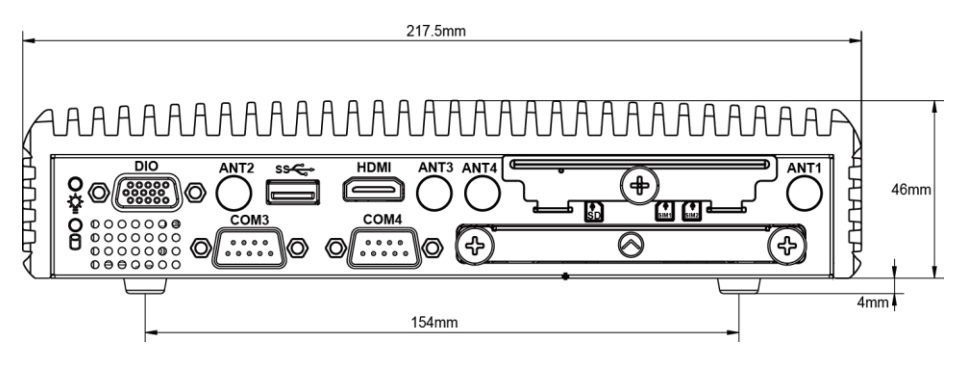

# <span id="page-12-2"></span>**2.2.2 Rear View**

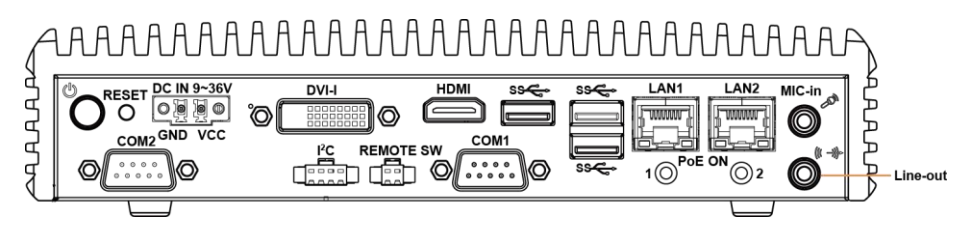

<span id="page-12-3"></span>**2.2.3 Top View** 

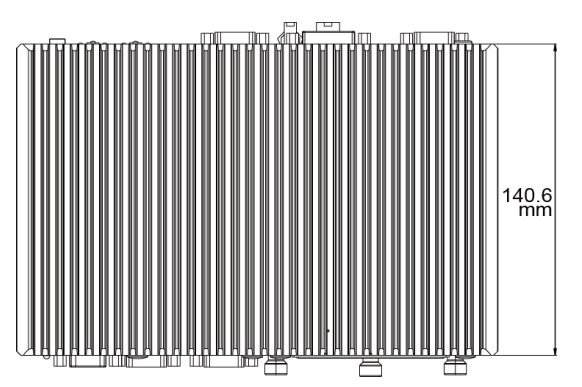

# <span id="page-13-0"></span>**2.2.4 Side View**

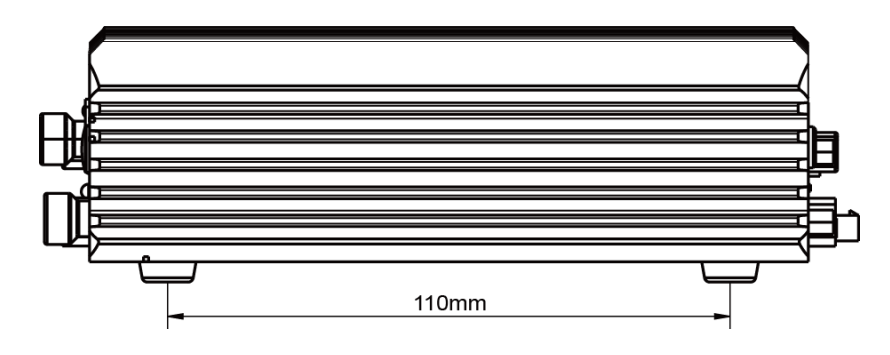

<span id="page-13-1"></span>**2.2.5 Quarter View** 

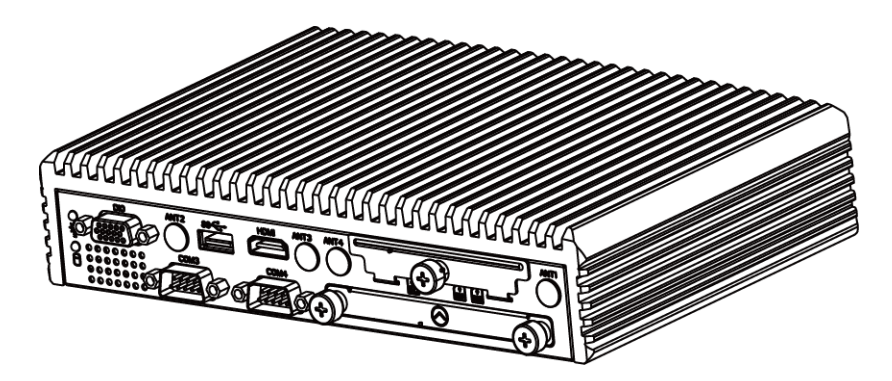

# <span id="page-14-0"></span>**2.3 System Specifications**

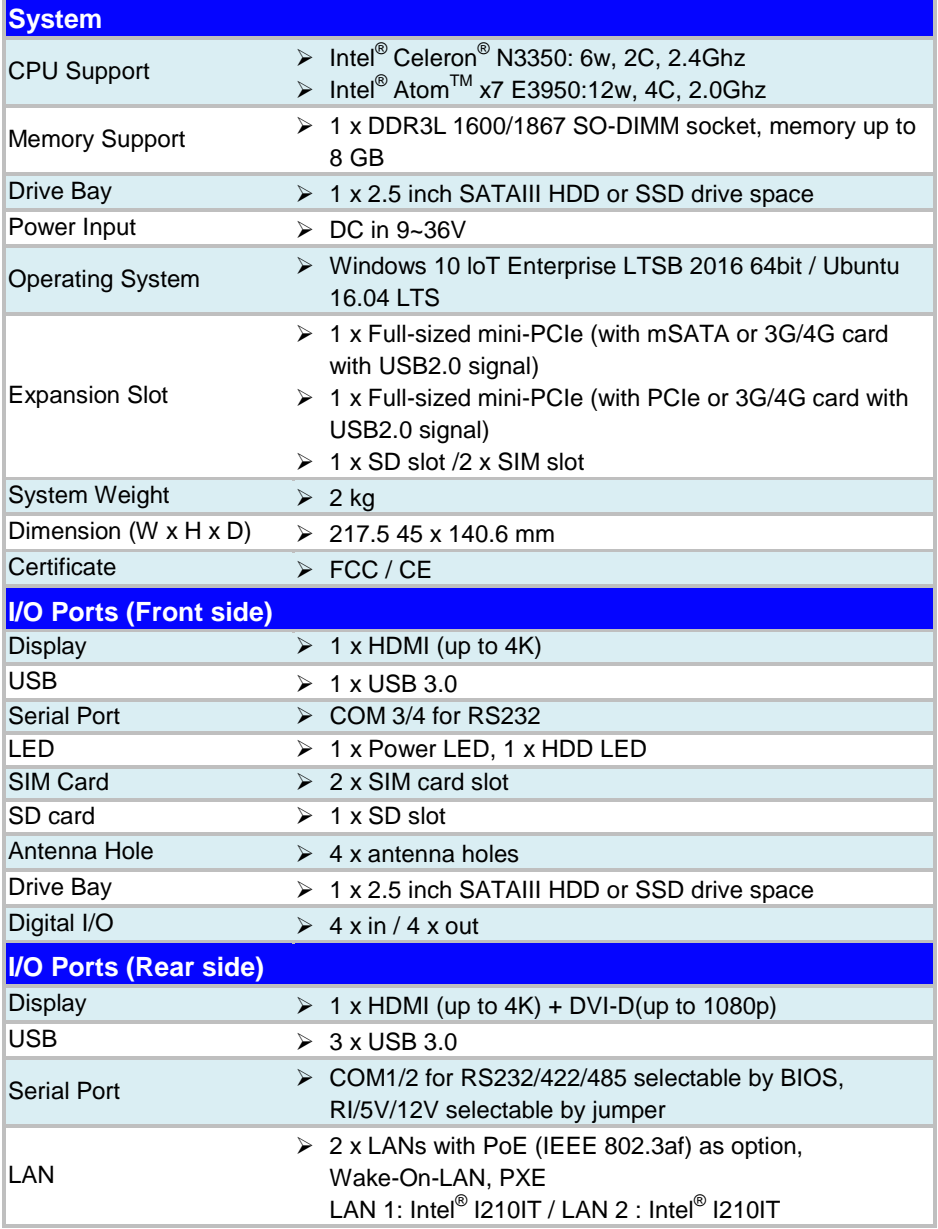

# *Chapter 2 Getting Started*

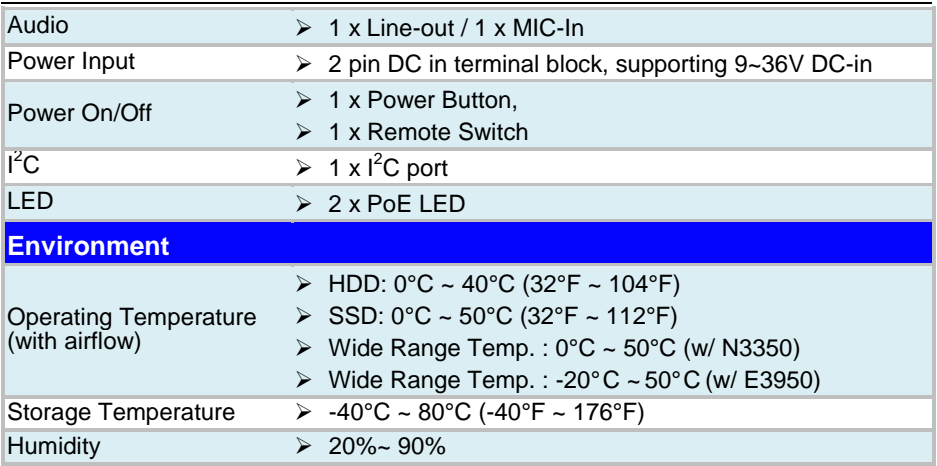

# <span id="page-16-0"></span>**2.4 Safety Precautions**

Before operating this system, read the following information carefully to protect your systems from damages, and extend the life cycle of the system.

- 1. Check the Line Voltage
	- The operating voltage for the power supply should be within the range of 100V to 240V AC; otherwise the system may be damaged.
- 2. Environmental Conditions
	- Place your SE-8134 on a sturdy, level surface. Be sure to allow enough space around the system to have easy access needs.
	- Avoid installing your SE-8134 system in extremely hot or cold places.
	- Avoid direct sunlight exposure for a long period of time (for example, in a closed car in summer time. Also avoid the system from any heating device.). Or do not use SE-8134 when it has been left outdoors in a cold winter day.
	- Avoid moving the system rapidly from a hot place to a cold place, and vice versa, because condensation may occur inside the system.
	- Protect your SE-8134 from strong vibrations which may cause hard disk failure.
	- Do not place the system too close to any radio-active device. Radio-active device may cause signal interference.
	- Always shut down the operating system before turning off the power.
- 3. Handling
	- Avoid placing heavy objects on the top of the system.
	- Do not turn the system upside down. This may cause the hard drive to malfunction.
	- Do not allow any objects to fall into this device.
	- If water or other liquid spills into the device, unplug the power cord immediately.
- 4. Good Care
	- When the outside case gets stained, remove the stains using neutral washing agent with a dry cloth.
	- Never use strong agents such as benzene and thinner to clean the surface of the case.
	- If heavy stains are present, moisten a cloth with diluted neutral washing agent or alcohol and then wipe thoroughly with a dry cloth.
	- If dust is accumulated on the case surface, remove it by using a special vacuum cleaner for computers.

# <span id="page-17-0"></span>**3 System Configuration**

This chapter contains helpful information about the jumper & connector settings, and component locations for the main board.

The following topics are included:

- Connector & Jumper Quick Reference Table
- System Main Board Component Locations
- How to Set Jumpers
- Setting Main Board Connectors and Jumpers

# <span id="page-18-0"></span>**3.1 JUMPER & CONNECTOR QUICK REFERENCE TABLE**

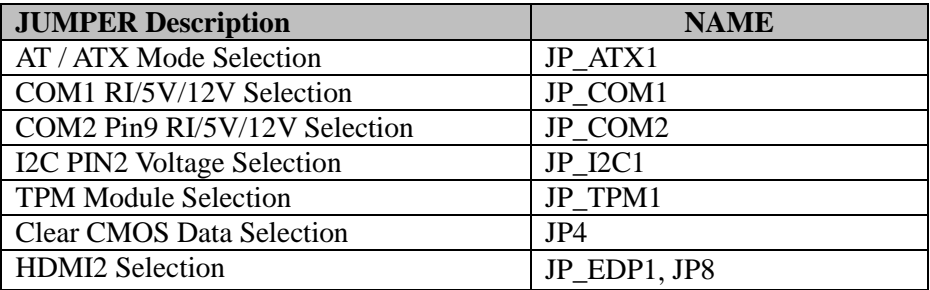

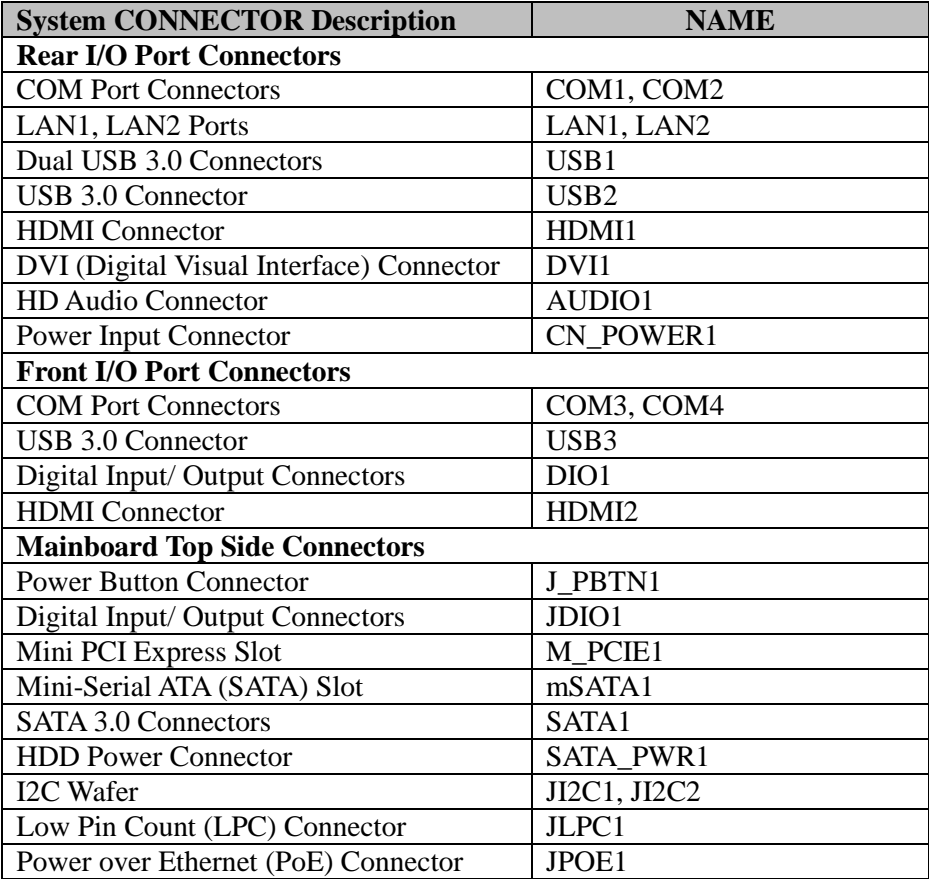

# <span id="page-19-1"></span><span id="page-19-0"></span>**3.2 COMPONENT LOCATIONS OF SYSTEM MAIN BOARD 3.2.1 Top View of System Main Board**

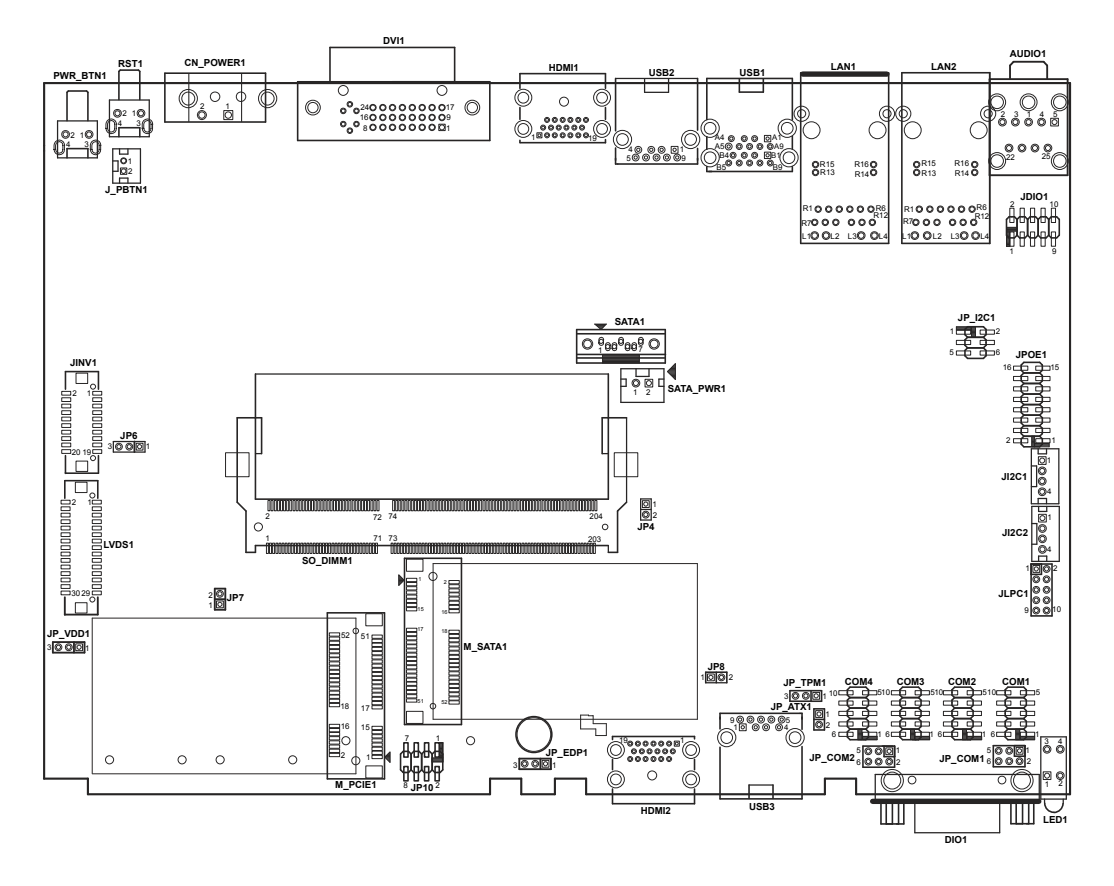

Figure 3-1. Main Board Component Location (Top View)

**WARNING:** Always disconnect the power cord when you are working with connectors and jumpers on the main board. Make sure both the system and peripheral devices are turned OFF as sudden surge of power could damage sensitive components. Make sure SE-8134 is properly grounded.

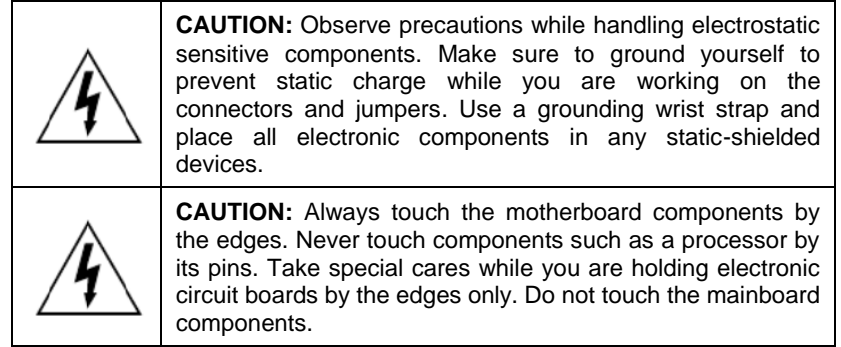

<span id="page-21-0"></span>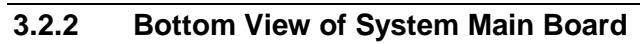

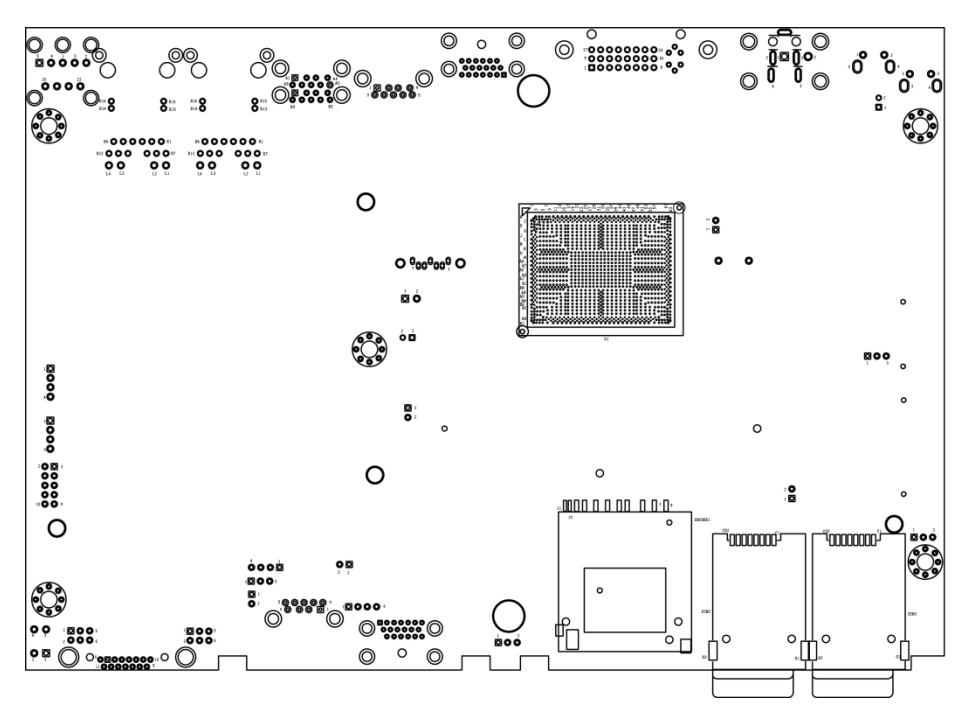

Figure 3-2. Main Board Component Location (Rear View)

# <span id="page-22-0"></span>**3.3 HOW TO SET JUMPERS**

You can configure your board by setting the jumpers. A jumper consists of two or three metal pins with a plastic base mounted on the card. By using a small plastic "cap", also known as the jumper cap (with a metal contact inside), you are able to connect the pins. So you can configure your hardware settings by "opening" or "closing" jumpers.

Jumpers can be combined into sets that are called jumper blocks. When jumpers are all in the block, you have to put them together to set up the hardware configuration. The figure below shows what this looks like.

# **Jumpers & Caps**

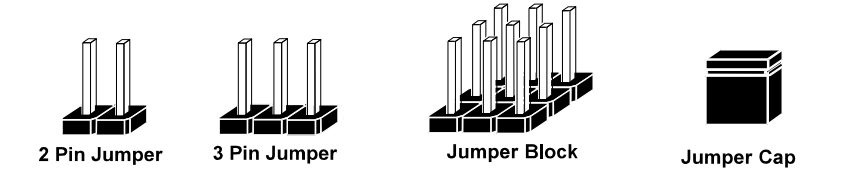

If a jumper has three pins, for example, labeled 1, 2 and 3. You can connect pins 1 and 2 to create one setting and shorting. You can also select to connect pins 2 and 3 to create another setting. The format of the jumper picture will be illustrated throughout this manual. The figure below shows different types of jumpers and jumper settings.

# **Jumper diagrams**

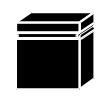

Jumper Cap looks like this

2 pin Jumper looks like this

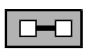

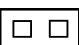

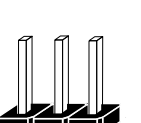

3 pin Jumper looks like this

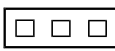

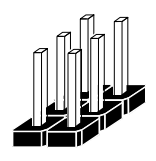

Jumper Block looks like this

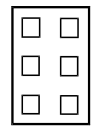

**Jumper settings** 

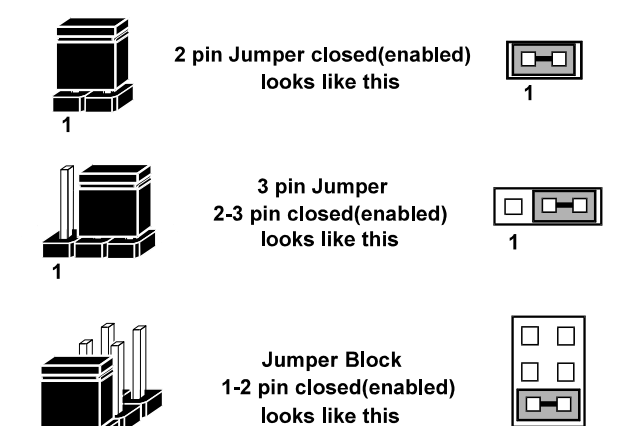

# <span id="page-24-0"></span>**3.4 Setting Main Board Connectors and Jumpers**

# <span id="page-24-1"></span>**3.4.1 COM Connector**

**Connector Location: COM1, COM2, COM3, COM4**

**Description:** COM Connector

## **COM1(RS232/RS422/RS485) Connector Pin Assignment:**

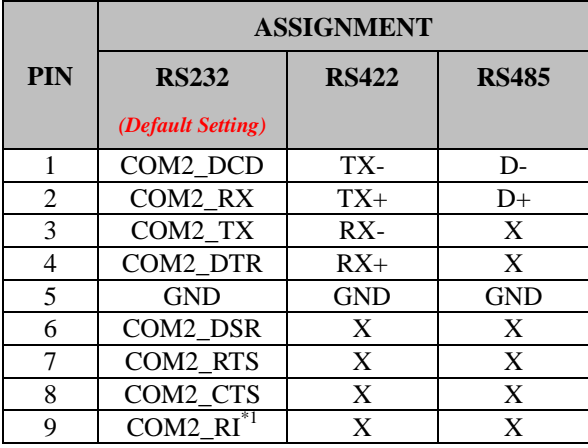

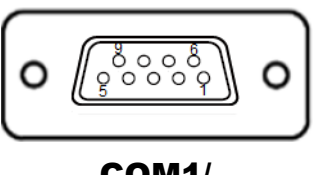

COM1/ COM2

# **COM2(RS232/RS422/RS485) Connector Pin Assignment:**

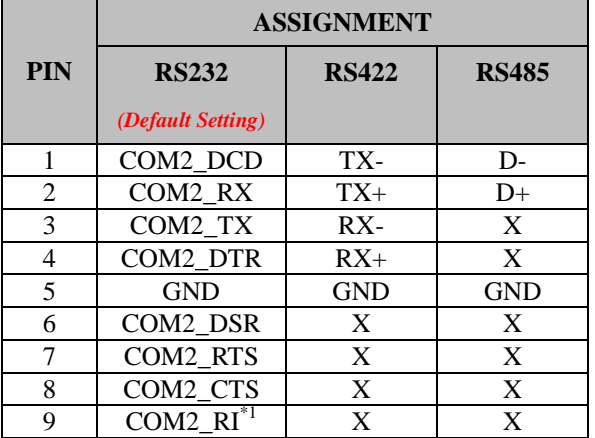

#### **Notes:**

- 1. COM1 and COM2 pin 9 are selectable for RI, +5V or +12V by jumper setting. Default setting is RI, please see "COM1 and COM2 PIN9 Definition Selection Guide" for selection details
- 2. COM1,COM2 is selectable as RS232, RS422, RS485 by BIOS.

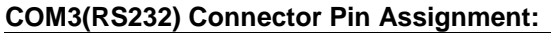

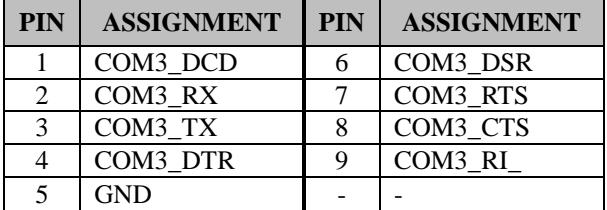

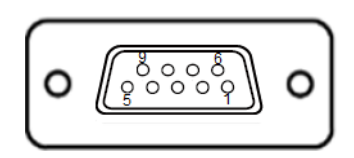

COM3/ COM4

# **COM4(RS232) Connector Pin Assignment:**

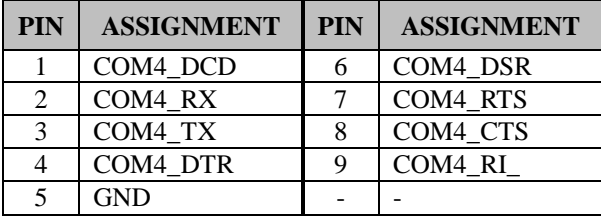

# <span id="page-26-0"></span>**3.4.2 COM1 and COM2 PIN9 Definition Selection Guide Jumper Name: JP\_COM1, JP\_COM2**

**Description:** COM1 (JP\_COM1) and COM2 pin9 (JP\_COM2) RI/5V/12V Selection

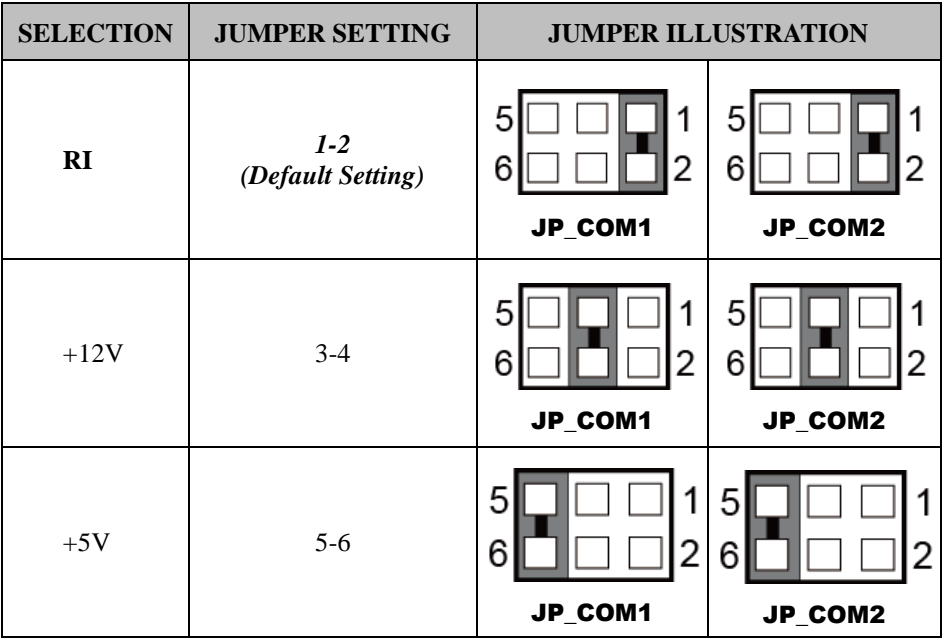

#### <span id="page-27-0"></span>**3.4.3 Power Input Connector Connector Location: CN\_POWER1 Description:** Power Input Connector

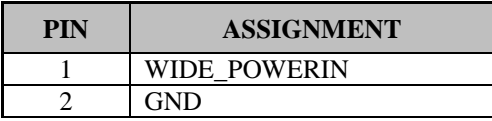

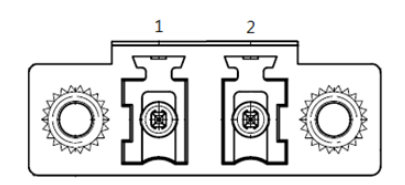

CN\_POWER1

#### <span id="page-27-1"></span>**3.4.4 Power Button Connector Connector Location: J\_PBTN1**

**Description:** Power Button Connector

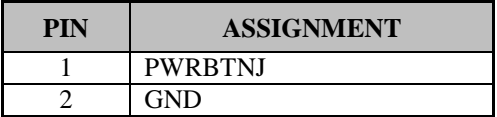

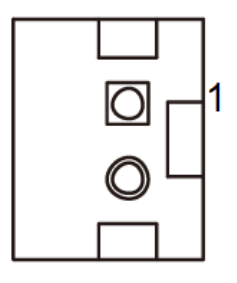

J\_PBTN1

# <span id="page-28-0"></span>**3.4.5 LAN1, LAN2 Ports**

**Jumper Name: LAN1, LAN2**

**Description:** LAN1, LAN2 Port, LAN RJ-45 Port (Rear I/O)

# **LAN1 Pin Assignment:**

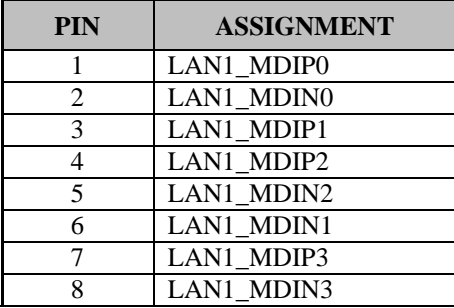

## **LAN2 Pin Assignment:**

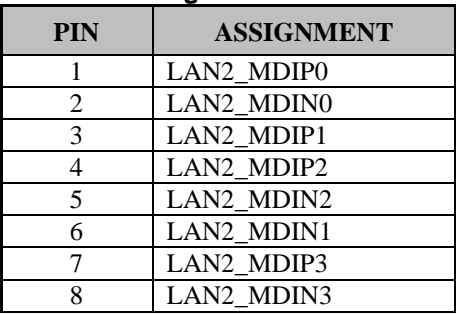

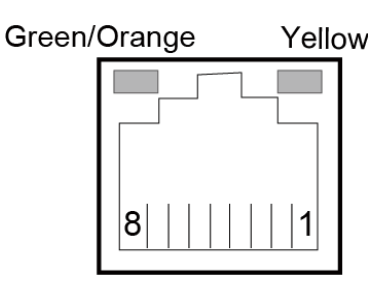

LAN1 / LAN2

# **LAN1 / LAN2 Status**

There are LAN LED indicators on the rear side of the mainboard. By observing their status, you can know the status of the Ethernet connection.

# **LAN LED Indicator**

#### **Left Side LED**

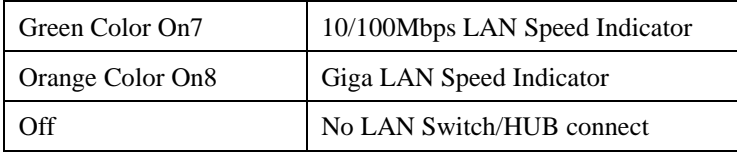

# **Right Side LED**

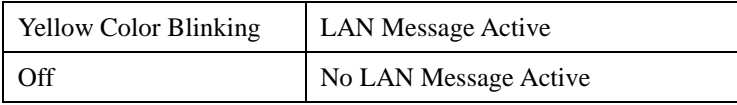

#### <span id="page-30-0"></span>**3.4.6 Dual USB 3.0 Connectors Connector Location: USB1 Description:** Dual USB 3.0 Connectors

# **USB 3.0 signals:**

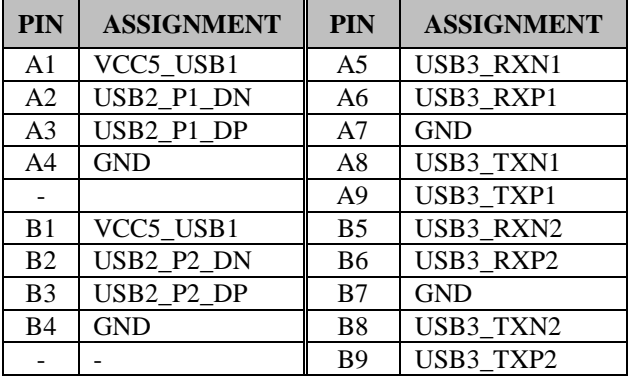

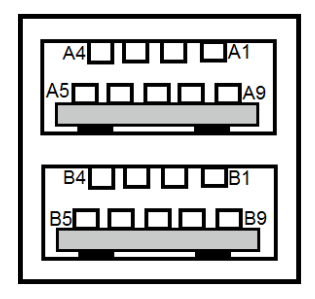

USB1

#### <span id="page-31-0"></span>**3.4.7 USB 3.0 Connectors Connector Location: USB2, USB3 Description:** USB 3.0 Connectors

# **USB 3.0 (USB2) signals:**

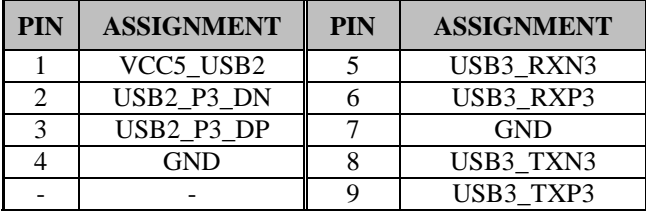

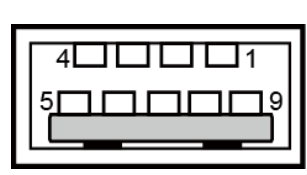

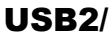

USB3

# **USB 3.0 (USB3) signals:**

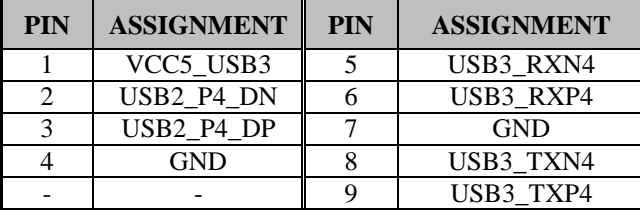

# <span id="page-32-0"></span>**3.4.8 Digital Input/Output Connector Connector Location: JDIO1,DIO1**

**Description:** Digital Input/Output Connector

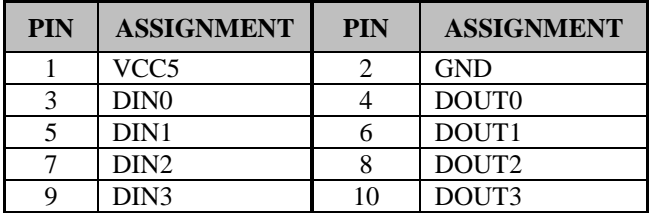

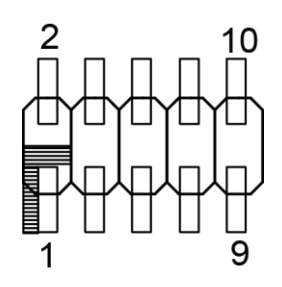

JDIO1

# **System 15 pins DIO Port Pin Assignment:**

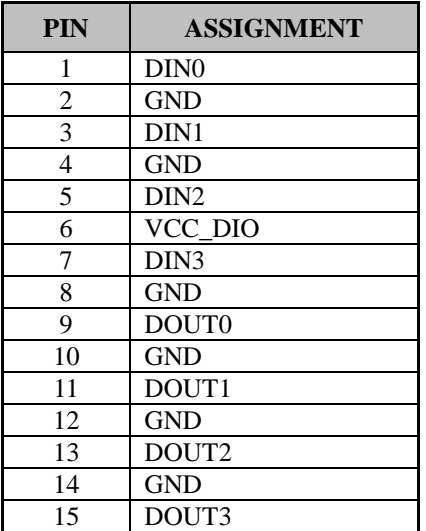

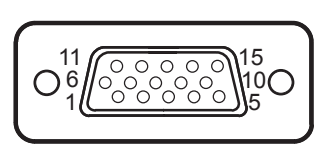

DIO1

#### <span id="page-33-0"></span>**3.4.9 I2C Wafer Connector Location:** JI2C1, JI2C2 **Description:** I2C Wafer

# **JI2C1 Pin Assignment:**

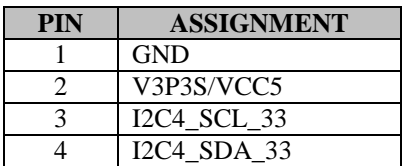

# **JI2C2 Pin Assignment:**

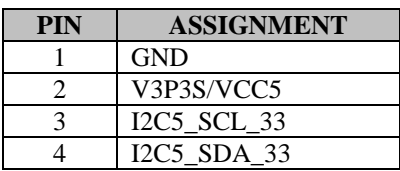

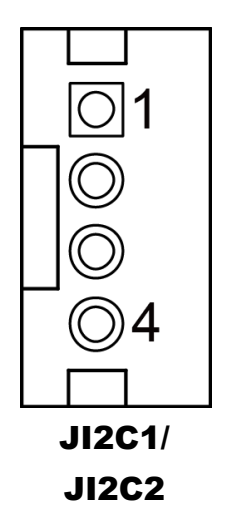

# <span id="page-34-0"></span>**3.4.10 I2C PIN2 Voltage Selection**

**Connector Location:** JP\_I2C1

**Description:** Jumper for selecting PIN2(V3P3S/VCC5) voltage of JI2C1 and JI2C2.

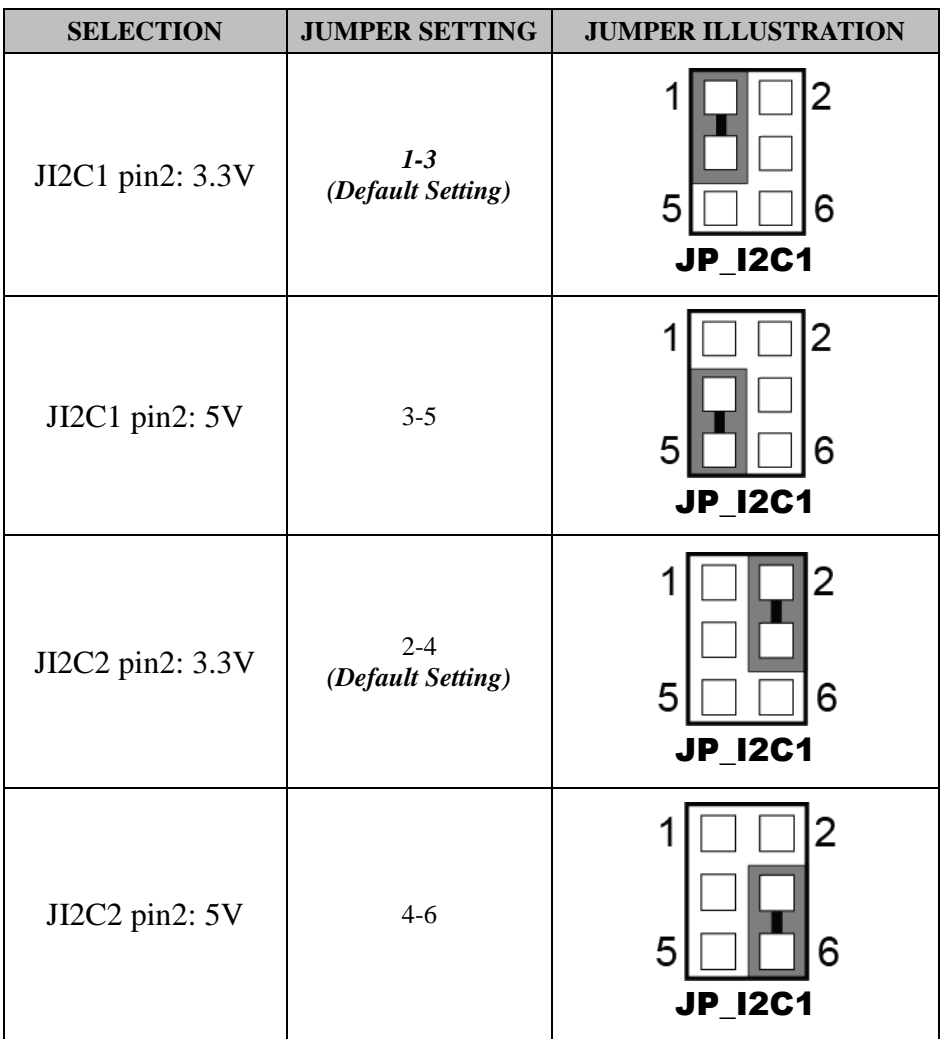

**Note 1:** Users can change the voltage setting according to the connected I2C device.

**Note 2:** Please refer to **I2C WAFER** for more details about pin definition of JI2C1 and JI2C2.

#### <span id="page-35-0"></span>**3.4.11 DVI Port Connector Location: DVI1 Description:** DVI (Digital Visual Interface) Connector

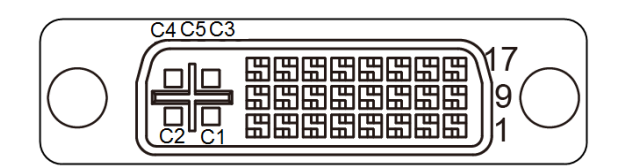

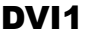

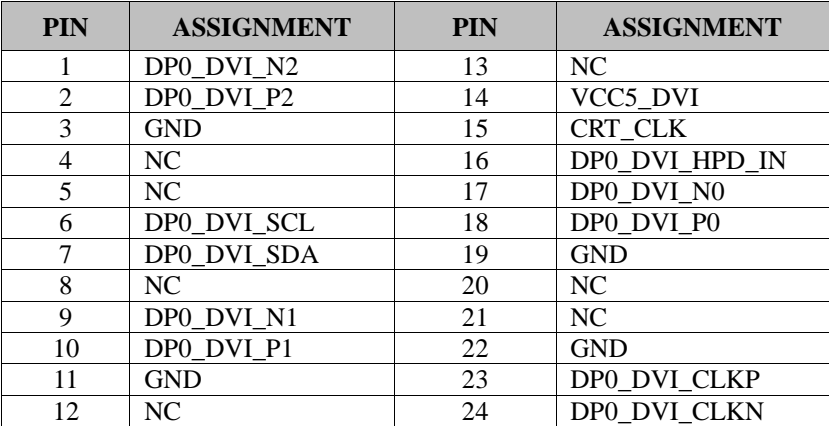
#### **3.4.12 HDMI Port Connector Connector Location: HDMI1, HDMI2 Description:** Display Port Connector

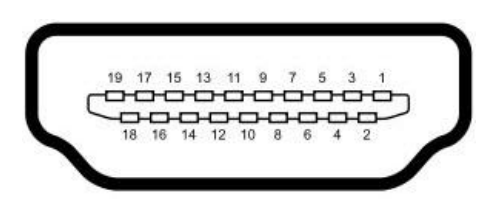

# HDMI1/ HDMI2

#### **HDMI Connector (HDMI1) signals:**

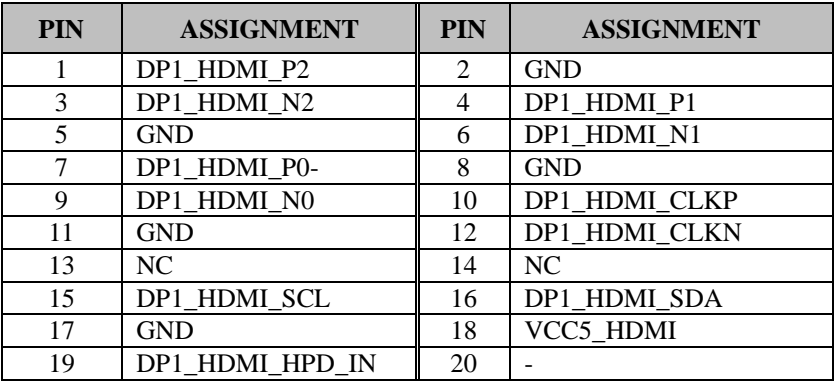

#### **HDMI Connector (HDMI2) signals:**

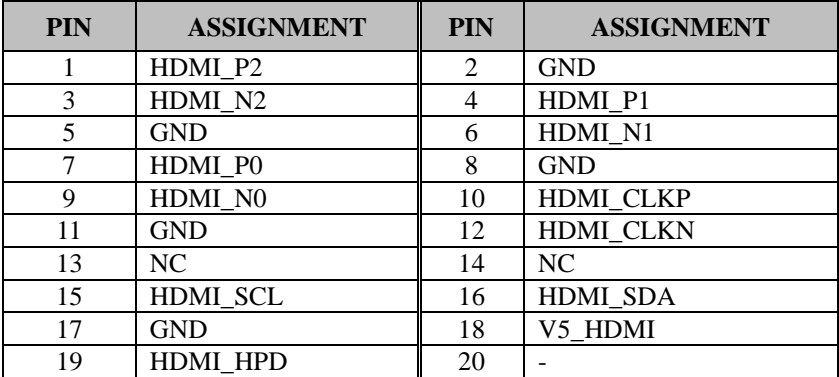

#### **3.4.13 HDMI Audio Connector Connector Location: AUDIO1**

**Description:** HD Audio Connector for Line\_out/Mic\_in

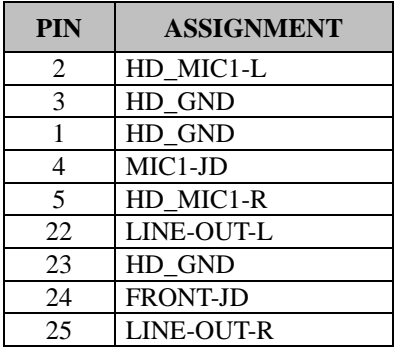

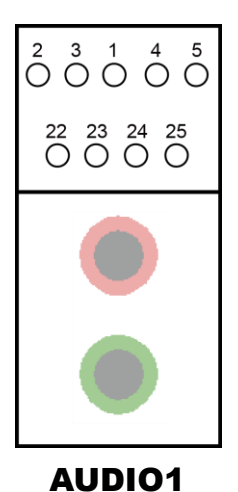

*SE-8134 SERIES USER MANUAL Page: 3-21*

#### **3.4.14 Low Pin Count (LPC) Connector Connector Location: JLPC1 Description:** Low Pin Count (LPC) Connector

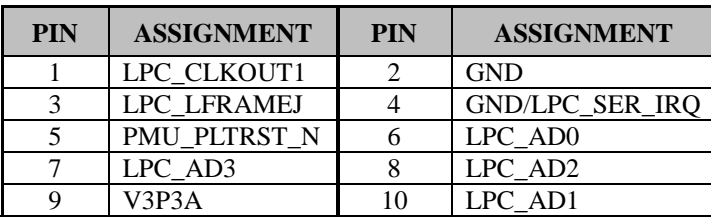

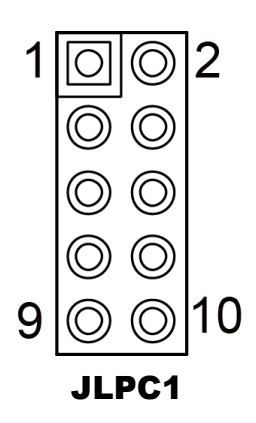

#### **3.4.15 Power over Ethernet (PoE) Connector Connector Location: JPOE1**

**Description:** Power over Ethernet (PoE) Connector

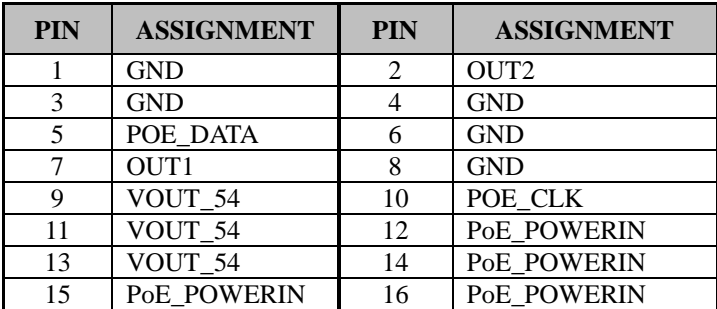

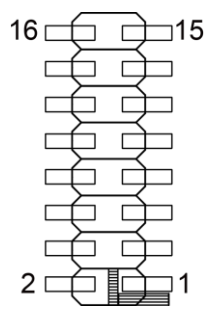

JPOE1

# **3.4.16 HDMI2 SELECTION**

**Connector Location: JP\_EDP1, JP8**

**Description:** Jumper for selecting JP\_EDP1, JP8 of HDMI2

#### **JP\_EDP1 signals:**

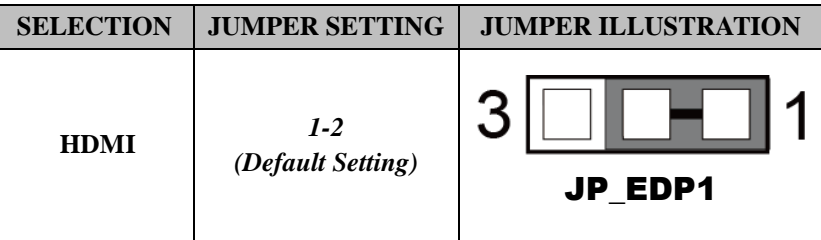

#### **JP8 signals:**

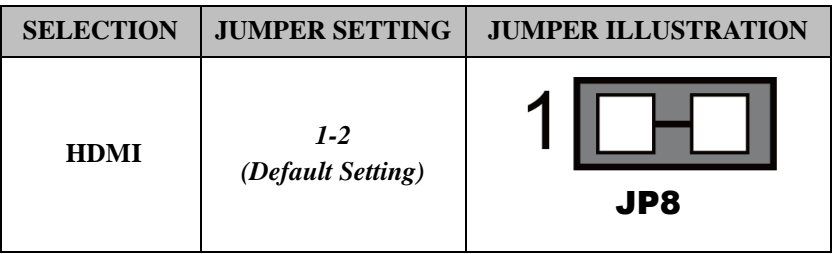

#### **3.4.17 MINI PCI EXPRESS SLOT Connector Location: M\_PCIE1**

**Description:** Mini-PCI Express Slot

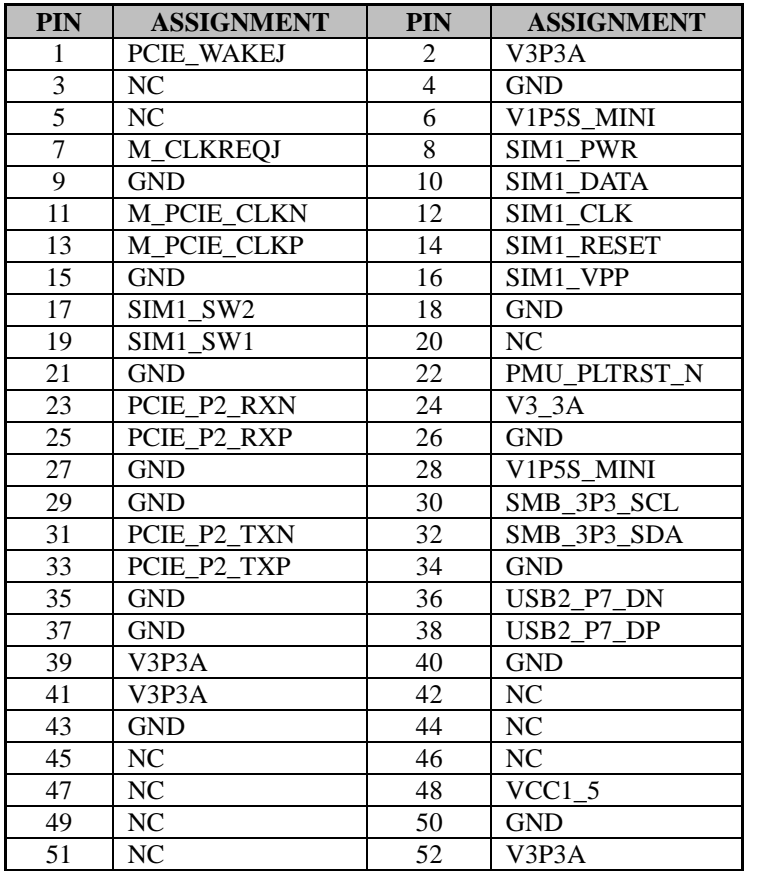

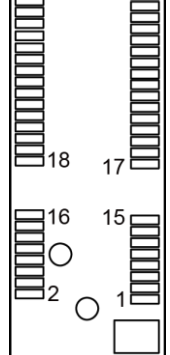

 $_{52}$  O  $_{51}$ 

M-PCIE1

**Mini PCI Express** is the successor of the Mini PCI card and provides an increased data throughput. The cards have a detached network interface and are equipped with one lane. They are used in particular in embedded designs or compact box PCs.

#### **3.4.18 Mini- Serial ATA (SATA) SLOT Connector Location: mSATA1**

**Description:** Mini-Serial ATA (SATA) Slot

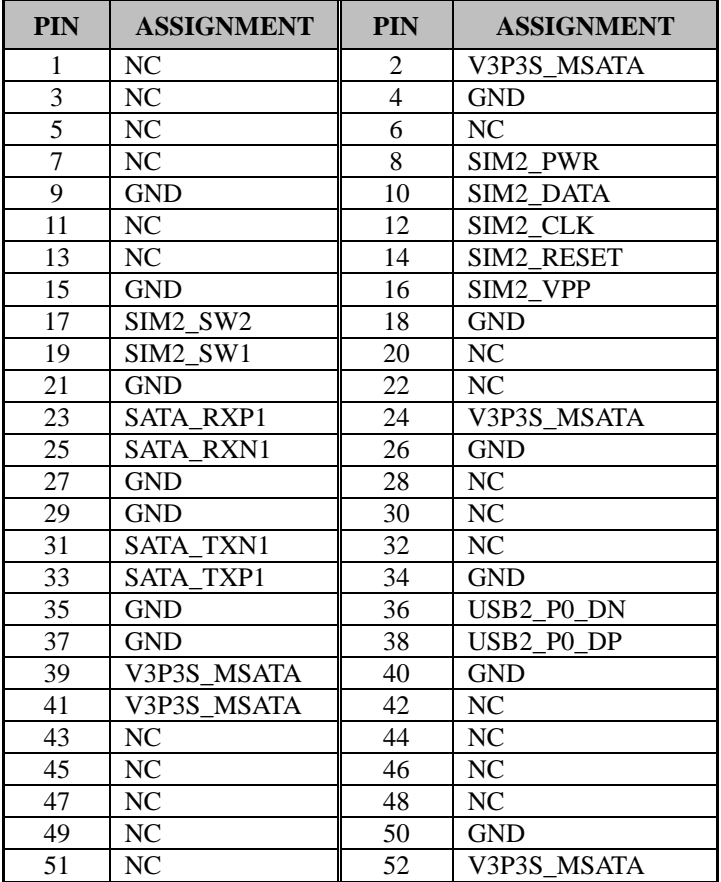

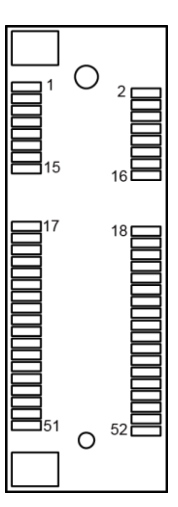

mSATA1

# **3.4.19 Serial ATA (SATA) 3.0 Connector Connector Location: SATA1**

**Description:** Serial ATA (SATA) 3.0 Connector

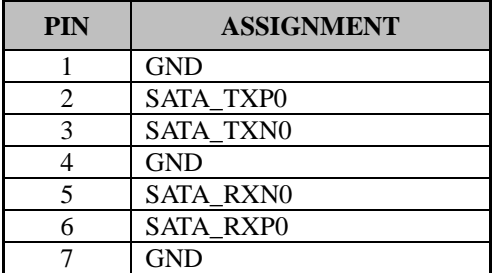

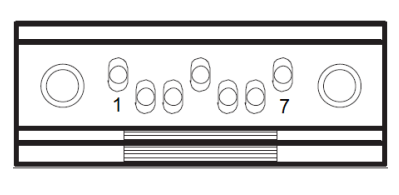

SATA1

#### **3.4.20 HDD Power Connector Connector Location: SATA\_PWR1 Description:** HDD Power Connector

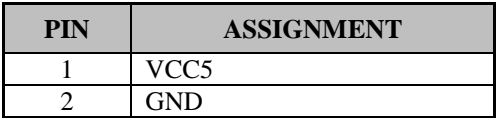

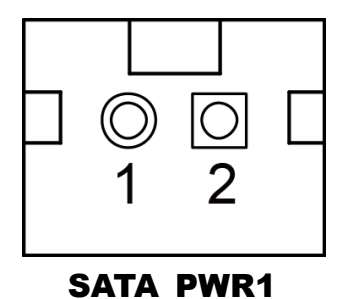

#### **3.4.21 AT / ATX Mode Selection Connector Location: JP\_ATX1 Description:** AT / ATX Mode Selection

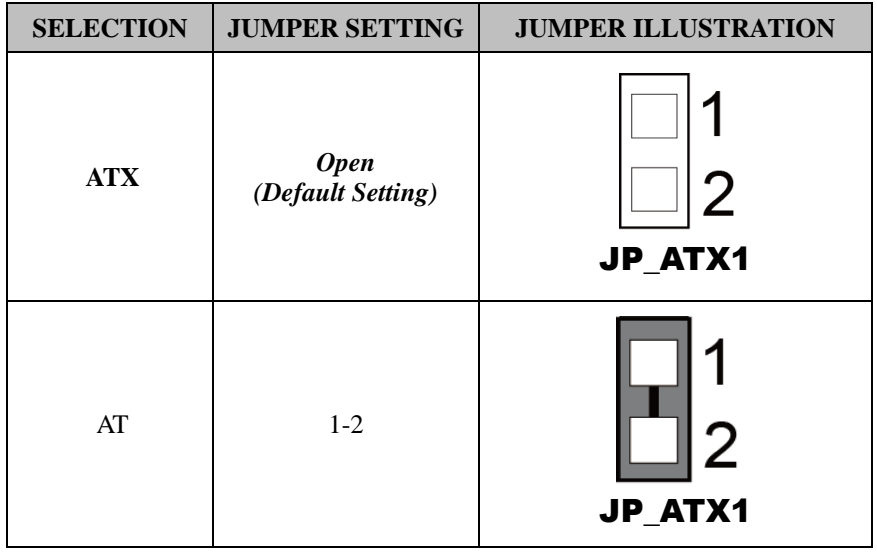

#### **3.4.22 TPM Module Selection**

#### **Connector Location: JP\_TPM1**

**Description:** TPM Module Selection

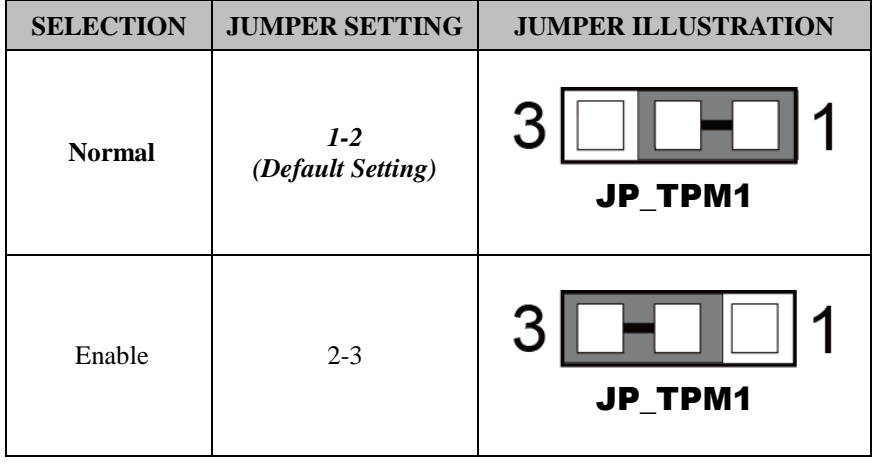

#### **3.4.23 CLEAR CMOS DATA SELECTION Jumper Name: JP4**

**Description:** Clear CMOS Data Selection

- **Step1.** Remove the main power of the PC.
- **Step2.** Close JP4 (pins 1-2) for 6 seconds by a cap.
- **Step3.** Remove the cap which is just used on JP4 (1-2), so that JP4 returns to "OPEN".
- **Step4.** Power on the PC and the PC will then auto-reboot for once in order to set SoC's register.
- **Step5**. Done!

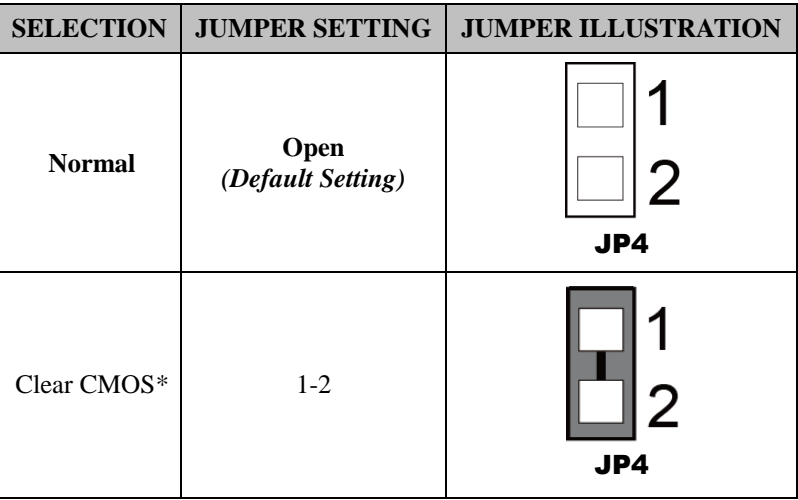

**Note:** Please make sure the main power is off before clearing CMOS.

# **4 Software Utilities**

This chapter provides the detailed information that guides users to install driver utilities for the system. The following topics are included:

- Installing Intel<sup>®</sup> Chipset Software Installation Utility
- Installing Intel® Trusted Execution Engine Driver installation
- Installing Intel® Patch Driver installation
- Installing Graphics Driver Utility
- Installing LAN Driver Utility
- Installing Sound Driver Utility
- Installing Intel® Serial I/O Driver Utility

# **4.1 Introduction**

Enclosed with the SE-8134 Series package is our driver utilities contained in a DVD-ROM disk. Refer to the following table for driver locations:

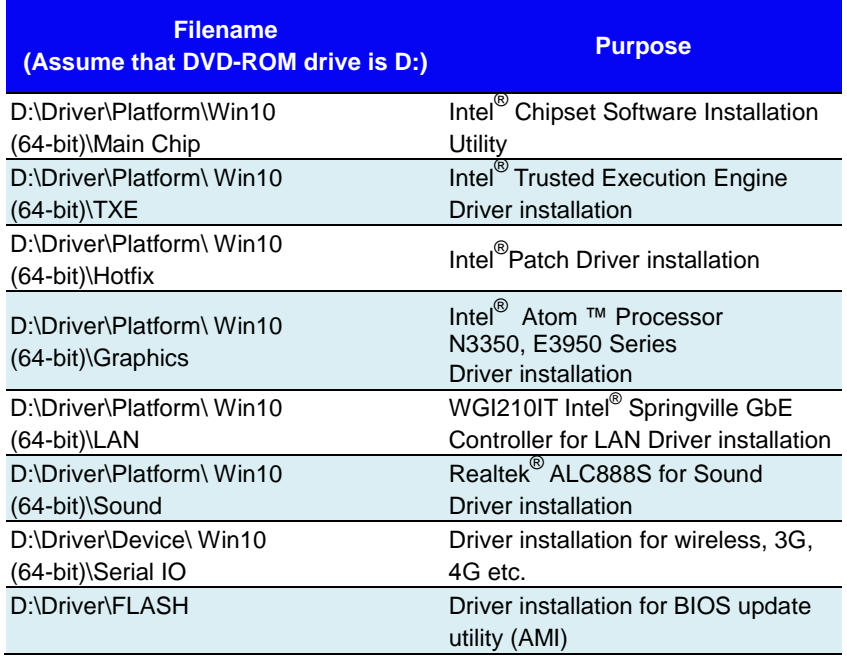

**Note:** Install the driver utilities immediately after the OS installation is completed.

# **4.2 Installing Intel® Chipset Software Installation Utility**

### **4.2.1 Introduction**

The Intel® Chipset Software Installation Utility installs the Windows \*.INF files to the target system. These files outline to the operating system how to configure the Intel chipset components in order to ensure that the following functions work properly:

- PCIe Support
- SATA Storage Support
- USB Support
- Identification of Intel<sup>®</sup> Chipset Components in the Device Manager

# **4.2.2 Intel® Chipset Software Installation Utility**

The utility pack is to be installed only for Windows<sup>®</sup> 10 series, and it should be installed immediately after the OS installation is finished. Please follow the steps below:

- *1* Connect the USB DVD-ROM device to SE-8134 and insert the driver disk.
- *2* Enter the **Main Chip** folder where the Chipset driver is located (e.g.: \ Chipset\_10.1.1.38\ SetupChipset.exe).
- *3* Click **SetupChipset.exe** file for driver installation.
- *4* Follow the on-screen instructions to install the driver.
- *5* Once the installation is completed, shut down the system and restart SE-8134 for the changes to take effects.

# **4.3 INTEL® TRUSTED EXECUTION ENGINE DRIVER INSTALLATION**

# **4.3.1 Introduction**

The Intel<sup>®</sup> ME software components that need to be installed depend on the system's specific hardware and firmware features. The installer, compatible with Windows 10, detects the system's capabilities and installs the relevant drivers and applications.

# **4.3.2 Installation Instructions for Windows 10**

- 1. Insert the driver disk into a DVD ROM device.
- 2. Under Windows system, go to the directory where the driver is located.
- 3. Run the application with administrative privileges.

# **4.4 Intel® Patch Driver installation**

#### **4.4.1 Introduction**

The Intel<sup>®</sup> Patch Driver that needs to be installed dependson the system's specific hardware and firmware features. The installer, compatible with Windows 10, detects the system's capabilities and installs the relevant drivers and applications.

#### **4.4.2 Installation Instructions for Windows 10**

To install the utility, simply follow the following steps:

- 1. Insert the driver disk into a DVD ROM device.
- 2. Under Windows system, go to the directory where the driver is located.
- 3. Run the application with administrative privileges.

# **4.5 Installing Graphics Driver Utility**

The GRAPHICS interface embedded in SE-8134 can support a wide range of display types. You can have dual displays via LVDS interfaces and make the system work simultaneously.

To install the Graphics driver utility, follow the steps below:

- *1* Connect the USB DVD-ROM device to SE-8134 and insert the driver disk.
- *2* Enter the **Graphics** folder where the driver is located  $(e.g.: \langle GFX\_64bits\_15.45.14.64.4590 \rangle \; Setup.exe).$
- *3* Click the **Setup.exe** file for driver installation.
- *4* Follow the on-screen instructions to complete the installation.
- *5* Once the installation is completed, shut down the system and restart SE-8134 for the changes to take effects.

# **4.6 Installing LAN Driver Utility**

Enhanced with LAN function, SE-8134 supports various network adapters. To install the LAN Driver, follow the steps below:

- *1* Connect the USB DVD-ROM device to SE-8134 and insert the driver disk.
- *2* Enter the **LAN** folder where the driver is located (depending on your OS platform).
- *3* Click **Autorun.exe** file for driver installation.
- *4* Follow the on-screen instructions to complete the installation.
- *5* Once the installation is completed, shut down the system and restart SE-8134 for the changes to take effects.

# **For more details on the installation procedure, refer to the Readme.txt file that you can find on LAN Driver Utility.**

# **4.7 Installing Sound Driver Utility**

The sound function enhanced in this system is fully compatible with Windows<sup>®</sup> 10 series.

To install the Sound Driver, follow the steps below:

- *1* Connect the USB DVD-ROM device to SE-8134 and insert the driver disk.
- *2* Open the **Sound** folder where the driver is located (depending on your OS platform).
- *3* Click the **Audio\_0008-64bit\_Win7\_Win8\_Win81\_Win10\_R281.exe** file for driver installation.
- *4* Follow the on-screen instructions to complete the installation.
- *5* Once the installation is completed, shut down the system and restart SE-8134 for the changes to take effects.

# **4.8 Installing Intel® Serial I/O Driver Utility**

To install the Serial I/O Driver, follow the steps below:

- *1* Connect the USB DVD-ROM device to SE-8134 and insert the driver disk.
- *2* Open the **Serial I/O** folder where the driver is located.
- *3* Select Windows 10 (64-bit) for your OS platform.
- *4* Click the **SetupSerialIO.exe** file for driver installation.
- *5* Follow the on-screen instructions to complete the installation.
- *6* Once the installation is completed, shut down the system and restart SE-8134 for the changes to take effects.

# **5 BIOS SETUP**

This chapter guides users how to configure the basic system configurations via the BIOS Setup Utilities. The information of the system configuration is saved in battery-backed CMOS RAM and BIOS NVRAM so that the Setup information is retained when the system is powered off. The BIOS Setup Utilities consist of the following menu items:

- Accessing Setup Utilities
- Main Menu
- Advanced Menu
- Chipset Menu
- Security Menu
- Boot Menu
- Save & Exit Menu

# **5.1 Introduction**

The SE-8134 System uses an AMI (American Megatrends Incorporated) Aptio BIOS that is stored in the Serial Peripheral Interface Flash Memory (SPI Flash) and can be updated. The SPI Flash contains the built-in BIOS setup program, Power-On Self-Test (POST), PCI auto-configuration utility, LAN EEPROM information, and Plug and Play support.

Aptio is AMI's BIOS firmware based on the UEFI (Unified Extensible Firmware Interface) specifications and the Intel Platform Innovation Framework for EFI. The UEFI specification defines an interface between the operating system and platform firmware. The interface consists of data tables that contain platform-related information, boot service calls, and runtime service calls that are available to the operating system and its loader. These elements have combined to provide a standard environment for booting the operating system and running pre-boot applications.

The diagram below shows the Extensible Firmware Interface's location in the software stack.

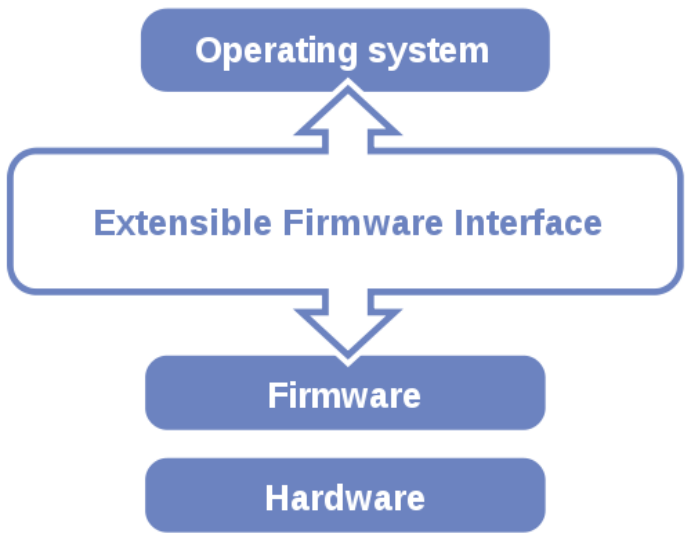

Figure 5-1. Extensible Firmware Interface Diagram

EFI BIOS provides an user interface that allows you to modify hardware configuration, e.g. change the system date and time, enable/disable a system component, determine bootable device priority, set up personal password, etc., which is convenient for engineers to perform modifications and customize the computer system and allows technicians to troubleshoot the occurred errors when the hardware is faulty.

The BIOS setup menu allows users to view and modify the BIOS settings for the computer. After the system is powered on, users can access the BIOS setup menu by pressing <Del> or <Esc> immediately while the POST message is running before the operating system is loading.

All the menu settings are described in details in this chapter.

# **5.2 Accessing Setup Utility**

After the system is powered on, BIOS will enter the Power-On Self-Test (POST) routines and the POST message will be displayed:

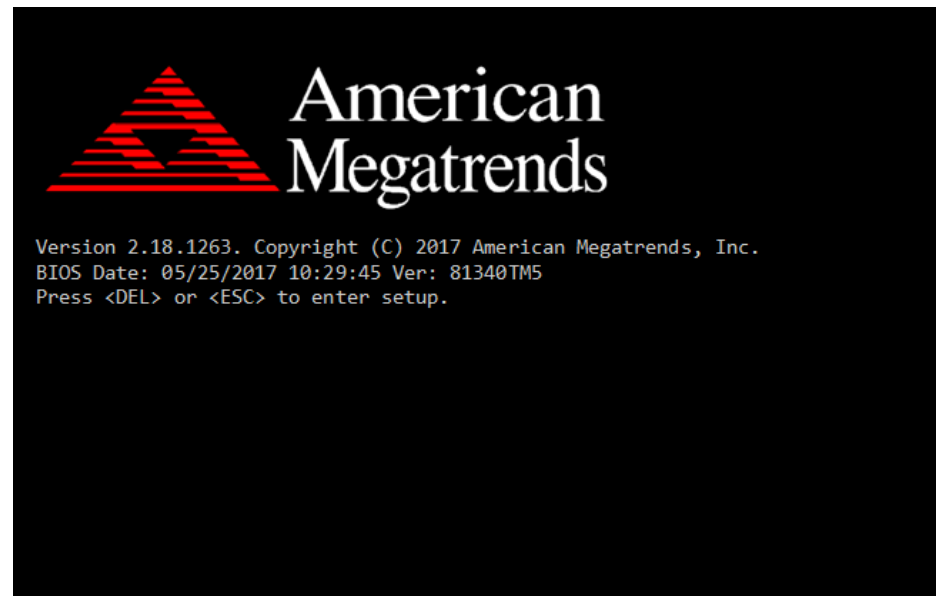

Figure 5-2. POST Screen with AMI Logo

Press **<Del>** or **<Esc>** to access the Setup Utility program and the **Main** menu of the Aptio Setup Utility will appear on the screen as below:

| Main Advanced Chipset Security Boot Save & Exit                                                         | Aptio Setup Utility – Copyright (C) 2017 American Megatrends, Inc.                     |                                                                                                    |
|----------------------------------------------------------------------------------------------------|----------------------------------------------------------------------------------------|----------------------------------------------------------------------------------------------------|
| BIOS Information<br>BIOS Vendor<br>Core Version<br>Compliancy<br>Project Version<br>Build Date and Time | American Megatrends<br>5.12<br>UEFI 2.5; PI 1.4<br>81340TM5 ×64<br>05/25/2017 10:29:45 | Set the Date, Use Tab to<br>switch between Date elements.<br>Default Ranges:<br>Year: 2005-2099<br>Months: 1-12<br>Days: dependent on month                                                    |
| Platform firmware Information<br>BXT SOC<br>TXE FW<br>System Date                                       | B1<br>3.0.13.1144<br>[Thu 05/25/2017]                                                  |                                                                                                    |
| Sustem Time                                                                                             | [10:43:40]                                                                             | <b>Ht: Select Screen</b><br><b>↑↓:</b> Select Item<br>Enter: Select<br>$+/-:$ Change Opt.<br>F1: General Help<br>F2: Previous Values<br>F3: Optimized Defaults<br>F4: Save & Exit<br>ESC: Exit |
|                                                                                                    | Version 2.18.1263. Copyright (C) 2017 American Megatrends, Inc.                        |                                                                                                    |

**BIOS Setup Menu Initialization Screen**

You may move the cursor by  $\leq \uparrow$  and  $\leq \downarrow$  keys to highlight the individual menu items. As you highlight each item, a brief description of the highlighted selection will appear on the right side of the screen.

The language of the BIOS setup menu interface and help messages are shown in US English. You may use  $\langle \uparrow \rangle$  or  $\langle \downarrow \rangle$  key to select among the items and press <Enter> to confirm and enter the sub-menu. The following table provides the list of the navigation keys that you can use while operating the BIOS setup menu.

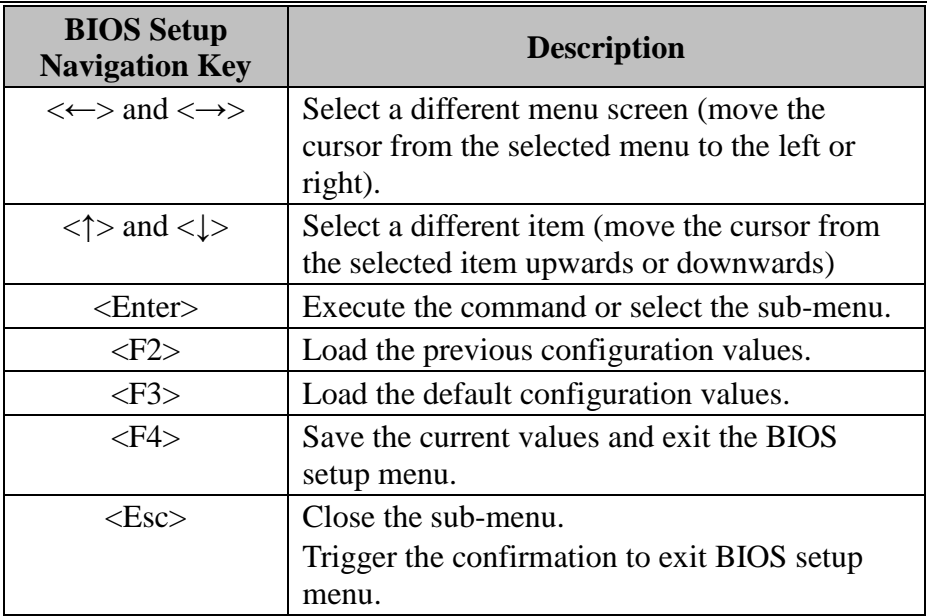

# **BIOS Messages**

This section describes the alert messages generated by the board's BIOS. These messages would be shown on the monitor when certain recoverable errors/events occur during the POST stage. The table bellow gives an explanation of the BIOS alert messages:

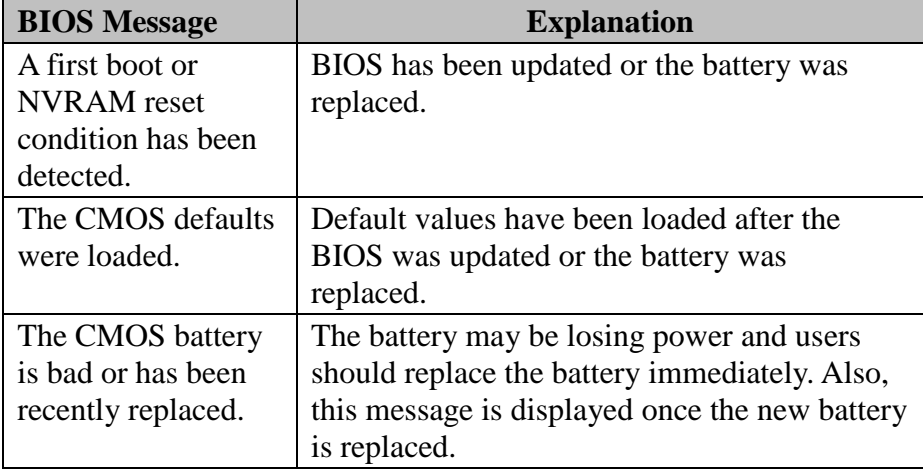

# **5.3 Main**

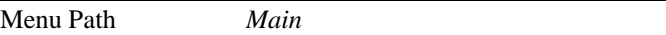

The **Main** menu allows you to view the BIOS Information, change the system date and time, and view the user access privilege level. Use tab to switch between date elements. Use < $\uparrow$  > or < $\downarrow$  > arrow keys to highlight the item and enter the value you want in each item. This screen also displays the BIOS version (project) and BIOS Build Date and Time.

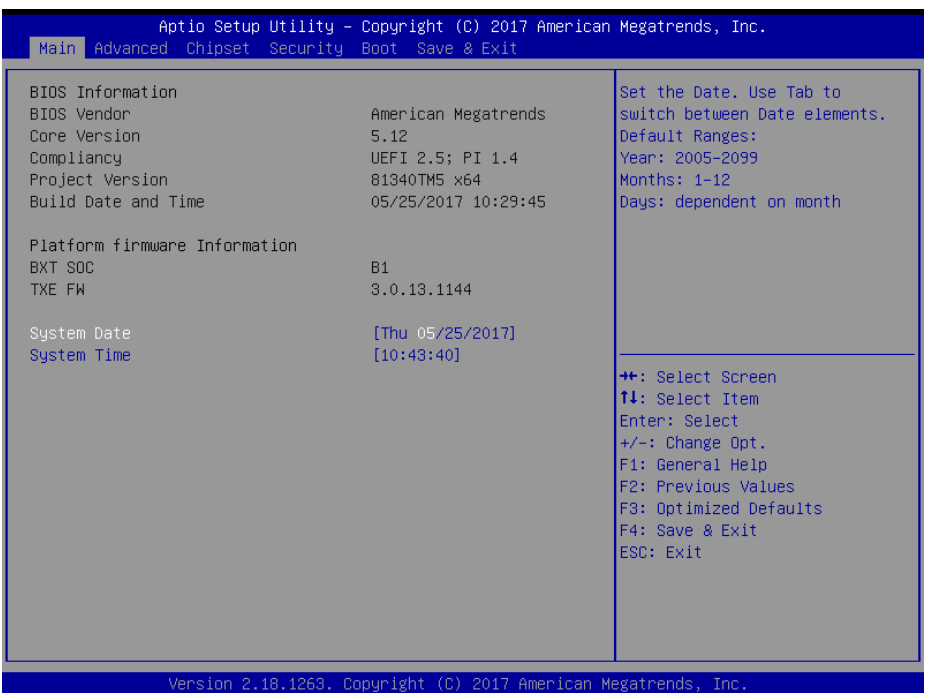

#### **Main Screen**

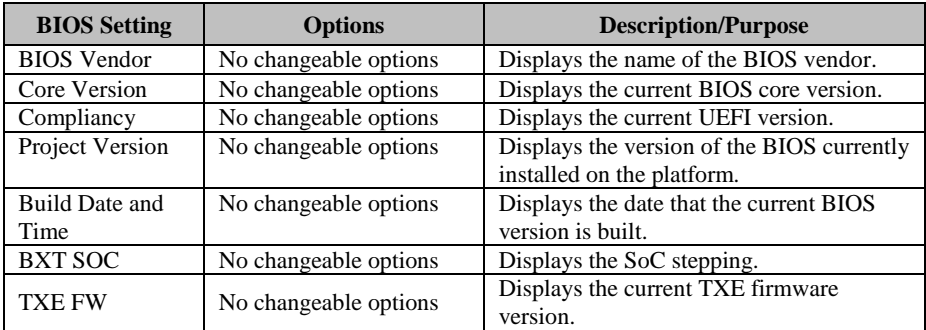

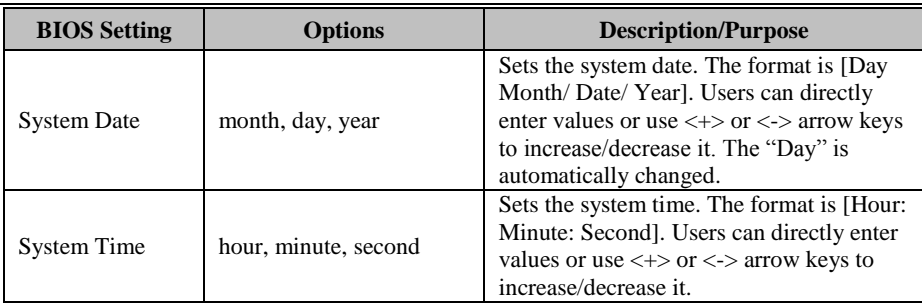

#### **5.4 Advanced**

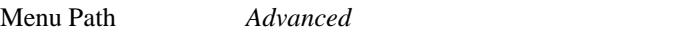

This menu provides advanced configurations such as ACPI Settings, Hardware Monitor, F81946 Watchdog, CPU Configuration, F81946 Super IO Configuration, Network Stack Configuration, USB Configuration, Platform Trust Technology, etc.

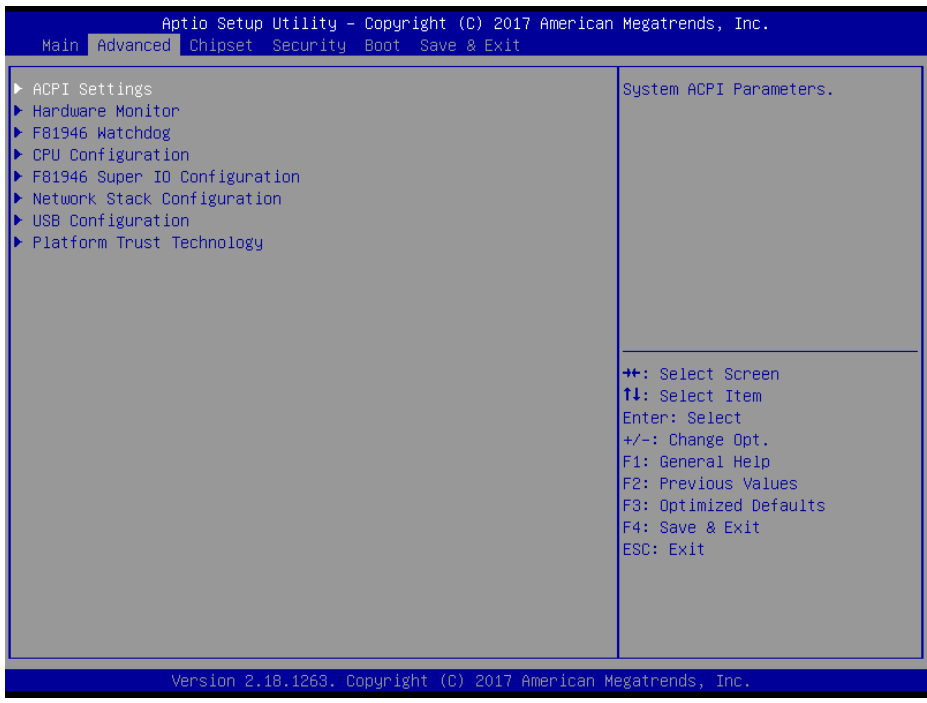

#### **Advanced Menu Screen**

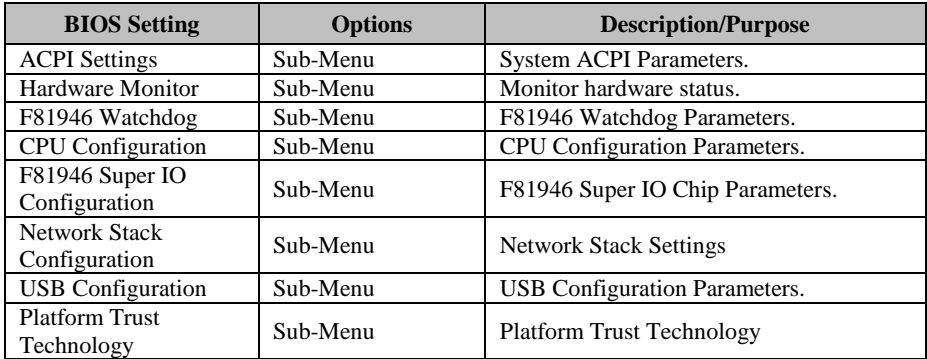

#### **5.4.1 Advanced - ACPI Settings**

Menu Path *Advanced > ACPI Settings* 

The **ACPI Settings** allows users to configure relevant ACPI (Advanced Configuration and Power Management Interface) settings, such as ACPI Sleep State.

| Advanced                               | Aptio Setup Utility – Copyright (C) 2017 American Megatrends, Inc. |                                                                                                    |
|----------------------------------------|--------------------------------------------------------------------|----------------------------------------------------------------------------------------------------|
| ACPI Settings                          |                                                                    | Enables or Disables System<br>ability to Hibernate (OS/S4                                                                                                    |
| Enable Hibernation<br>ACPI Sleep State | [Enabled]<br>[S3 (Suspend to RAM)]                                 | Sleep State). This option may<br>be not effective with some OS.                                                                                                    |
|                                        |                                                                    | <b>++:</b> Select Screen<br>↑↓: Select Item<br>Enter: Select<br>$+/-:$ Change Opt.<br>F1: General Help<br>F2: Previous Values<br>F3: Optimized Defaults<br>F4: Save & Exit<br>ESC: Exit |
|                                        | Version 2.18.1263. Copyright (C) 2017 American Megatrends, Inc.    |                                                                                                    |

**ACPI Settings Screen** 

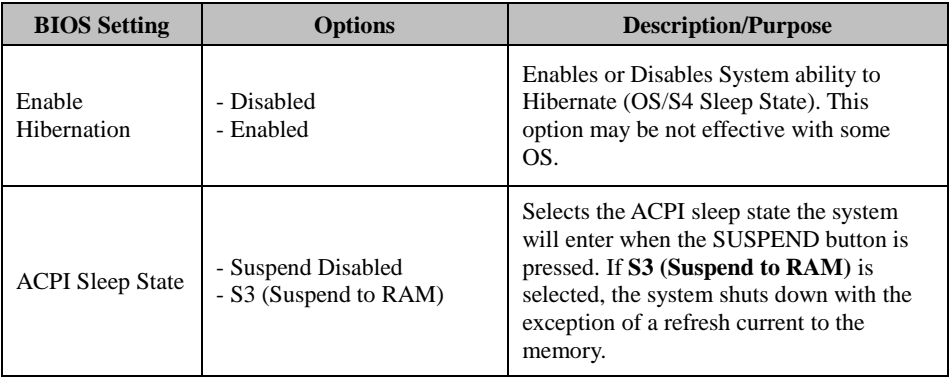

#### **5.4.2 Advanced – Hardware Monitor**

Menu Path *Advanced > Hardware Monitor* 

The **Hardware Monitor** allows users to monitor the health and status of the system such as CPU temperature, system temperature and voltage levels in supply.

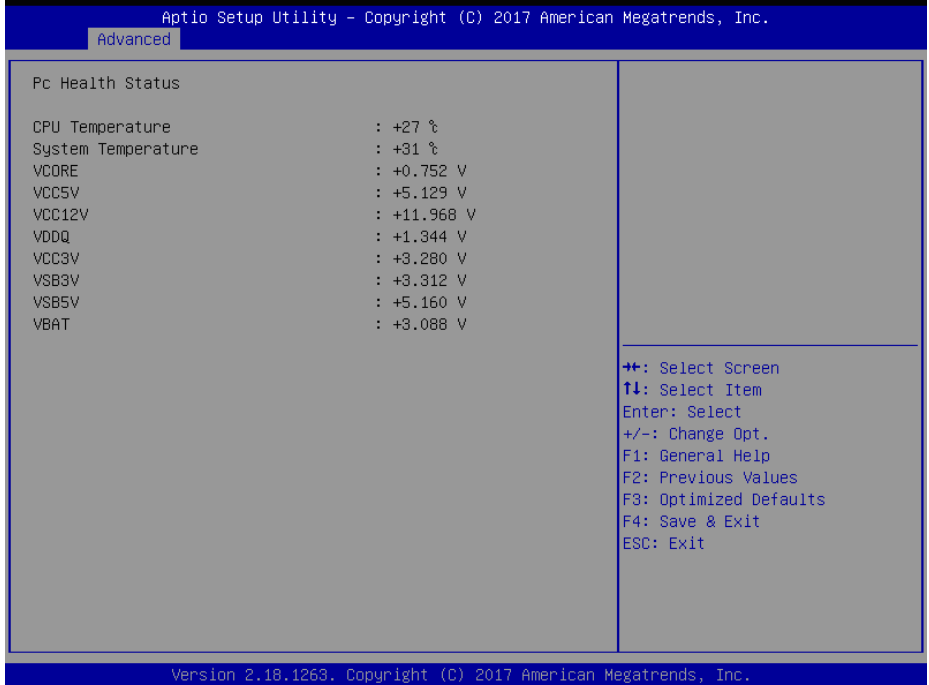

#### **Hardware Monitor Screen**

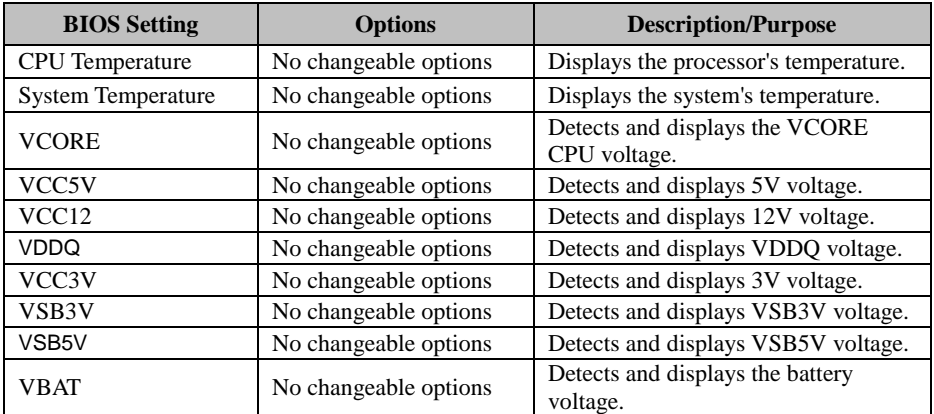

# **5.4.3 Advanced – F81946 Watchdog Configuration**

Menu Path *Advanced > F81946 Watchdog*

If the system hangs or fails to respond, enable the F81946 watchdog function to trigger a system reset via the 255-level watchdog timer.

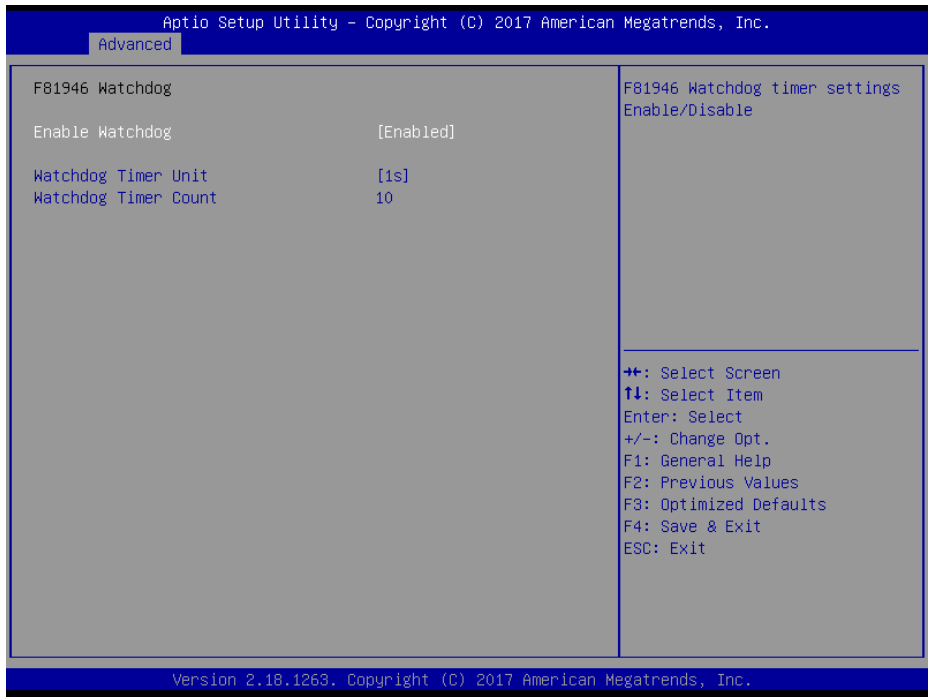

**F81946 Watchdog Configuration Screen**

| <b>BIOS</b> Setting     | <b>Options</b>             | <b>Description/Purpose</b>                                                   |
|-------------------------|----------------------------|------------------------------------------------------------------------------|
| Enable Watchdog         | - Enabled<br>- Disabled    | Enables/Disables F81946 Watchdog<br>timer settings.                          |
| Watchdog Timer Unit     | $-1s$<br>$-60s$            | Selects 1s (second) or 60s (minute) as<br>the time unit of Watchdog timer.   |
| Watchdog Timer<br>Count | Numeric<br>(from 1 to 255) | Sets the timeout for Watchdog timer.<br>(Max. value: 255 seconds or minutes) |

# **5.4.4 Advanced – CPU Configuration**

Menu Path *Advanced > CPU Configuration* 

The **CPU Configuration** provides advanced CPU settings and some information about CPU.

| Advanced                                                                                      | Aptio Setup Utility - Copyright (C) 2017 American Megatrends, Inc. |                                                                                                    |
|-----------------------------------------------------------------------------------------------|--------------------------------------------------------------------|----------------------------------------------------------------------------------------------------|
| CPU Configuration                                                                             |                                                                    | Socket specific CPU Information                                                                                                    |
| Socket 0 CPU Information<br>CPU Power Management<br>Intel Virtualization Technology<br>$VT-d$ | [Enabled]<br><b>[Disabled]</b>                                     |                                                                                                    |
|                                                                                               |                                                                    | <b>++:</b> Select Screen<br>↑↓: Select Item<br>Enter: Select<br>$+/-:$ Change Opt.<br>F1: General Help<br>F2: Previous Values<br>F3: Optimized Defaults<br>F4: Save & Exit<br>ESC: Exit |
|                                                                                               | Version 2.18.1263. Copyright (C) 2017 American Megatrends, Inc.    |                                                                                                    |

**CPU Configuration Screen** 

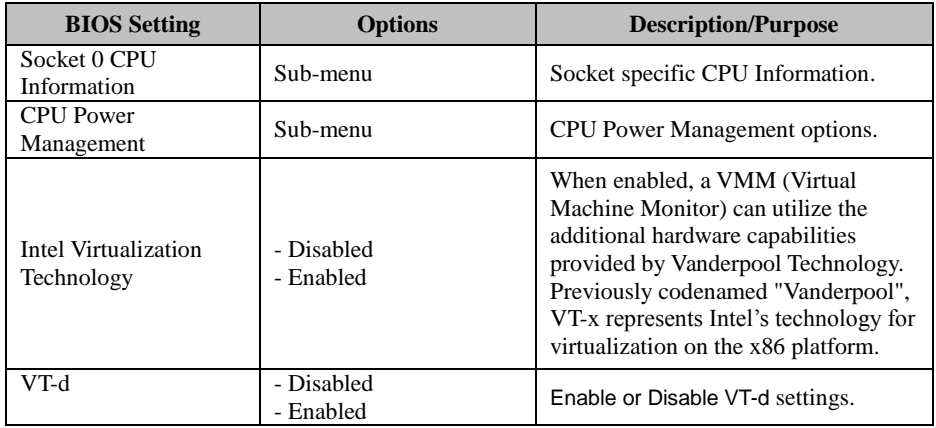

#### **5.4.4.1 Advanced - CPU Configuration - Socket 0 CPU Information**

Menu Path *Advanced > CPU Configuration> Socket 0 CPU Information* 

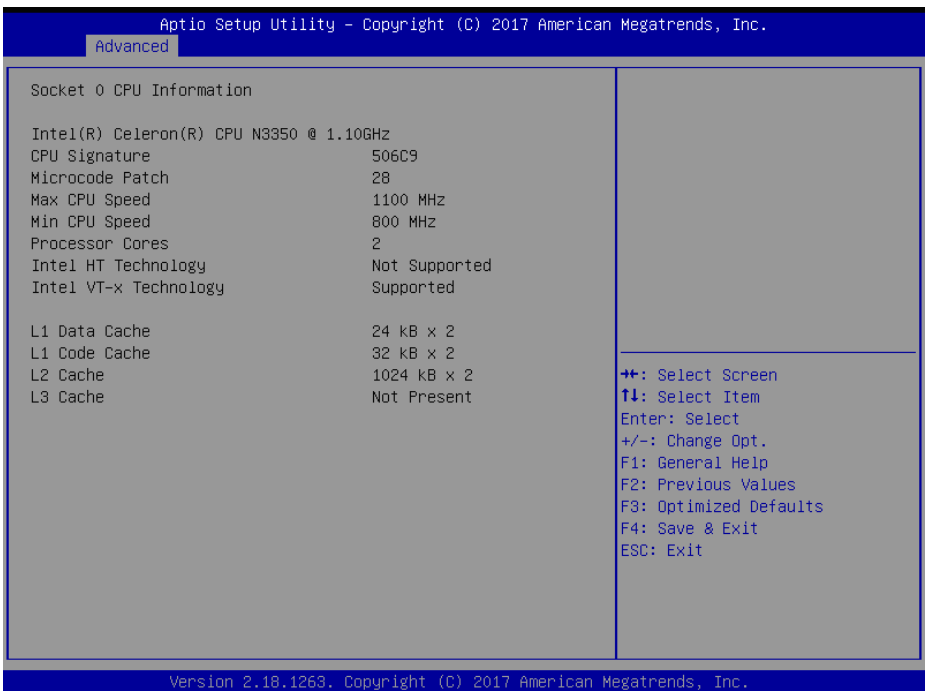

#### **Socket 0 CPU Information Screen**

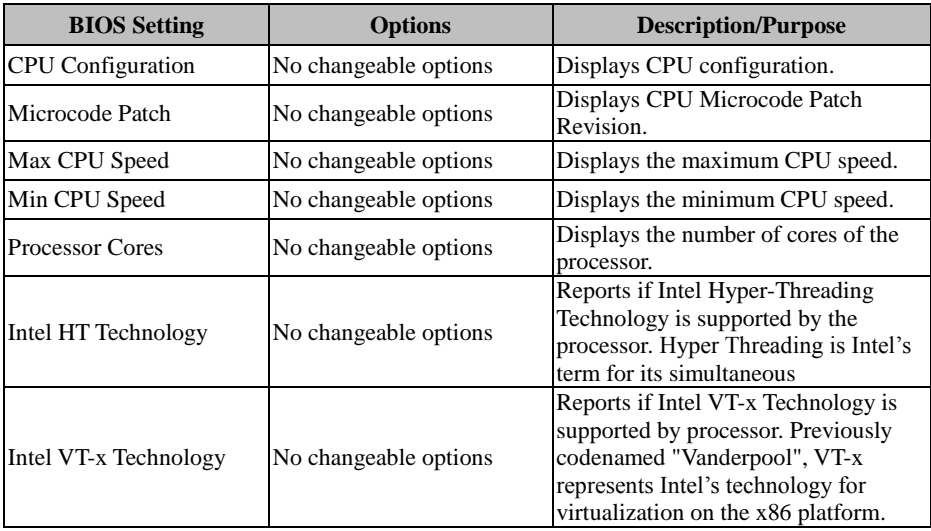

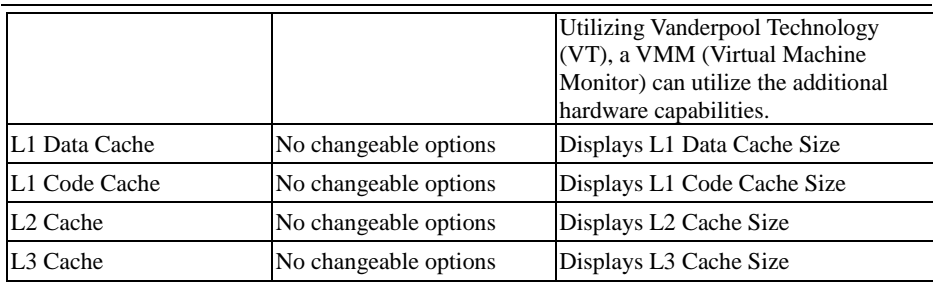

# **5.4.4.2 Advanced - CPU Configuration - CPU Power Management**

Menu Path *Advanced > CPU Configuration> CPU Power Management* 

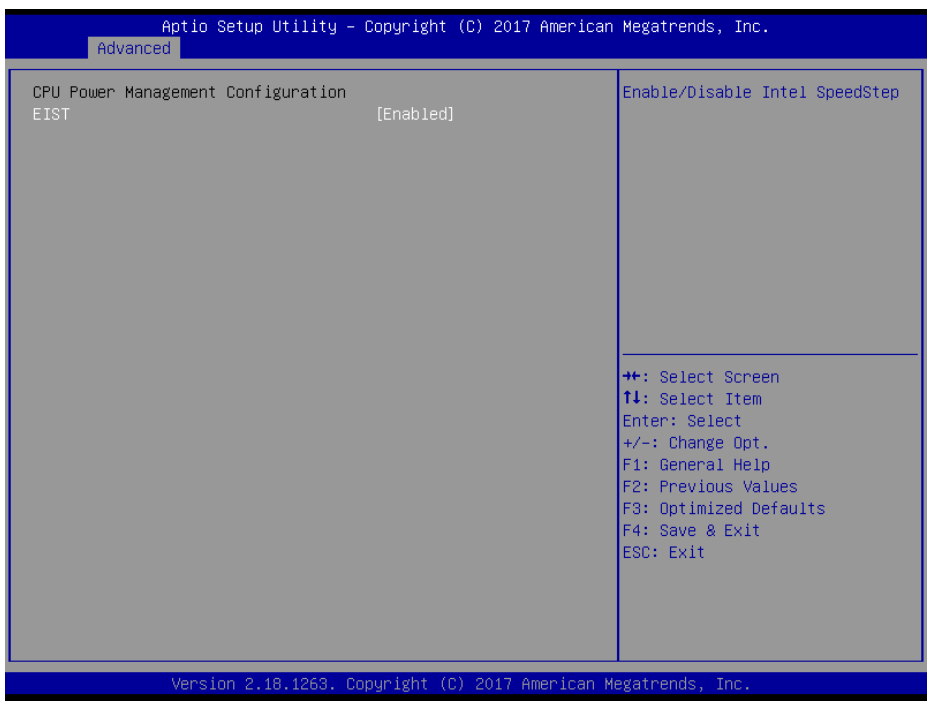

#### **CPU Power Management Screen**

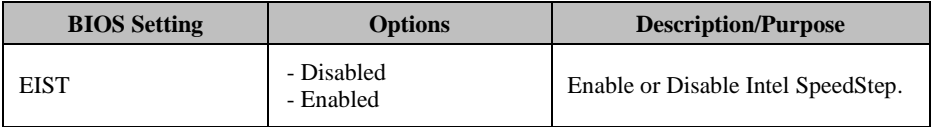

#### **5.4.5 Advanced - F81946 Super IO Configuration**

Menu Path *Advanced > F81946 Super IO Configuration* 

| Advanced                                                                                                    |        | Aptio Setup Utility - Copyright (C) 2017 American Megatrends, Inc.                                                                                                    |
|----------------------------------------------------------------------------------------------------|--------|----------------------------------------------------------------------------------------------------|
| F81946 Super IO Configuration                                                                                                    |        | View and Set Basic properties<br>of the SIO Logical device.                                                                                                    |
| Super IO Chip<br>Serial Port 1 Configuration<br>▶ Serial Port 2 Configuration<br>▶ Serial Port 3 Configuration<br>$\triangleright$ Serial Port 4 Configuration | F81946 | Like IO Base, IRQ Range, DMA<br>Channel and Device Mode.                                                                                                    |
|                                                                                                    |        | <b>++:</b> Select Screen<br>14: Select Item<br>Enter: Select<br>$+/-:$ Change Opt.<br>F1: General Help<br>F2: Previous Values<br>F3: Optimized Defaults<br>F4: Save & Exit<br>ESC: Exit |
|                                                                                                    |        | Version 2.18.1263. Copyright (C) 2017 American Megatrends, Inc.                                                                                                    |

**F81946 Super IO Configuration Screen** 

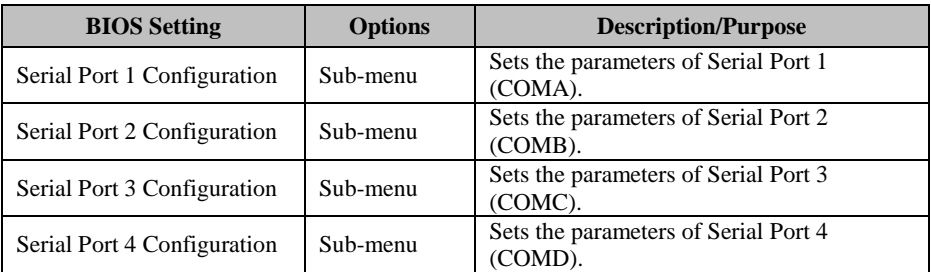

Menu Path *Advanced > F81946 Super IO Configuration > Serial Port 1 Configuration* 

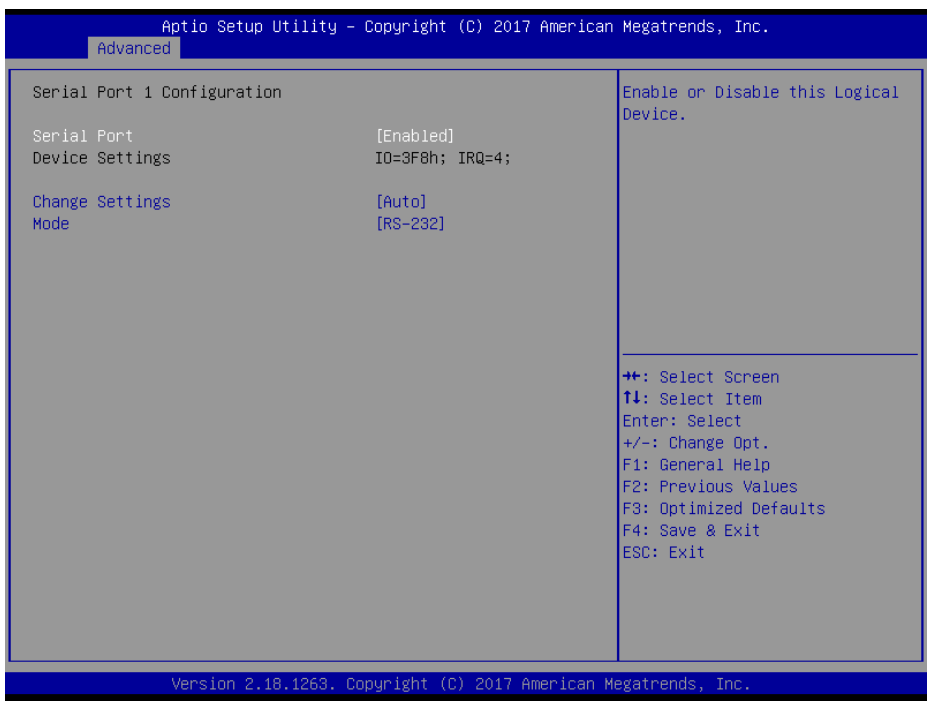

**Serial Port 1 Configuration Screen** 

| <b>BIOS Setting</b>    | <b>Options</b>                                                                                                    | <b>Description/Purpose</b>                                                |
|------------------------|----------------------------------------------------------------------------------------------------|---------------------------------------------------------------------------|
| Serial Port            | - Disabled<br>- Enabled                                                                                                    | Enables or Disables Serial<br>Port 1.                                     |
| Device settings        | No changeable options                                                                                                    | Displays the current settings<br>of Serial Port 1.                        |
| <b>Change Settings</b> | - Auto<br>$-$ IO=3F8h; IRO=4;<br>$-$ IO=3F8h; IRQ=3,4,5,6,7,10,11;<br>- IO=2F8h; IRQ=3,4,5,6,7,10,11;<br>$-$ IO=3E8h; IRQ=3,4,5,6,7,10,11;<br>$-$ IO=2E8h; IRO=3,4,5,6,7,10,11; | Allows you to select specific<br>IO address and IRO for Serial<br>Port 1. |
| Mode                   | $-$ RS-232<br>- RS-422<br>$-$ RS-485                                                                                                    | Selects COM mode.                                                         |
Menu Path *Advanced > F81946 Super IO Configuration > Serial Port 2 Configuration* 

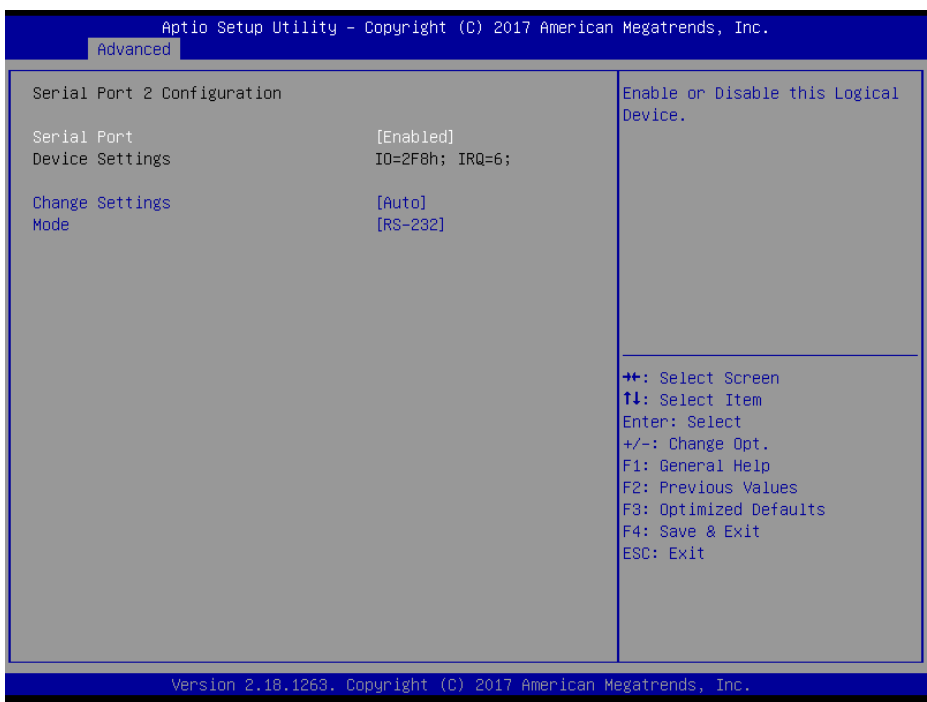

**Serial Port 2 Configuration Screen** 

| <b>BIOS</b> Setting    | <b>Options</b>                                                                                                    | <b>Description/Purpose</b>                                                   |
|------------------------|----------------------------------------------------------------------------------------------------|------------------------------------------------------------------------------|
| Serial Port            | - Disabled<br>- Enabled                                                                                                    | Enables or Disables Serial<br>Port 2.                                        |
| Device Settings        | No changeable options                                                                                                    | Displays the current settings<br>of Serial Port 2.                           |
| <b>Change Settings</b> | - Auto<br>$-$ IO=2F8h: IRQ=6:<br>$-$ IO=3F8h; IRQ=3,4,5,6,7,10,11;<br>$-$ IO=2F8h; IRQ=3,4,5,6,7,10,11;<br>$-$ IO=3E8h; IRQ=3,4,5,6,7,10,11;<br>$-$ IO=2E8h; IRQ=3,4,5,6,7,10,11; | Allows you to select specific<br>IO address and IRO for Serial<br>Port $2$ . |
| Mode                   | - RS-232<br>- RS-422<br>- RS-485                                                                                                    | Selects COM mode.                                                            |

#### Menu Path *Advanced > F81946 Super IO Configuration > Serial Port 3 Configuration*

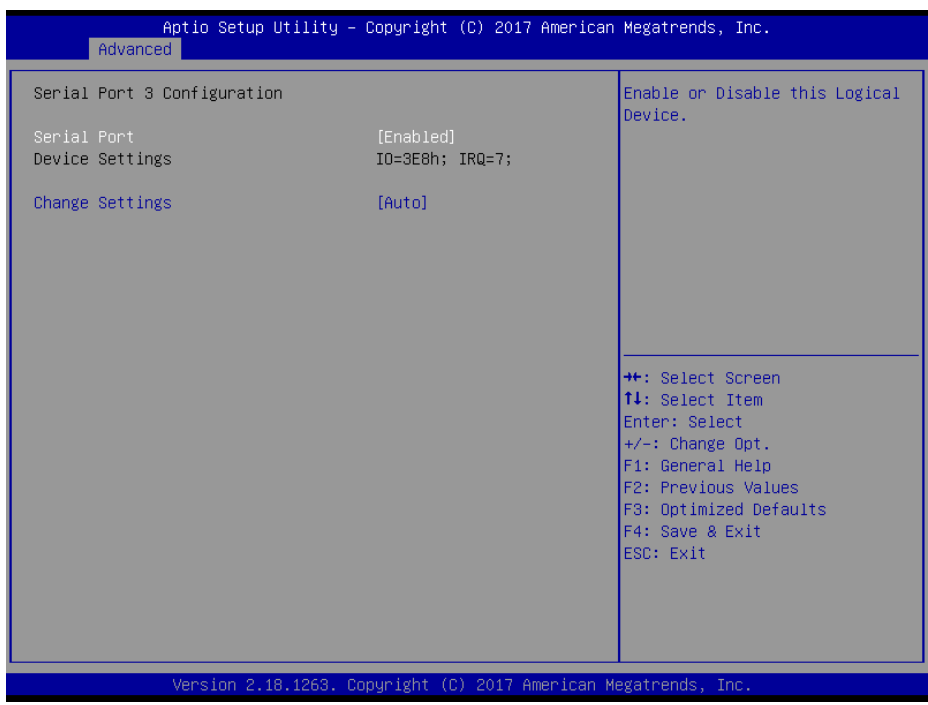

**Serial Port 3 Configuration Screen** 

| <b>BIOS</b> Setting    | <b>Options</b>                                                                                                    | <b>Description/Purpose</b>                                                |
|------------------------|----------------------------------------------------------------------------------------------------|---------------------------------------------------------------------------|
| Serial Port            | - Disabled<br>- Enabled                                                                                                    | <b>Enables or Disables Serial</b><br>Port 3.                              |
| Device Settings        | No changeable options                                                                                                    | Displays the current settings<br>of Serial Port 3.                        |
| <b>Change Settings</b> | - Auto<br>$- IO=3E8h$ ; IRO=7;<br>$-$ IO=3E8h; IRO=3,4,5,6,7,10,11;<br>$-$ IO=2E8h; IRO=3,4,5,6,7,10,11;<br>$-$ IO=2F0h; IRO=3,4,5,6,7,10,11;<br>- IO=2E0h; IRQ=3,4,5,6,7,10,11; | Allows you to select specific<br>IO address and IRO for Serial<br>Port 3. |

#### Menu Path *Advanced > F81946 Super IO Configuration > Serial Port 4 Configuration*

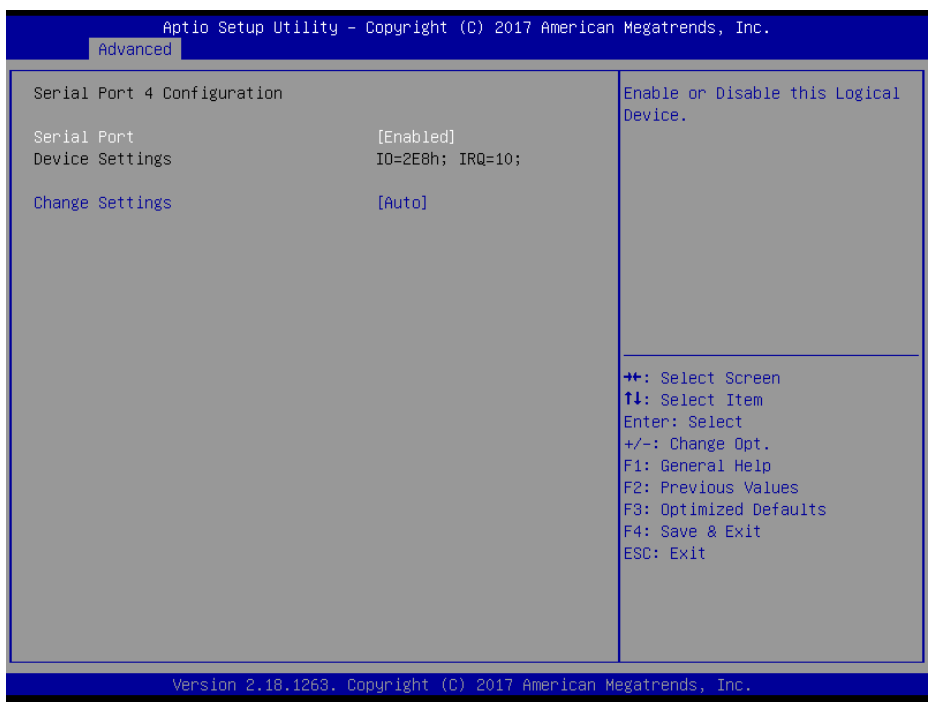

**Serial Port 4 Configuration Screen** 

| <b>BIOS</b> Setting    | <b>Options</b>                                                                                                    | <b>Description/Purpose</b>                                                |  |
|------------------------|----------------------------------------------------------------------------------------------------|---------------------------------------------------------------------------|--|
| Serial Port            | - Disabled<br>- Enabled                                                                                                    | <b>Enables or Disables Serial</b><br>Port 4.                              |  |
| Device Settings        | No changeable options                                                                                                    | Displays the current settings<br>of Serial Port 4.                        |  |
| <b>Change Settings</b> | - Auto<br>$- IO=2E8h$ ; IRO=10;<br>$-$ IO=3E8h; IRO=3,4,5,6,7,10,11;<br>$-$ IO=2E8h; IRO=3,4,5,6,7,10,11;<br>$-$ IO=2F0h; IRQ=3,4,5,6,7,10,11;<br>- IO=2E0h; IRQ=3,4,5,6,7,10,11; | Allows you to select specific<br>IO address and IRO for Serial<br>Port 4. |  |

#### **5.4.6 Advanced – Network Stack Configuration**

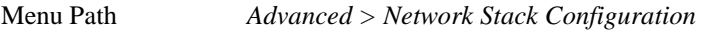

The **Network Stack Configuration** allows users to enable/disable UEFI Network Stack, IPv4/IPv6 PXE (Pre-Boot Execution) support and configure PXE boot wait time and detects the media presence.

PXE allows a [workstation](http://www.webopedia.com/TERM/W/workstation.html) to [boot](http://www.webopedia.com/TERM/B/boot.html) from a [server](http://www.webopedia.com/TERM/S/server.html) on a [network](http://www.webopedia.com/TERM/N/network.html) prior to booting the [operating system](http://www.webopedia.com/TERM/O/operating_system.html) on the [local](http://www.webopedia.com/TERM/L/local.html) [hard drive.](http://www.webopedia.com/TERM/H/hard_disk_drive.html) A PXE-enabled workstation connects its [NIC](http://www.webopedia.com/TERM/N/network_interface_card_NIC.html) to the [LAN](http://www.webopedia.com/TERM/L/local_area_network_LAN.html) via a [jumper,](http://www.webopedia.com/TERM/J/jumper.html) which keeps the workstation connected to the network even when the power is turned off.

| Advanced                                                                                          | Aptio Setup Utility - Copyright (C) 2017 American Megatrends, Inc. |                                                                                                    |
|---------------------------------------------------------------------------------------------------|--------------------------------------------------------------------|----------------------------------------------------------------------------------------------------|
| Network Stack<br>Ipv4 PXE Support<br>Ipv6 PXE Support<br>PXE boot wait time<br>Media detect count | [Enabled]<br>[Disabled]<br>[Disabled]<br>0                         | Enable/Disable UEFI Network<br><b>Stack</b><br><b>**:</b> Select Screen<br>↑↓: Select Item<br>Enter: Select<br>$+/-:$ Change Opt.<br>F1: General Help<br>F2: Previous Values<br>F3: Optimized Defaults<br>F4: Save & Exit<br>ESC: Exit |
|                                                                                                   | Version 2.18.1263. Copyright (C) 2017 American Megatrends, Inc.    |                                                                                                    |

**Network Stack Configuration Screen** 

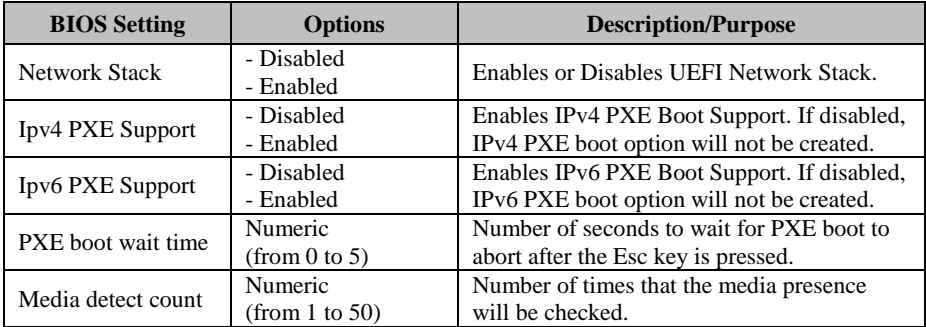

### **5.4.7 Advanced - USB Configuration**

Menu Path *Advanced > USB Configuration* 

The **USB Configuration** allows users to configure advanced USB settings such as USB mass storage driver support.

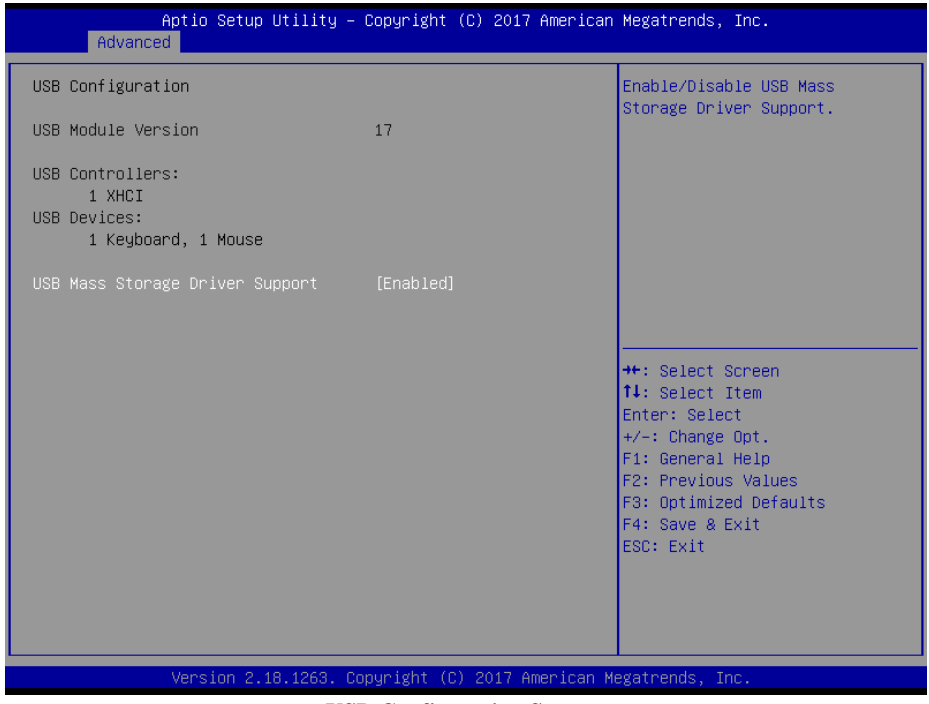

**USB Configuration Screen** 

| <b>BIOS</b> Setting     | <b>Options</b> | <b>Description/Purpose</b>           |
|-------------------------|----------------|--------------------------------------|
| <b>USB Mass Storage</b> | - Disabled     | Enables or Disables USB Mass Storage |
| Driver Support          | - Enabled      | Driver Support.                      |

#### **5.4.8 Advanced - Platform Trust Technology**

Menu Path *Advanced > Platform Trust Technology* 

The **Platform Trust Technology** allows users to configure advanced TPM settings such as fTPM.

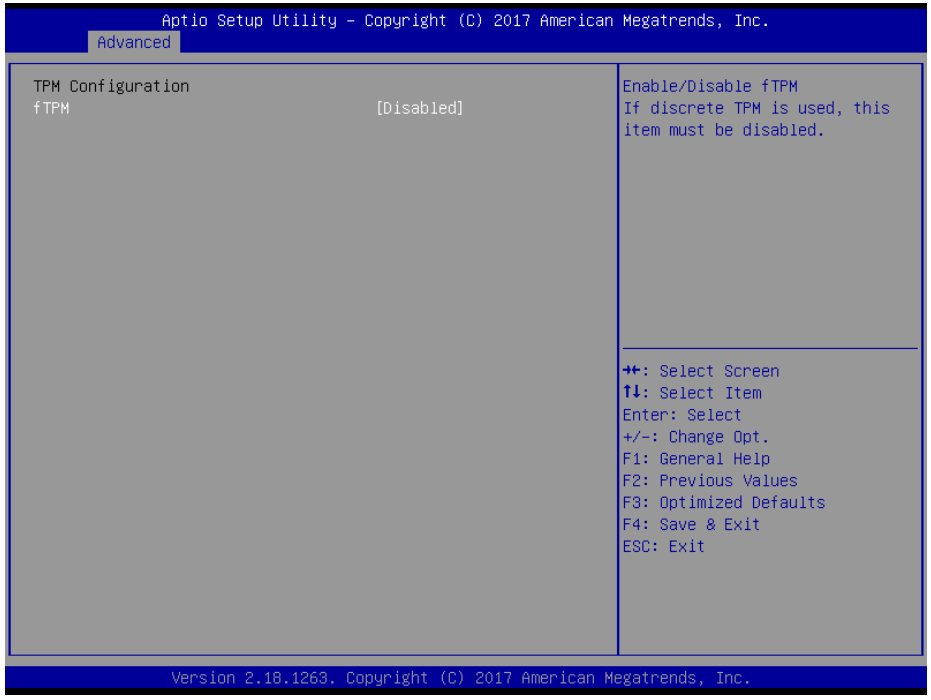

**Platform Trust Technology Screen** 

| <b>BIOS</b> Setting | <b>Options</b>          | <b>Description/Purpose</b>                                                     |
|---------------------|-------------------------|--------------------------------------------------------------------------------|
| ftpm                | - Disabled<br>- Enabled | Enables or Disables fTPM.<br>It must be disabled when discrete TPM is<br>used. |

### **5.5 Chipset**

Menu Path *Chipset* 

This menu allows users to configure advanced Chipset settings such as North Bridge and South Bridge configuration parameters..

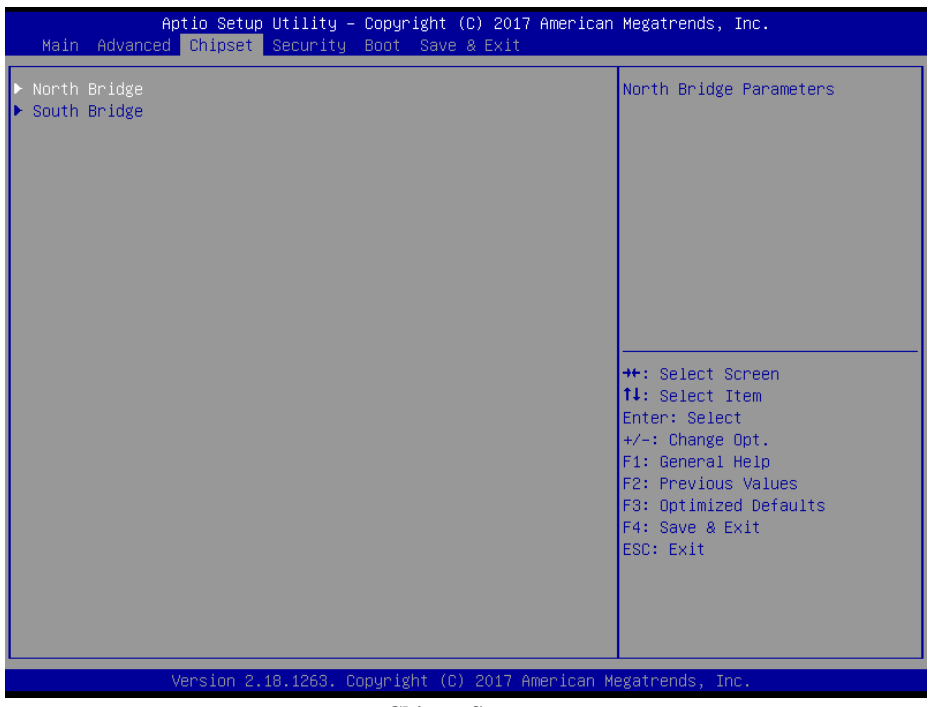

**Chipset Screen** 

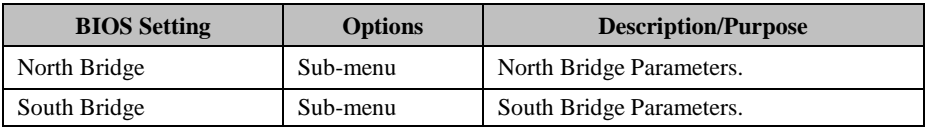

### **5.5.1 Chipset –North Bridge**

Menu Path *Chipset > North Bridge* 

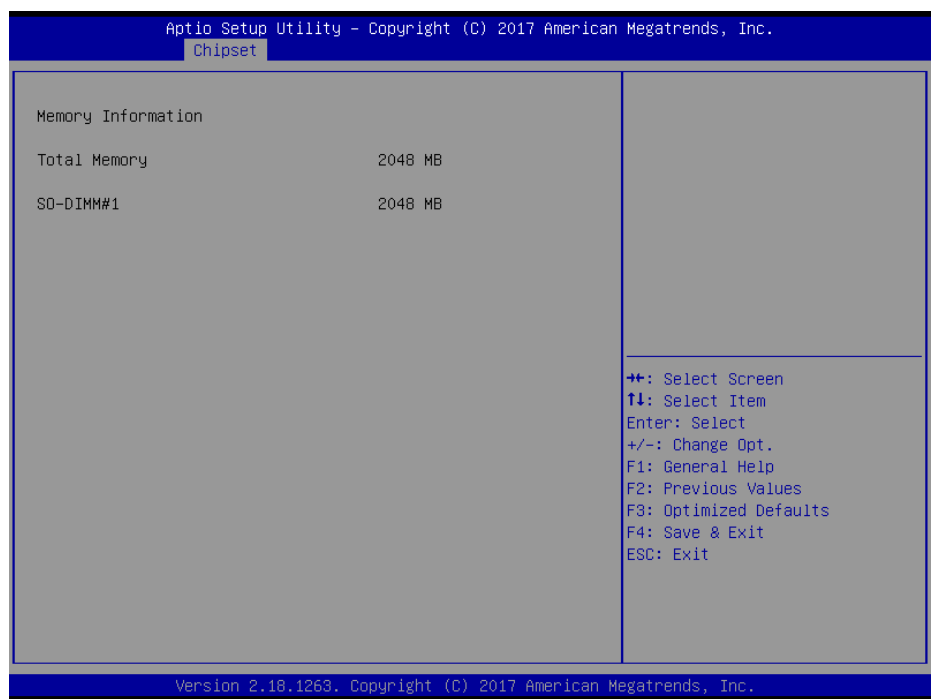

#### **North Bridge Screen**

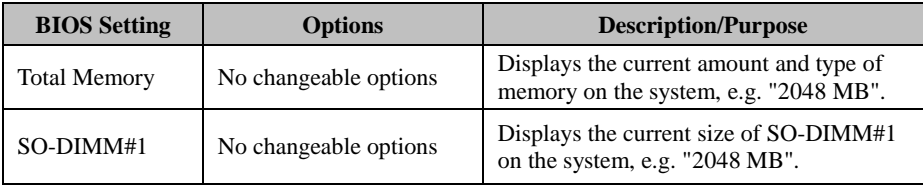

### **5.5.2 Chipset –South Bridge**

Menu Path *Chipset > South Bridge* 

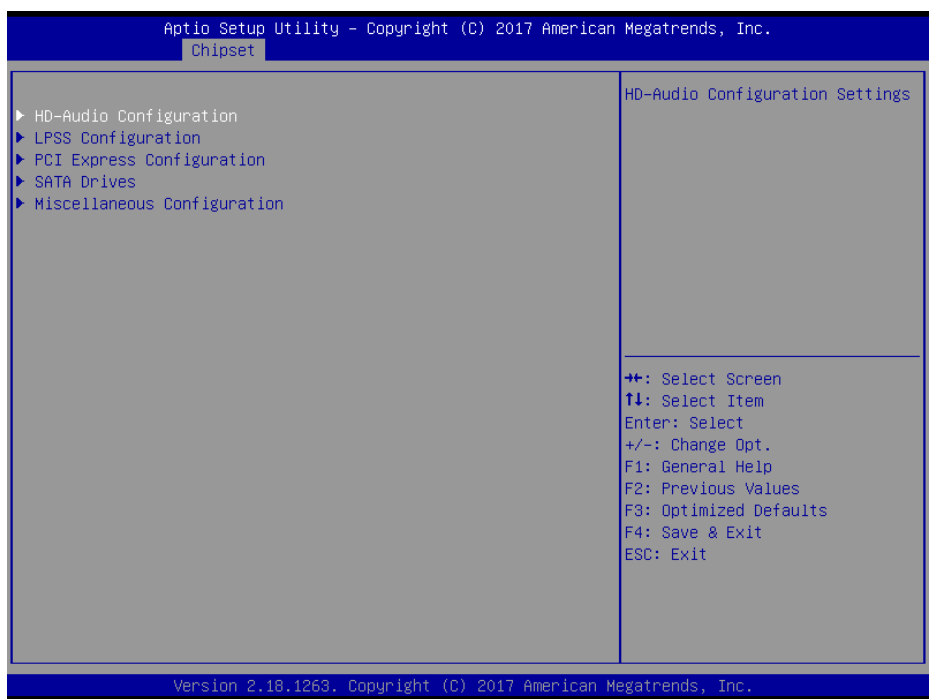

#### **South Bridge Screen**

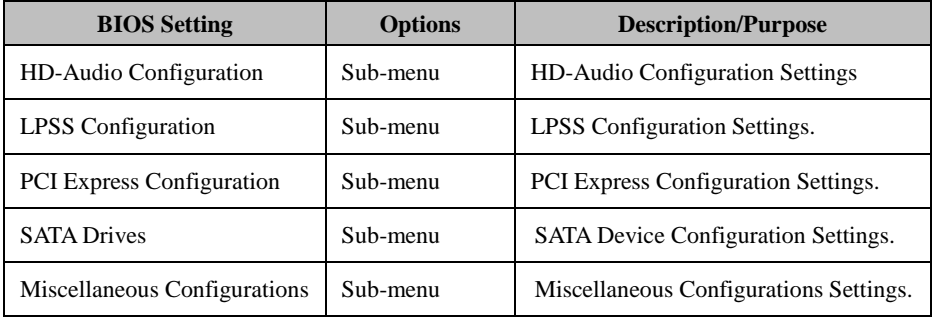

### **5.5.2.1 Chipset –South Bridge- HD-Audio Configuration**

#### Menu Path *Chipset > South Bridge > HD-Audio Configuration*

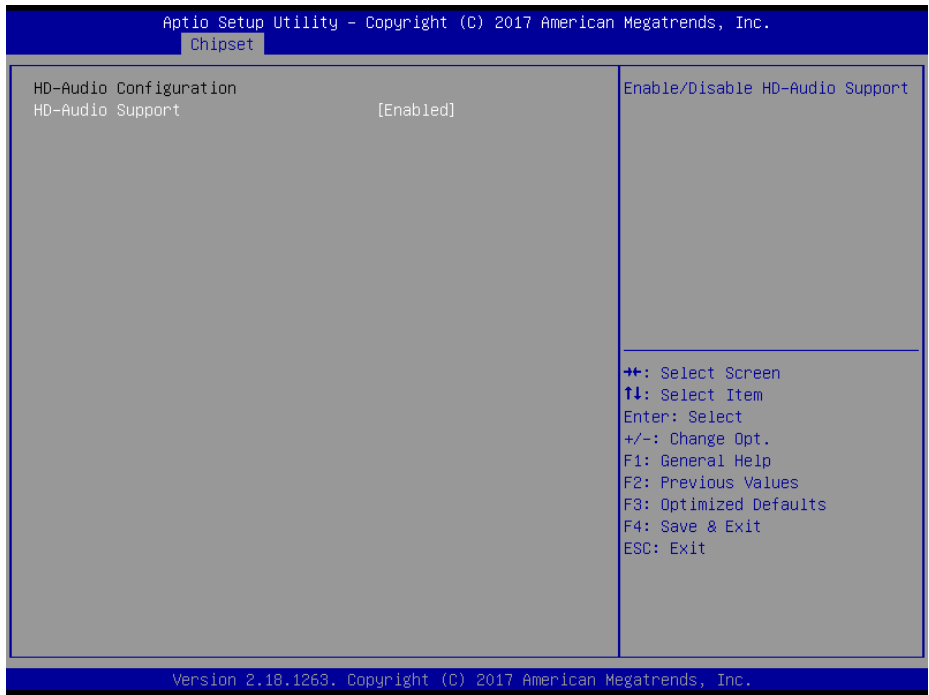

#### **HD-Audio Configuration Screen**

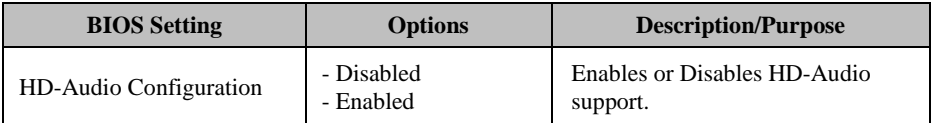

#### **5.5.2.2 Chipset –South Bridge- LPSS Configuration**

Menu Path *Chipset > South Bridge > LPSS Configuration* 

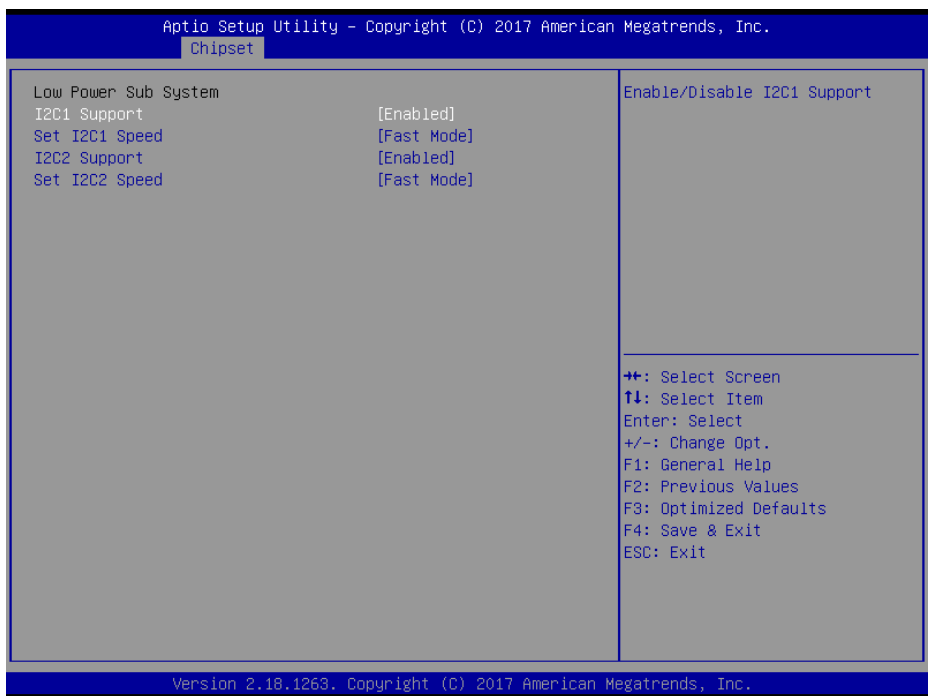

#### **LPSS Configuration Screen**

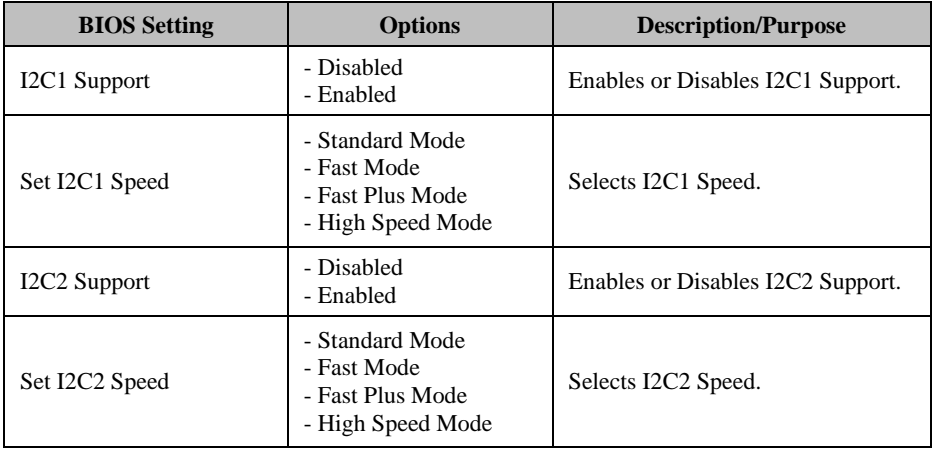

#### **5.5.2.3 Chipset –South Bridge- PCI Express Configuration**

Menu Path *Chipset > South Bridge > PCI Express Configuration* 

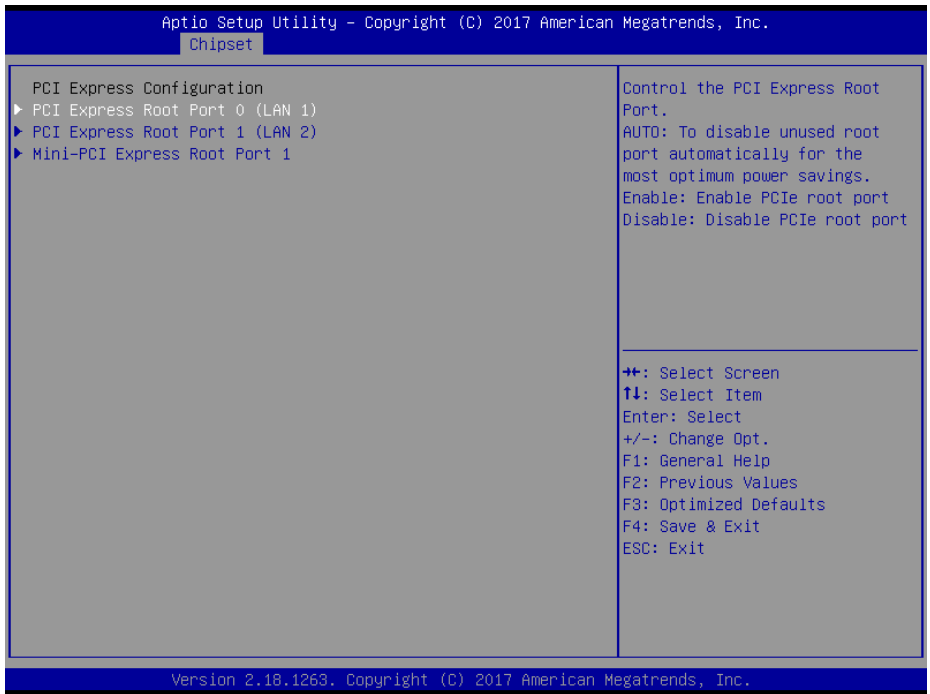

#### **PCI Express Configuration Screen**

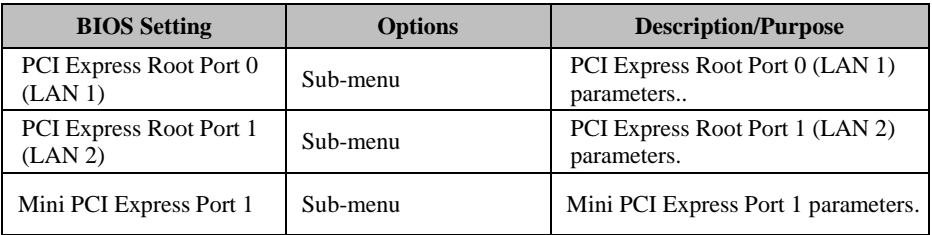

Menu Path *Chipset > South Bridge > PCI Express Configuration > PCI Express Root Port 0 (LAN 1)* 

| Aptio Setup Utility - Copyright (C) 2017 American Megatrends, Inc.<br>Chipset |        |                                                                                                    |
|-------------------------------------------------------------------------------|--------|----------------------------------------------------------------------------------------------------|
| PCI Express Root Port 0 (LAN 1)                                               | [Auto] | Control the PCI Express Root<br>Port.<br>AUTO: To disable unused root<br>port automatically for the<br>most optimum power savings.<br>Enable: Enable PCIe root port<br>Disable: Disable PCIe root port<br><b>++:</b> Select Screen<br>↑↓: Select Item<br>Enter: Select<br>$+/-:$ Change Opt.<br>F1: General Help<br>F2: Previous Values<br>F3: Optimized Defaults<br>F4: Save & Exit<br>ESC: Exit |
| Version 2.18.1263. Copyright (C) 2017 American Megatrends, Inc.               |        |                                                                                                    |

**PCI Express Root Port 0 (LAN 1) Configuration Screen** 

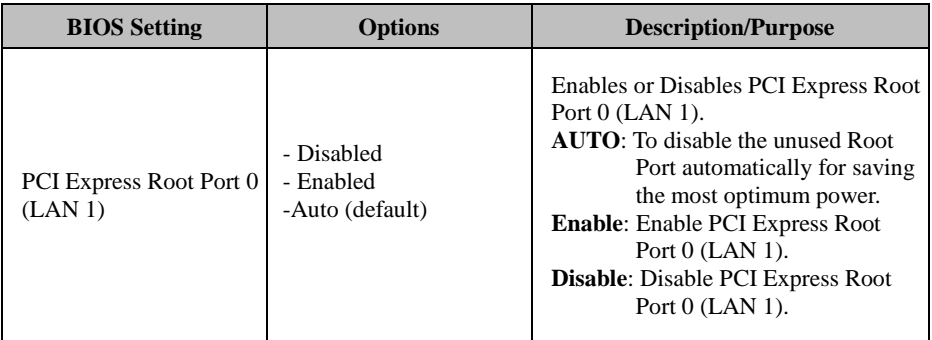

Menu Path *Chipset > South Bridge > PCI Express Configuration > PCI Express Root Port 1 (LAN 2)* 

| Aptio Setup Utility – Copyright (C) 2017 American Megatrends, Inc.<br>Chipset |        |                                                                                                    |
|-------------------------------------------------------------------------------|--------|----------------------------------------------------------------------------------------------------|
| PCI Express Root Port 1 (LAN 2)                                               | [Auto] | Control the PCI Express Root<br>Port.<br>AUTO: To disable unused root<br>port automatically for the<br>most optimum power savings.<br>Enable: Enable PCIe root port<br>Disable: Disable PCIe root port |
|                                                                               |        | <b>++:</b> Select Screen<br>↑↓: Select Item<br>Enter: Select<br>$+/-:$ Change Opt.<br>F1: General Help<br>F2: Previous Values<br>F3: Optimized Defaults<br>F4: Save & Exit<br>ESC: Exit                |
| Version 2.18.1263. Copyright (C) 2017 American Megatrends, Inc.               |        |                                                                                                    |

**PCI Express Root Port 1 (LAN 2) Configuration Screen** 

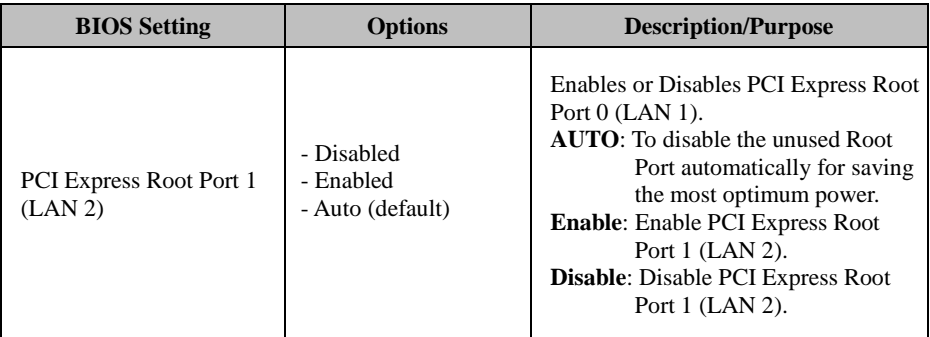

Menu Path *Chipset > South Bridge > PCI Express Configuration > Mini PCI Express Port 1* 

| Chipset                                                                               | Aptio Setup Utility – Copyright (C) 2017 American Megatrends, Inc. |                                                                                                    |
|---------------------------------------------------------------------------------------|--------------------------------------------------------------------|----------------------------------------------------------------------------------------------------|
| Mini-PCI Express Root Port 1<br><b>ASPM</b><br>L1 Substates<br>Hot Plug<br>PCIe Speed | [Auto]<br>[Auto]<br>[L1.1 8 L1.2]<br>[Disabled]<br>[Auto]          | Control the PCI Express Root<br>Port.<br>AUTO: To disable unused root<br>port automatically for the<br>most optimum power savings.<br>Enable: Enable PCIe root port<br>Disable: Disable PCIe root port<br><b>++:</b> Select Screen<br>↑↓: Select Item<br>Enter: Select<br>$+/-:$ Change Opt.<br>F1: General Help<br>F2: Previous Values<br>F3: Optimized Defaults<br>F4: Save & Exit<br>ESC: Exit |
|                                                                                       | Version 2.18.1263. Copyright (C) 2017 American Megatrends, Inc.    |                                                                                                    |

**Mini PCI Express Port 1 Configuration Screen** 

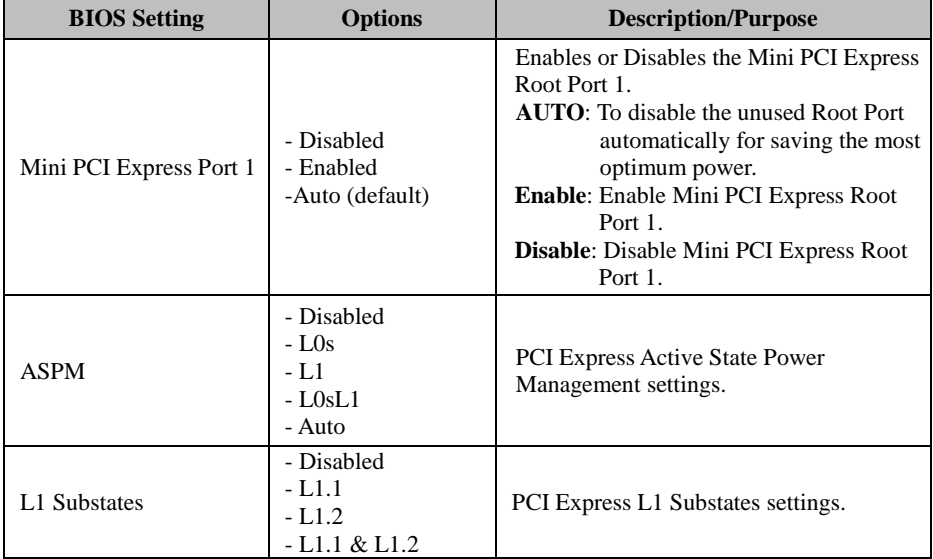

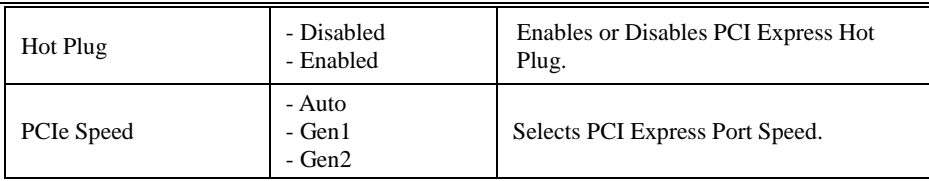

#### **5.5.2.4 Chipset –South Bridge- SATA Drives**

Menu Path *Chipset > South Bridge > SATA Drives* 

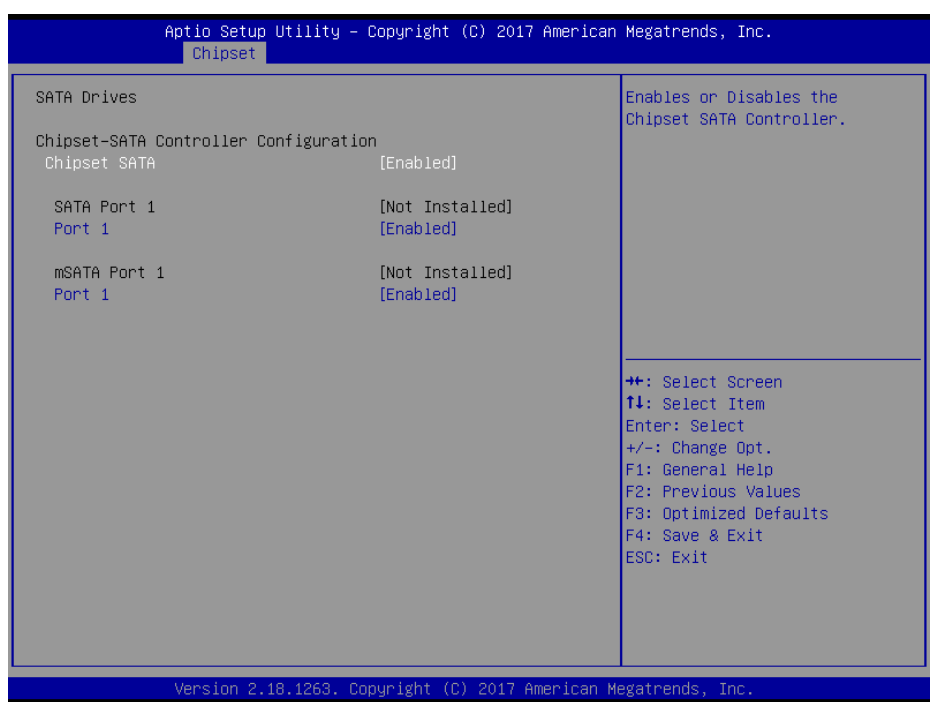

#### **SATA Drives Screen**

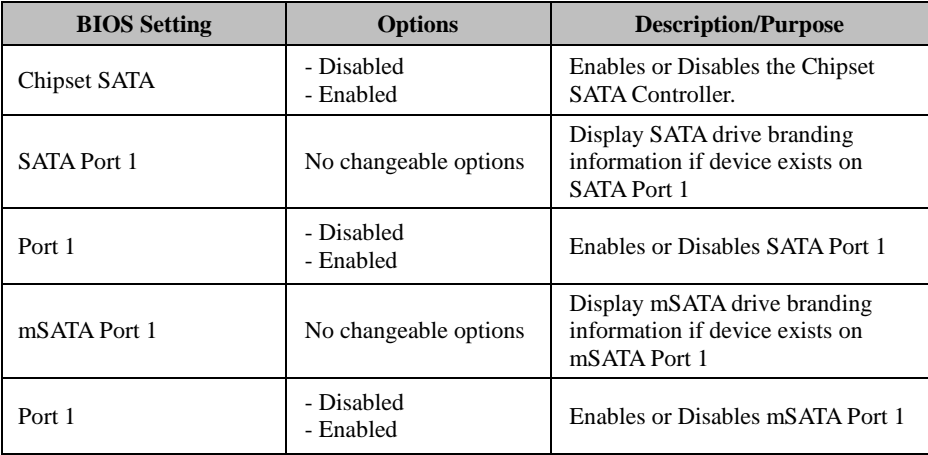

#### **5.5.2.5 Chipset –South Bridge- Miscellaneous Configuration**

Menu Path *Chipset > South Bridge > Miscellaneous Configuration* 

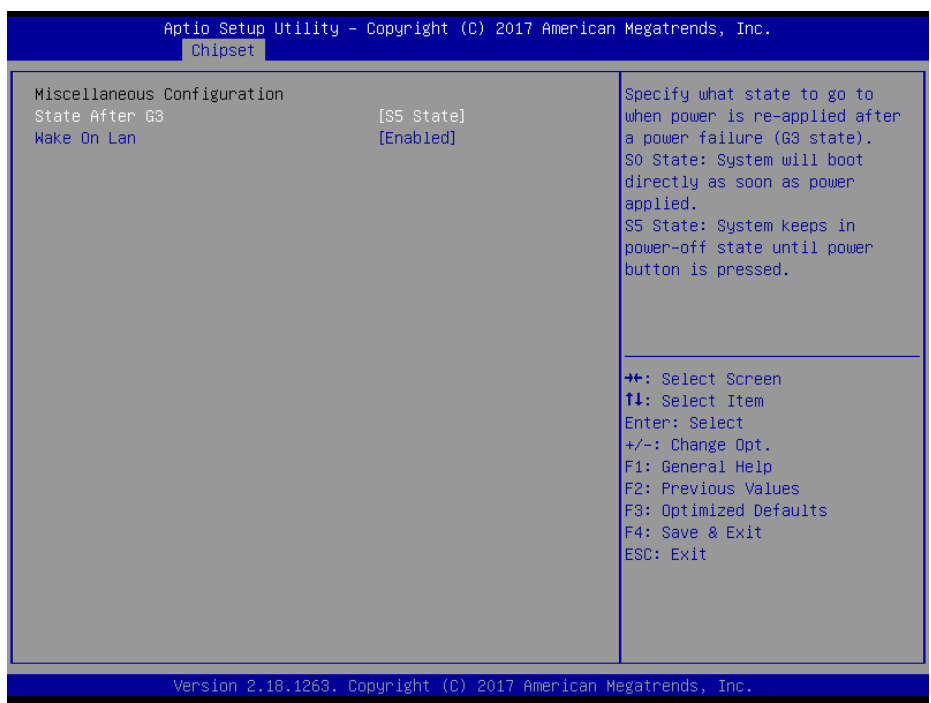

#### **Miscellaneous Configuration Screen**

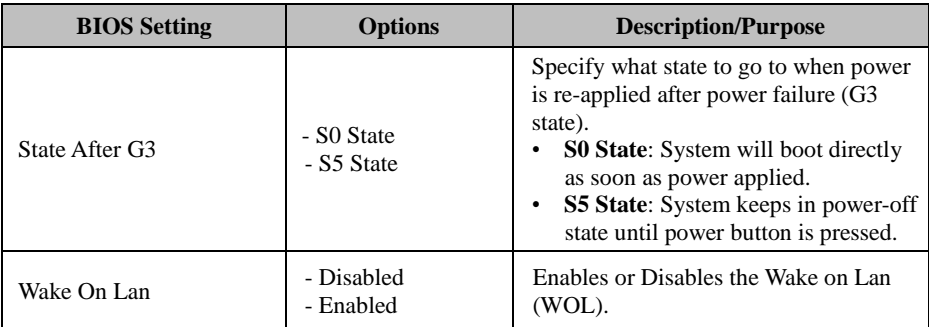

#### **5.6 Security**

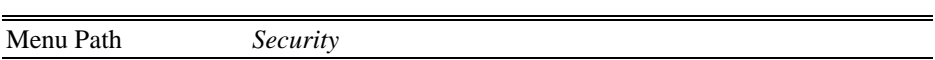

From the **Security** menu, you are allowed to create, change or clear the administrator password. You will be asked to enter the configured administrator password before you can access the Setup Utility.

By setting an administrator password, you will prevent other users from changing your BIOS settings. You can configure an Administrator password and then configure a user password. An administrator has much more privileges over the settings in the Setup utility than a user. Heed that a user password does not provide access to most of the features in the Setup utility.

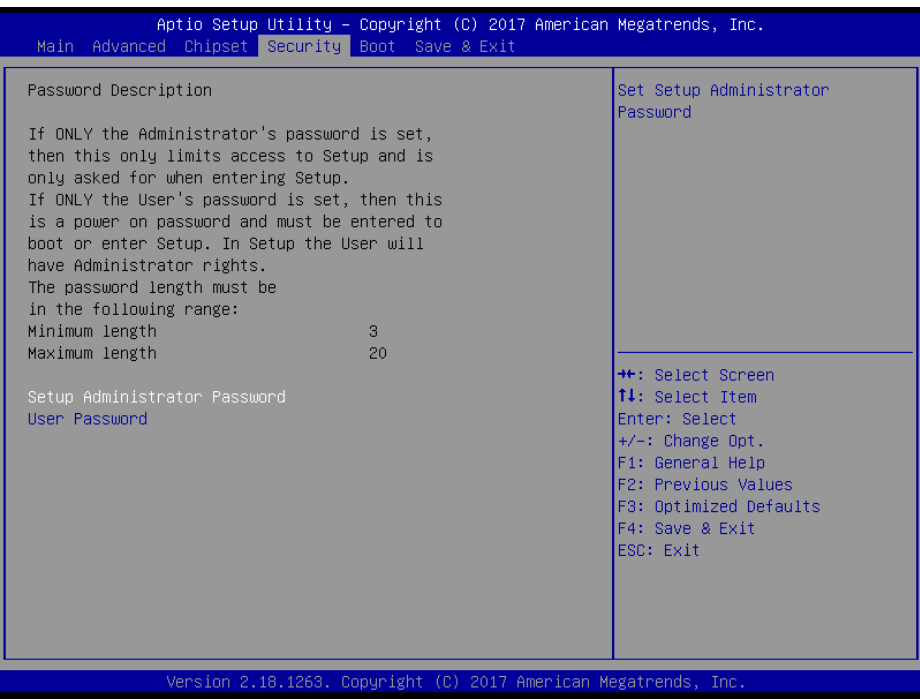

**Security Screen** 

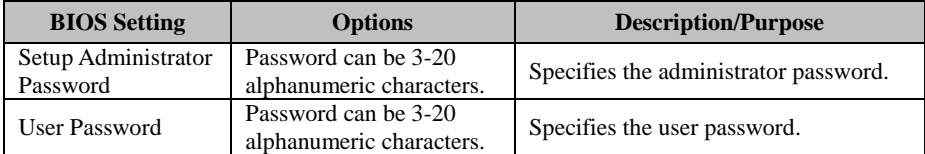

#### **Create an Administrator or User Password**

- 1. Select the **Administrator Password** / **User Password** option from the Security menu and press <Enter>, and the password dialog entry box appears.
- 2. Enter the password you want to create. A password can be 3-20 alphanumeric characters. After you have configured the password, press <Enter> to confirm.
- 3. Type the new password again and press <Enter>.

#### **Change an Administrator or User Password**

- 1. Select the **Administrator Password** / **User Password** option from the Security menu and press <Enter>, and the password dialog entry box appears.
- 2. Select the Administrator Password or User Password that you want to change. A password can be 3-20 alphanumeric characters. After you have changed the password, press <Enter> to confirm.
- 3. Type the changed password again and press <Enter>.

#### **Remove an Administrator or User Password**

- 1. Select the **Administrator Password** / **User Password** option from the Security menu and press <Enter>, and the password dialog entry box appears.
- 2. Select the configured Administrator Password or User Password that you want to delete. Leave the dialog box blank and press <Enter>.
- 3. Press <Enter> again when the password confirmation box appears.

### **5.7 Boot**

Menu Path Boot

This menu provides control items for system boot configuration such as setting setup prompt timeout, enabling/disabling quiet boot and fast boot, changing the boot order from the available bootable device(s).

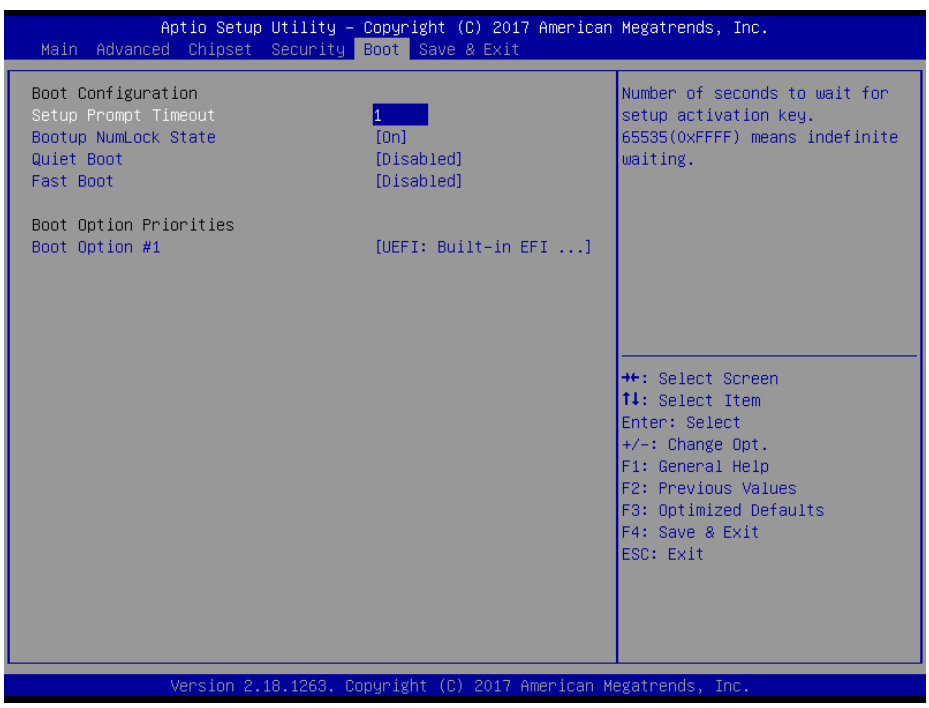

**Boot Screen** 

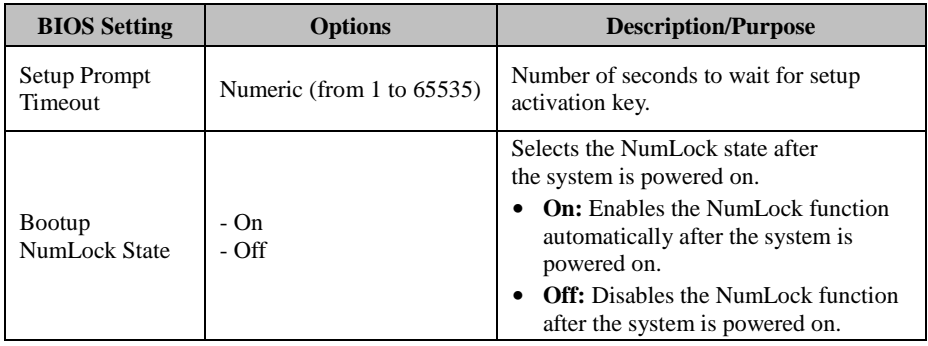

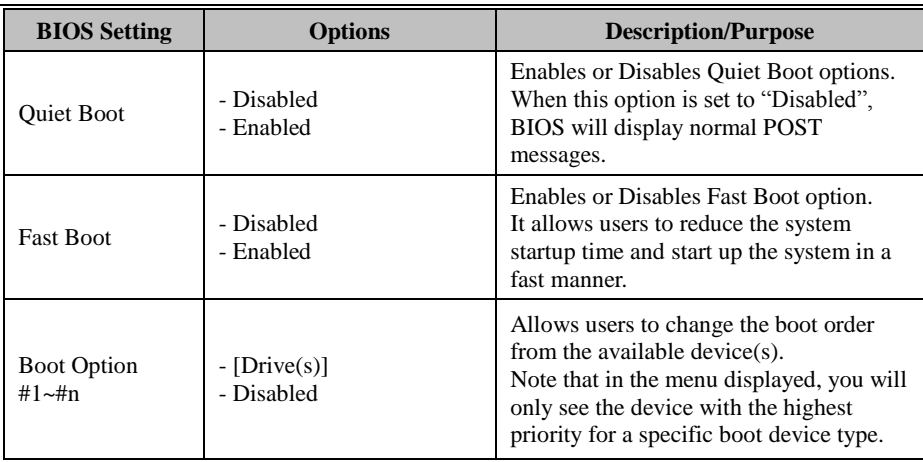

#### **5.8 Save & Exit**

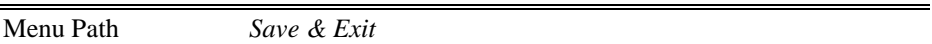

The **Save & Exit** allows users to save or discard changed BIOS settings as well as load factory default settings.

#### **Save Changed BIOS Settings**

To save and validate the changed BIOS settings, select **Save Changes** from the **Save & Exit** menu, or you can select **Save Changes and Exit** (or press **F4**) to validate the changes and then exit the system. Select **Save Changes and Reset** to validate the changed BIOS settings and then restart the system

#### **Discard Changed BIOS Settings**

To cancel the BIOS settings you have previously configured, select **Discard Changes and Exit** from this menu, or simply press **Esc** to exit the BIOS setup. You can also select **Discard Changes and Reset** to discard any changes you have made and restore the factory BIOS defaults.

#### **Load User Defaults**

You may simply press **F3** at any time to load the **Optimized Values** which resets all BIOS settings to the factory defaults.

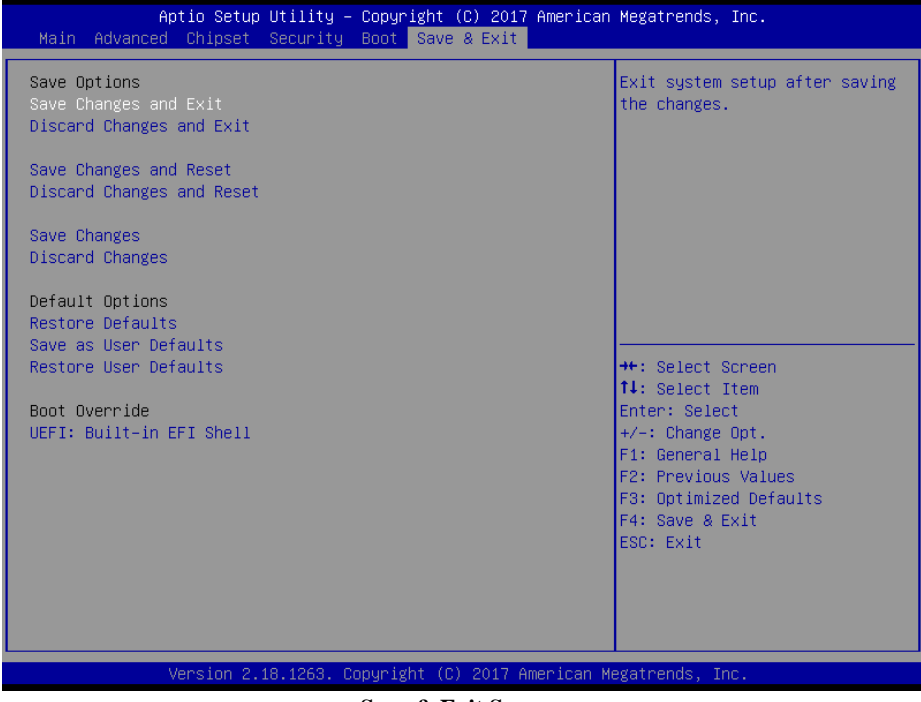

**Save & Exit Screen** 

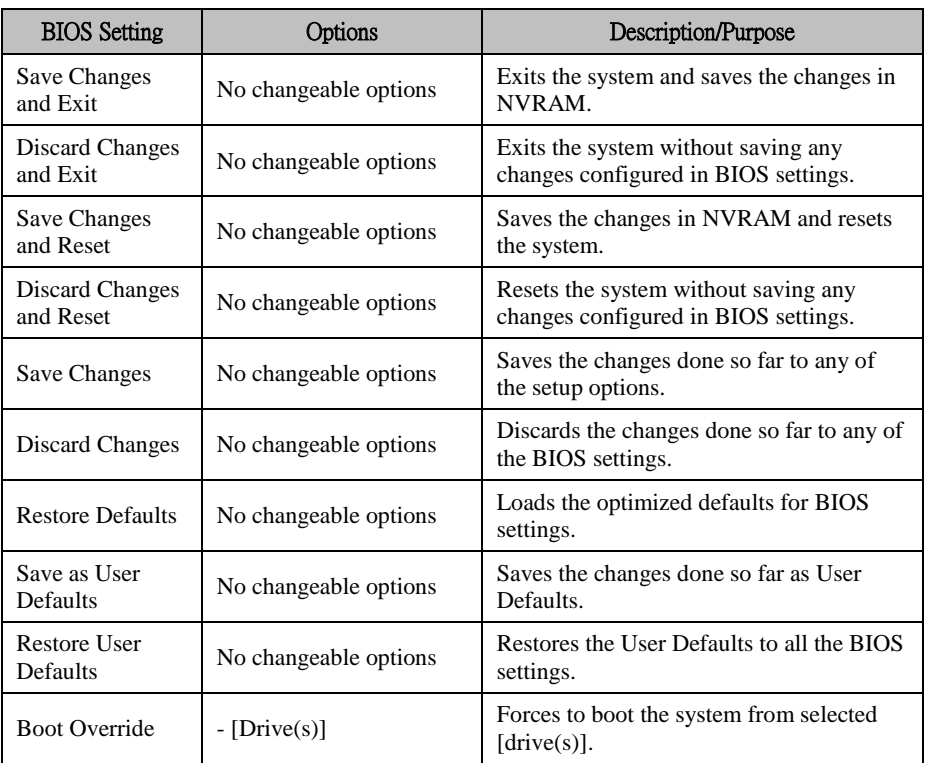

# **Appendix A System Diagrams**

This appendix includes the exploded diagrams of the system and the parts list as well as the part numbers of the SE-8134 system.

- SE-8134 Bottom Cover Exploded Diagram
- Heat Sink Exploded Diagram
- Front & Rear I/O Panel Installation Exploded Diagram
- Mother Board Exploded Diagram
- HDD Module Exploded Diagram
- Packing Exploded Diagram

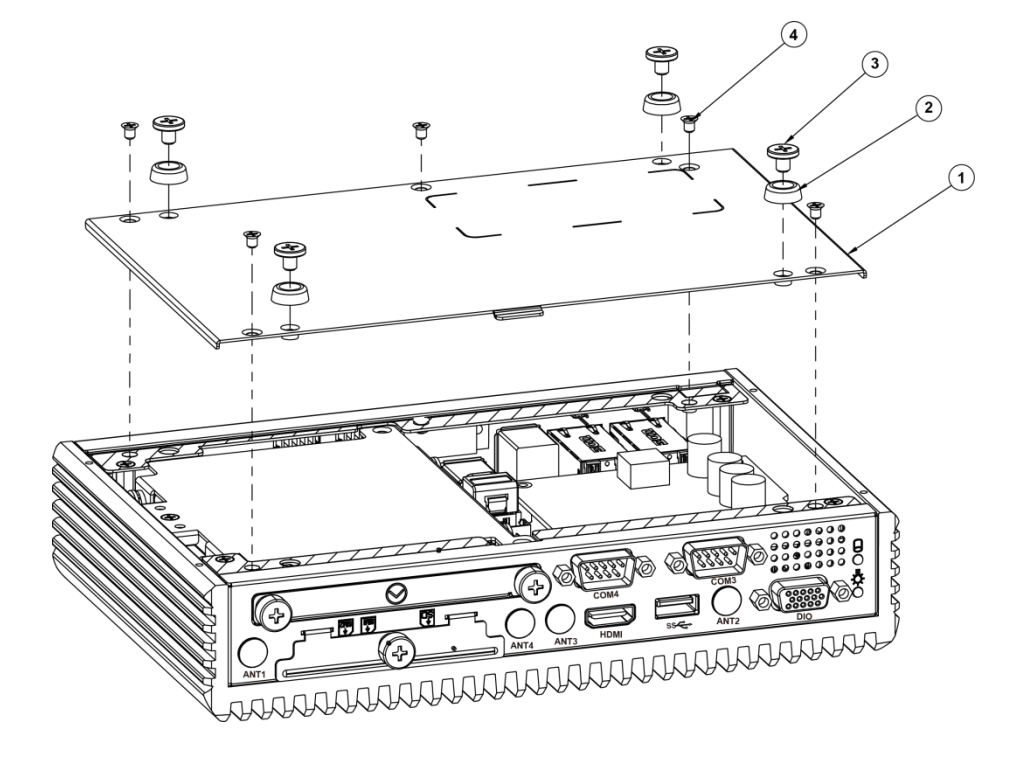

**SE-8134 Bottom Cover Exploded Diagram** 

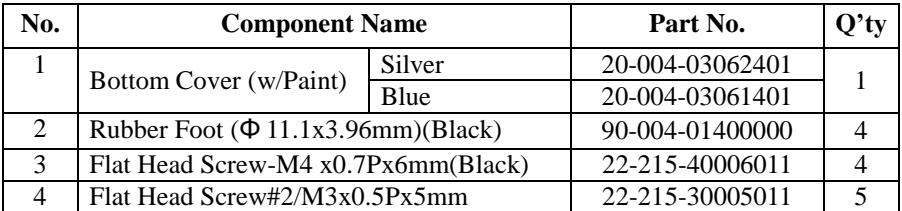

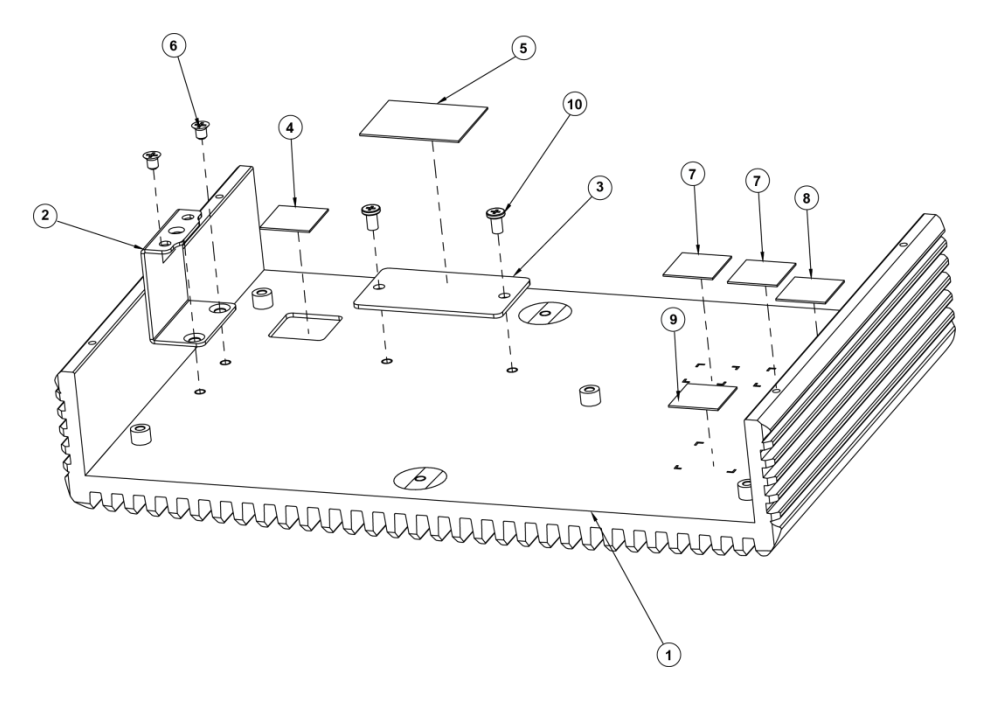

## **Heat Sink Exploded Diagram**

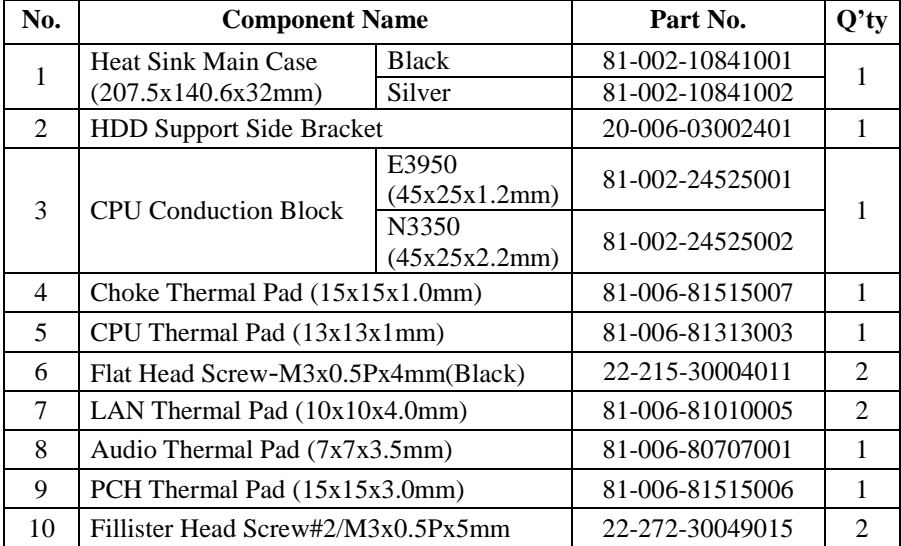

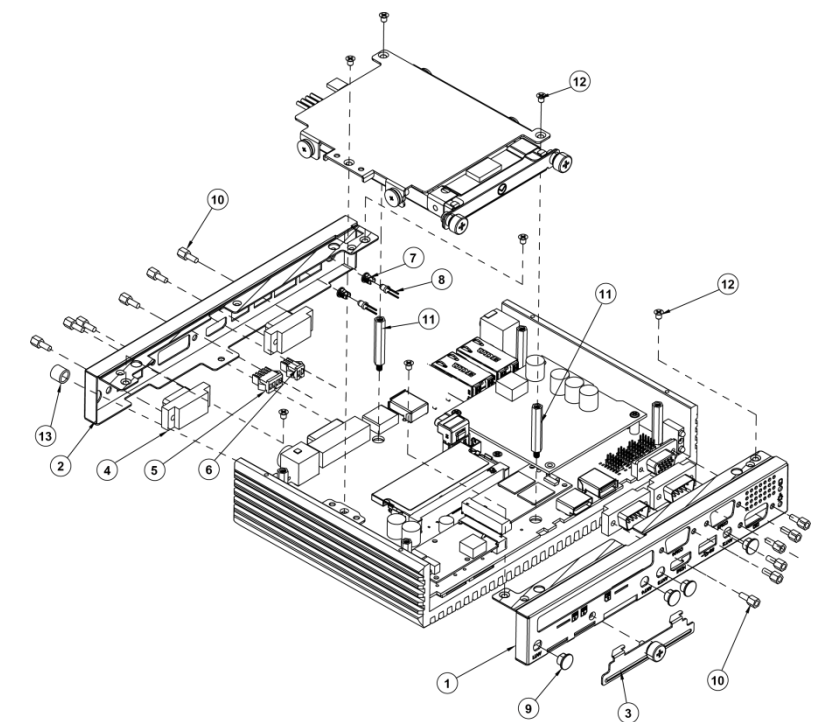

**Front & Rear I/O Panel Installation Exploded Diagram** 

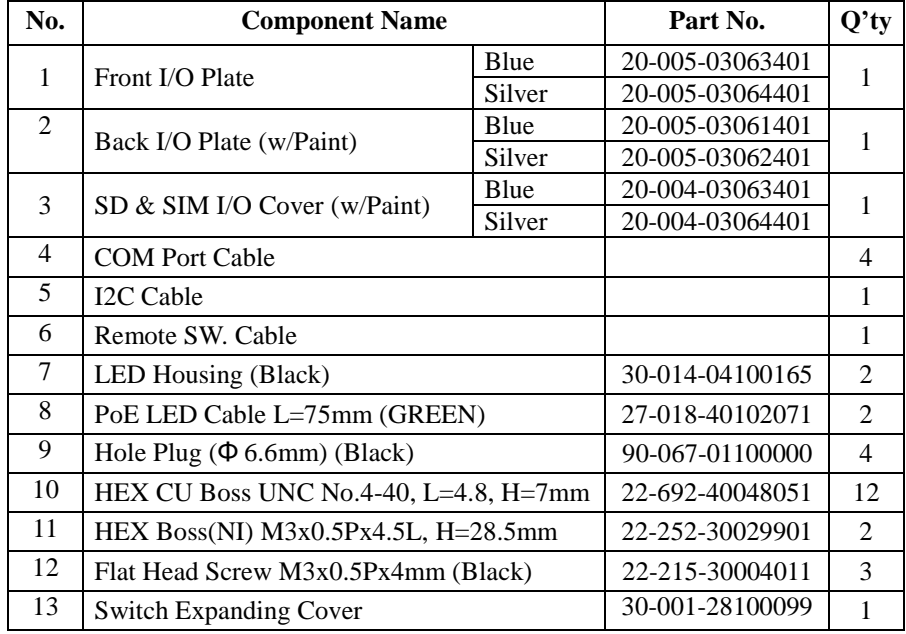

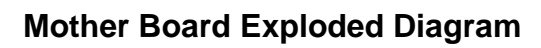

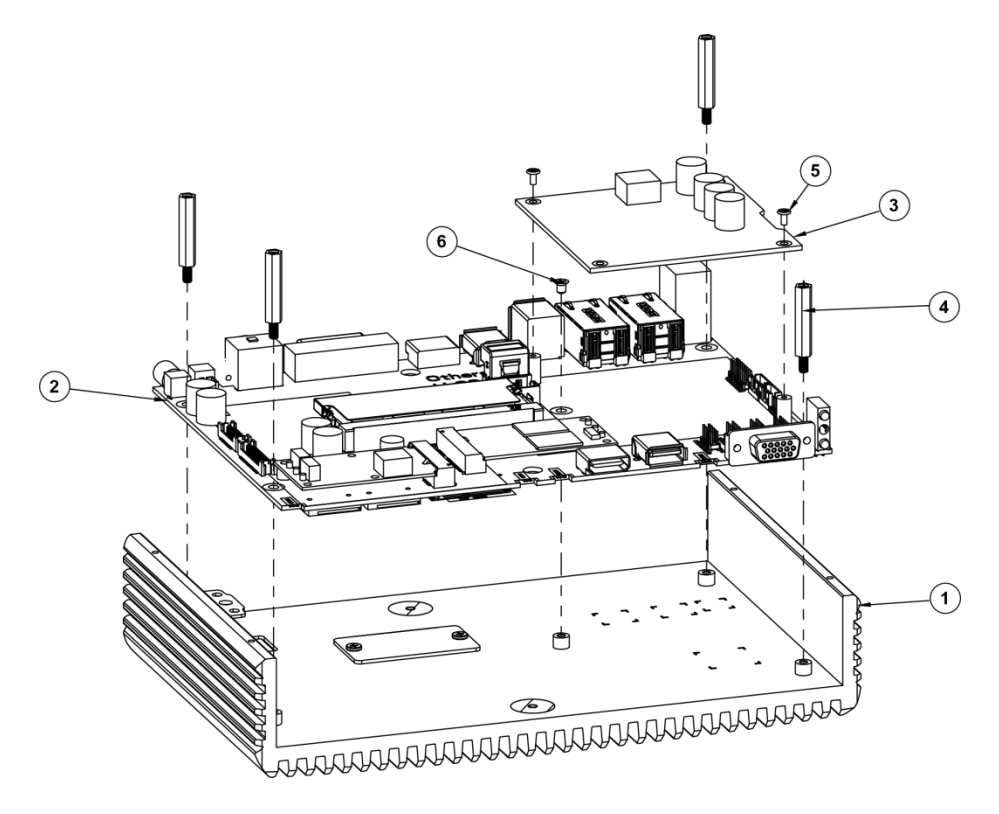

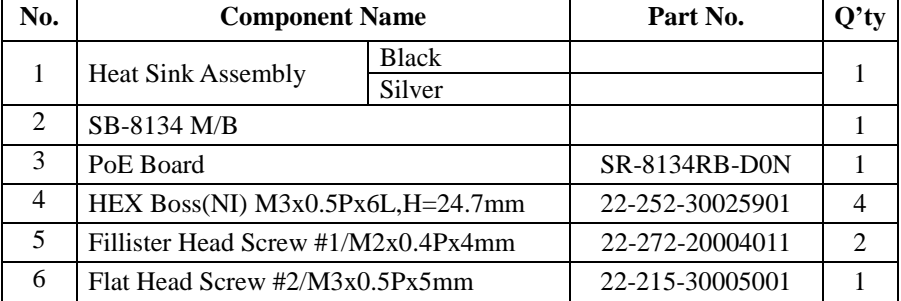

## **HDD Module Exploded Diagram**

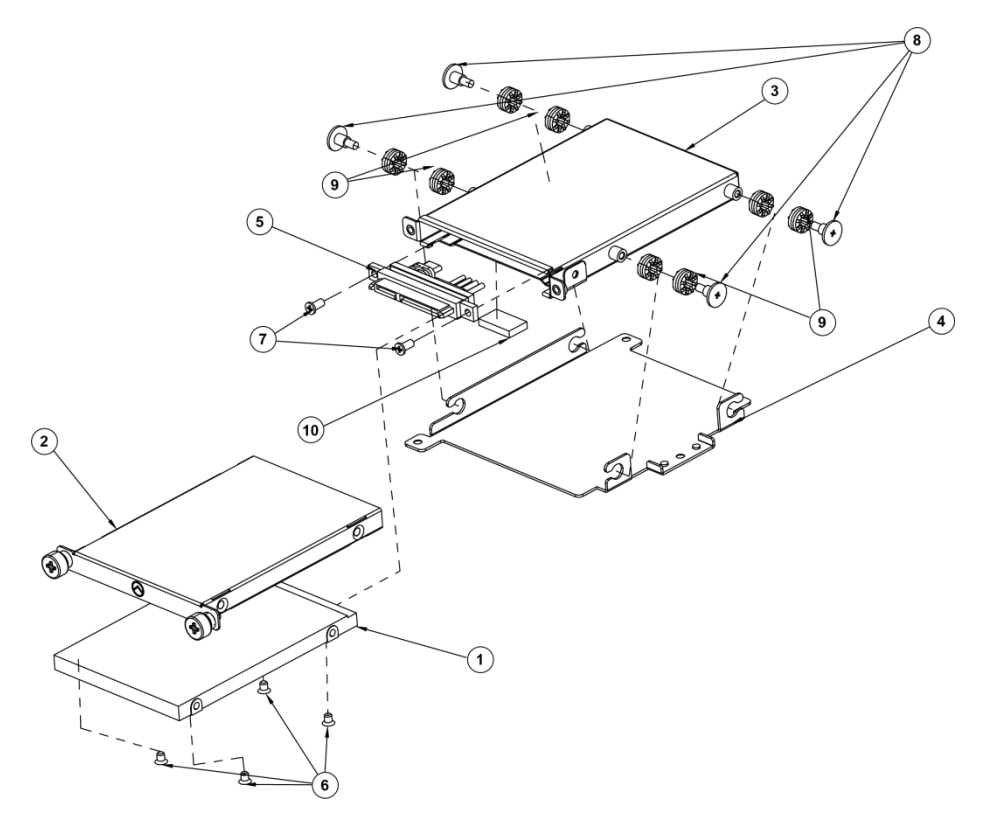

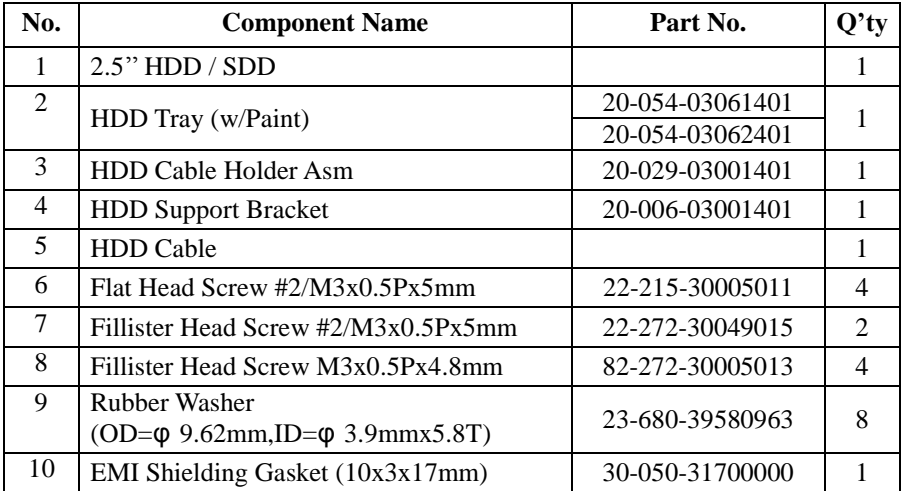

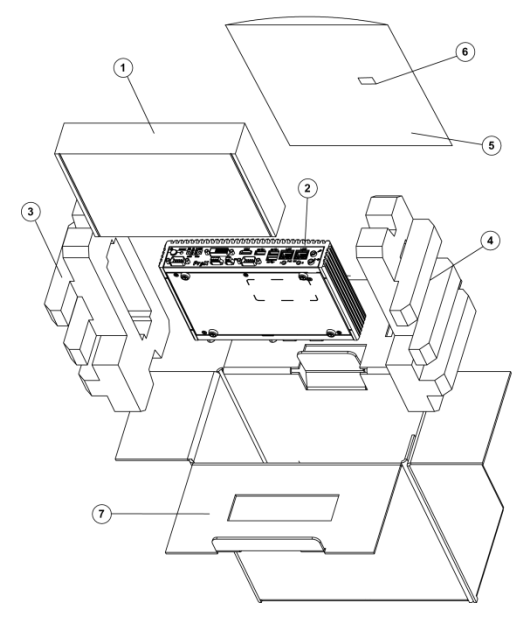

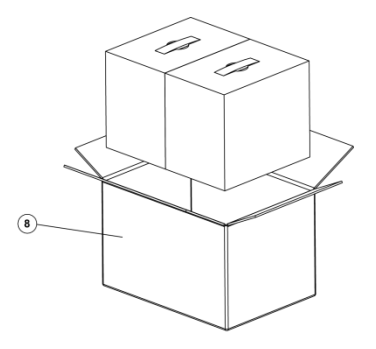

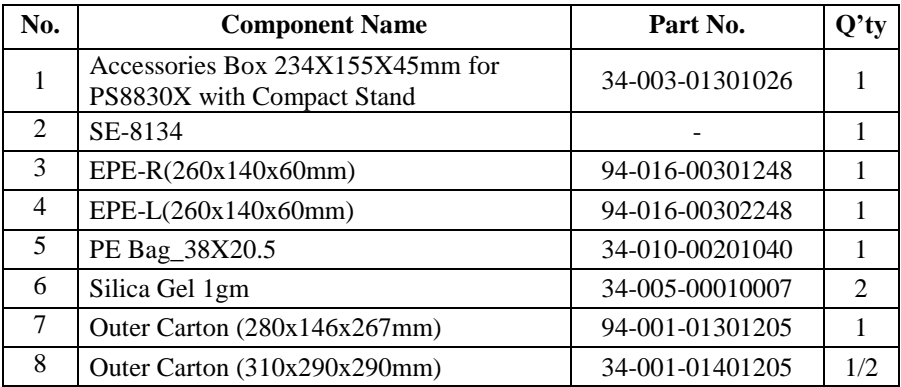

Accessories Box 234X155X45mm for PS8830X with Compact Stand (1):

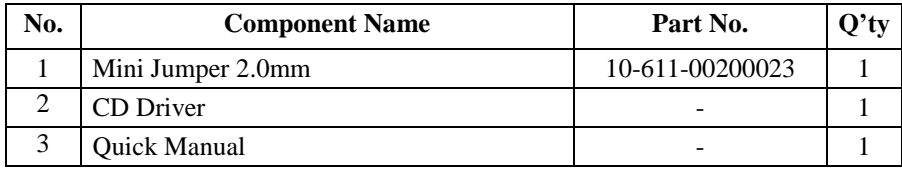

## **Packing Exploded Diagram**

# **Appendix B Technical Summary**

This appendix will give you a brief introduction of the allocation maps for the system resources.

The following topics are included:

- System Block Diagram
- Interrupt Map
- I/O Map
- Memory Map
- Configuring WatchDog Timer
- Flash BIOS Update

### **System Block Diagram**

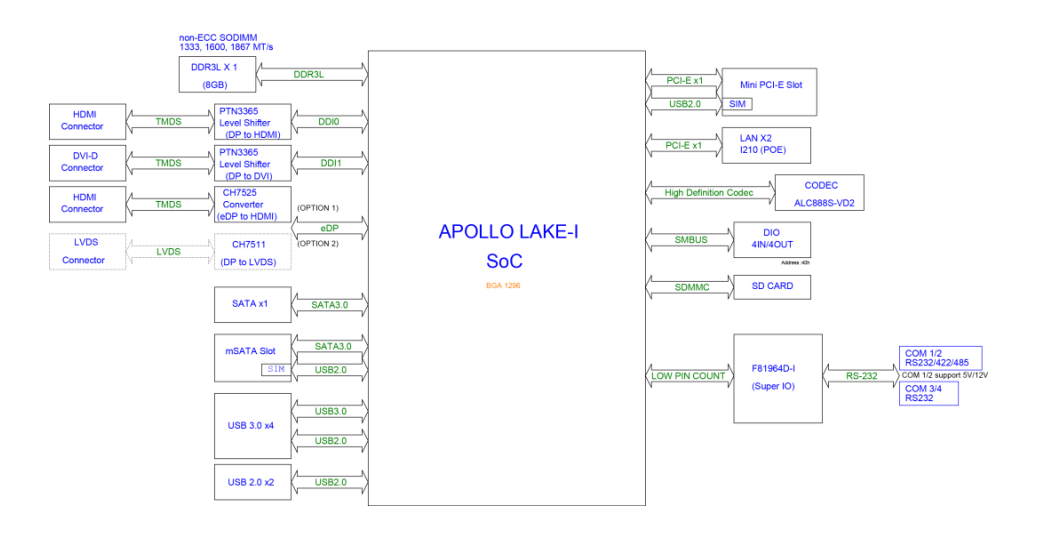

### **Interrupt Map**

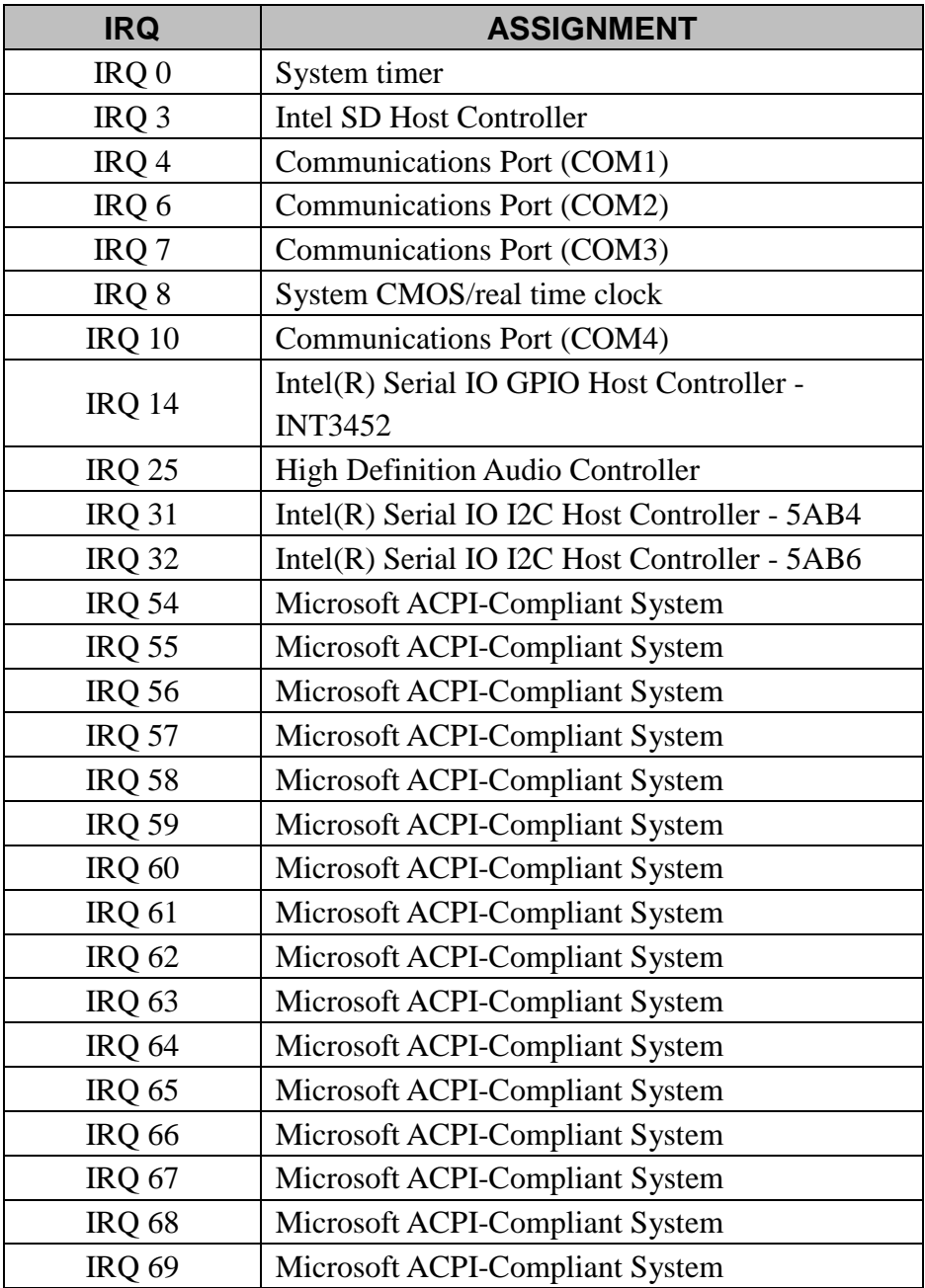

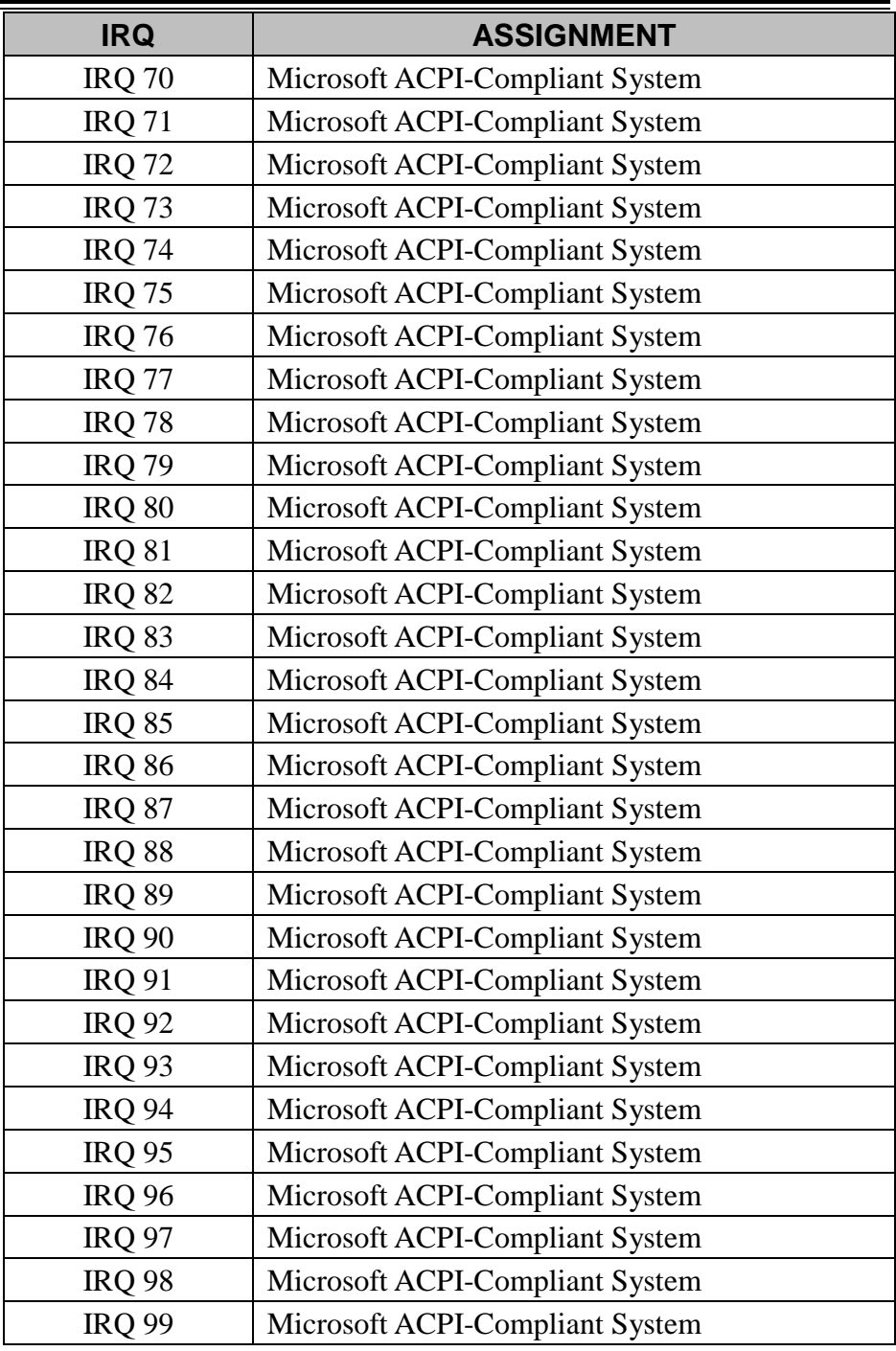

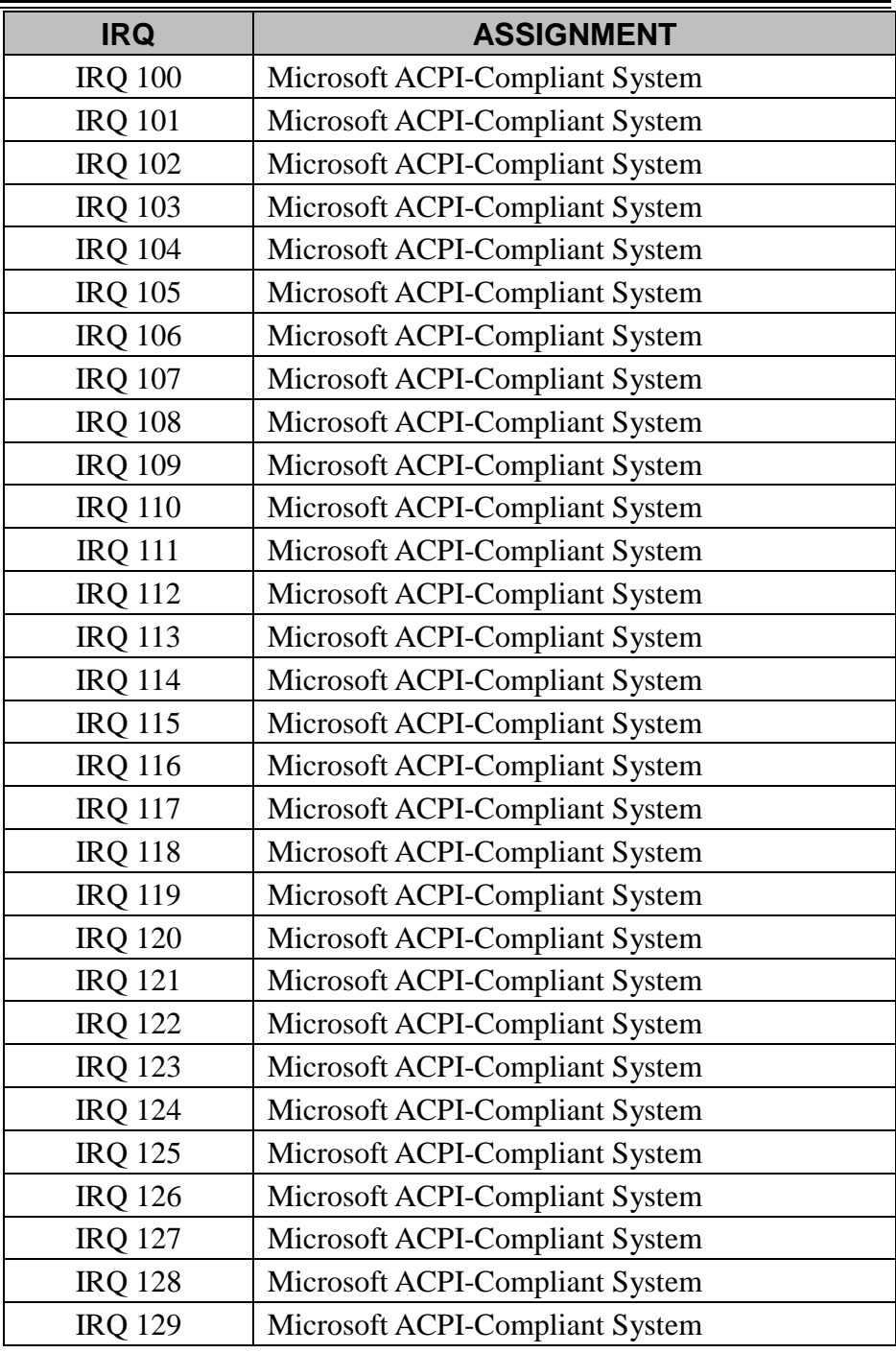
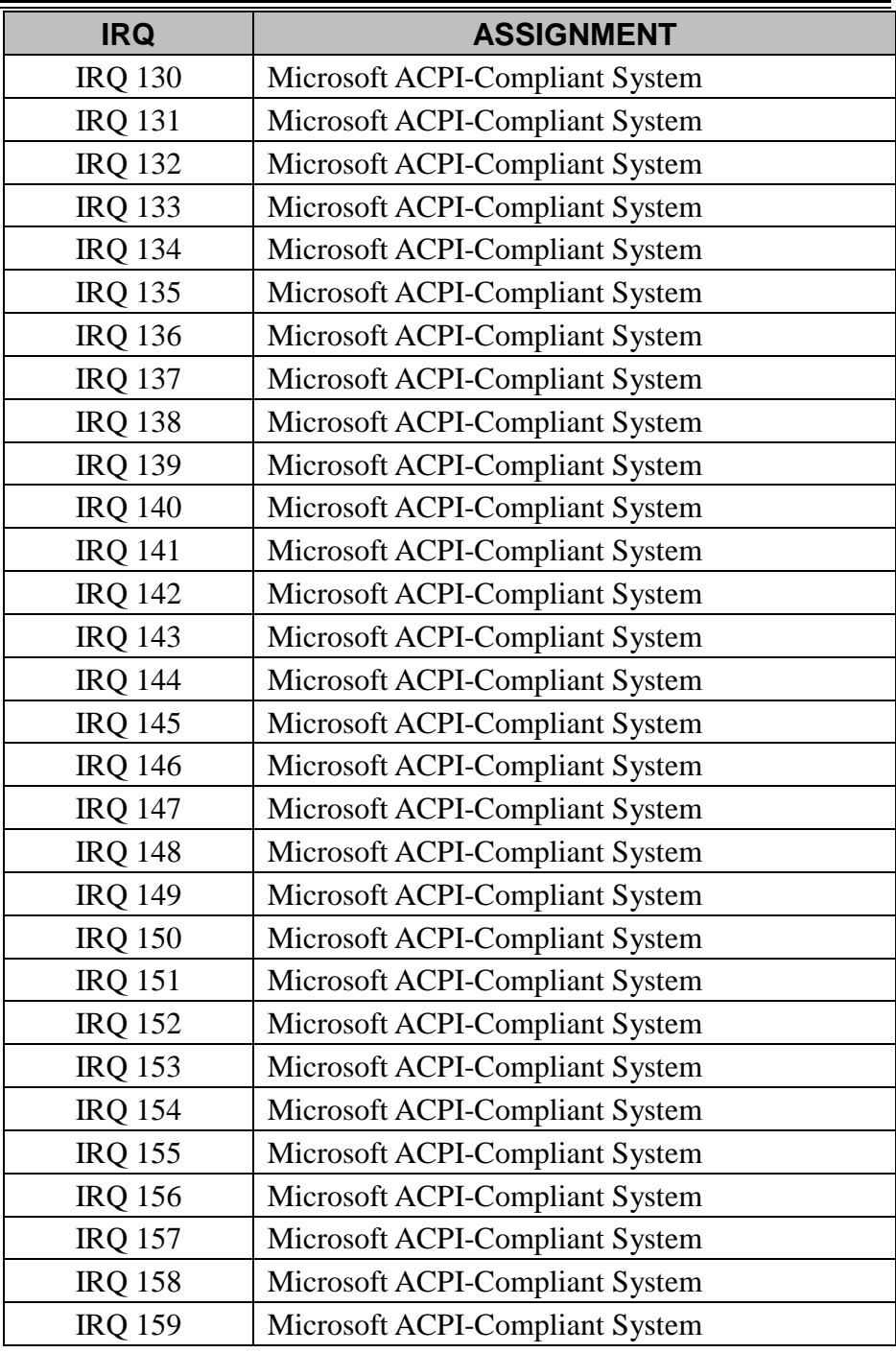

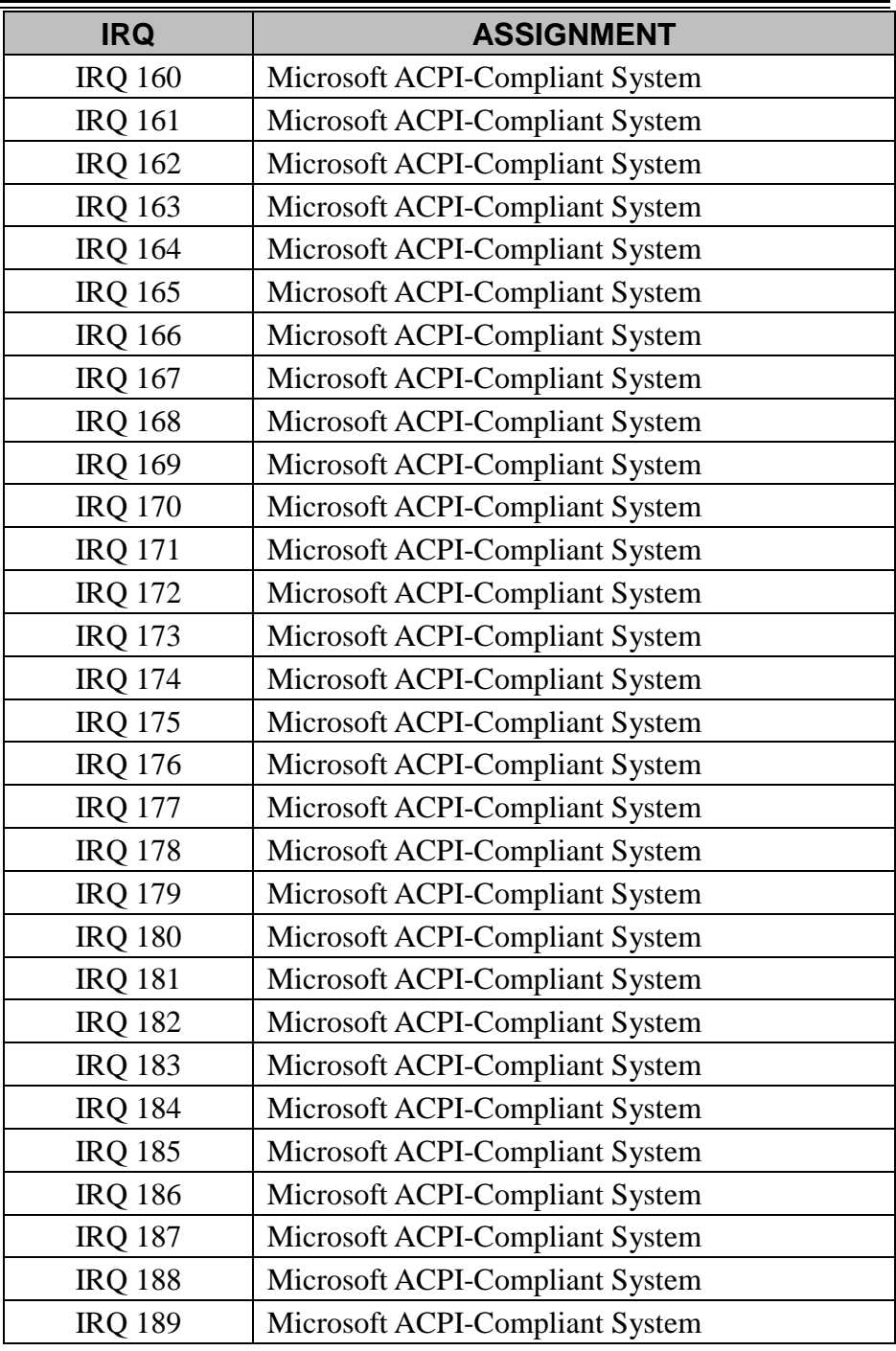

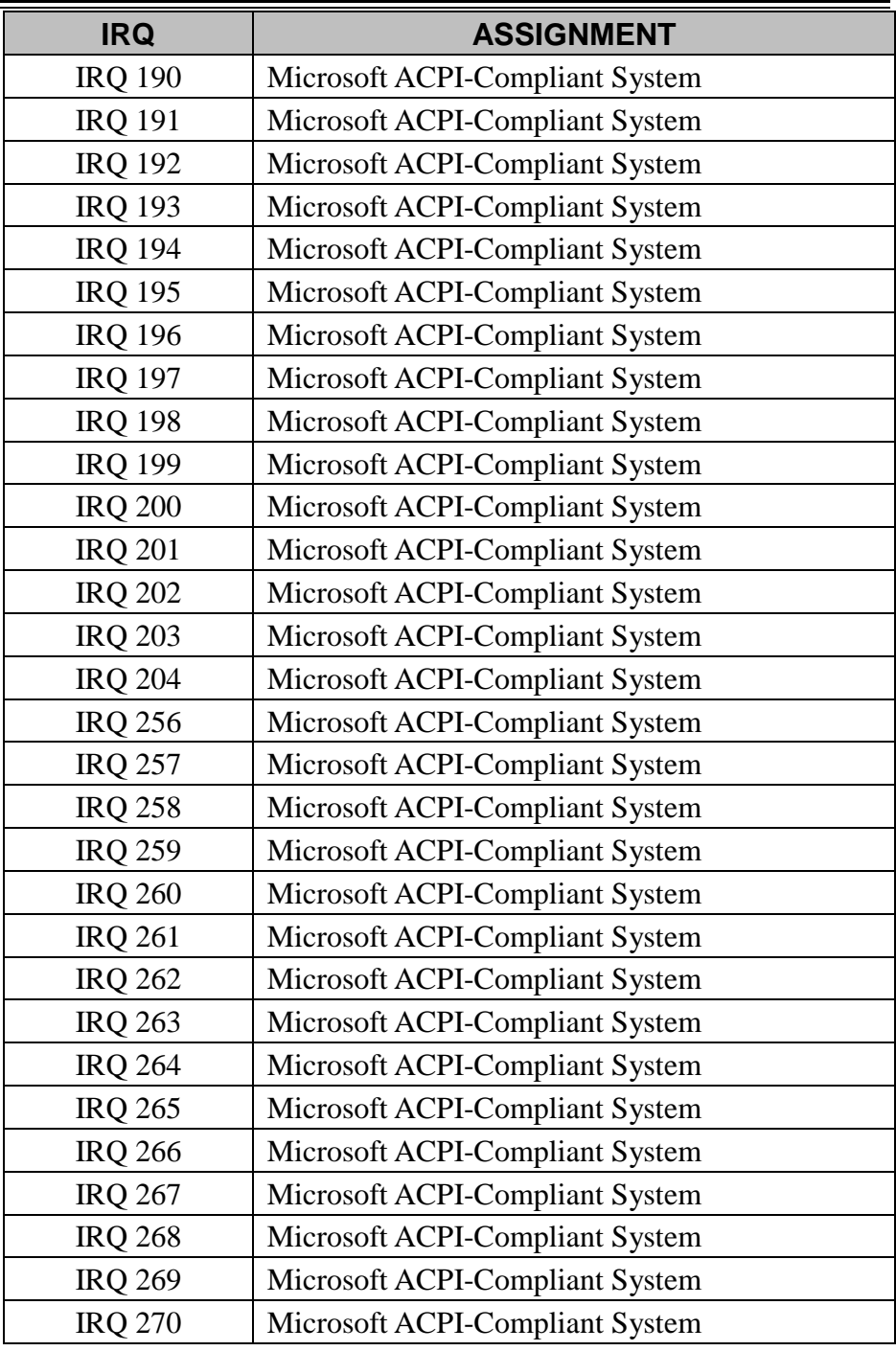

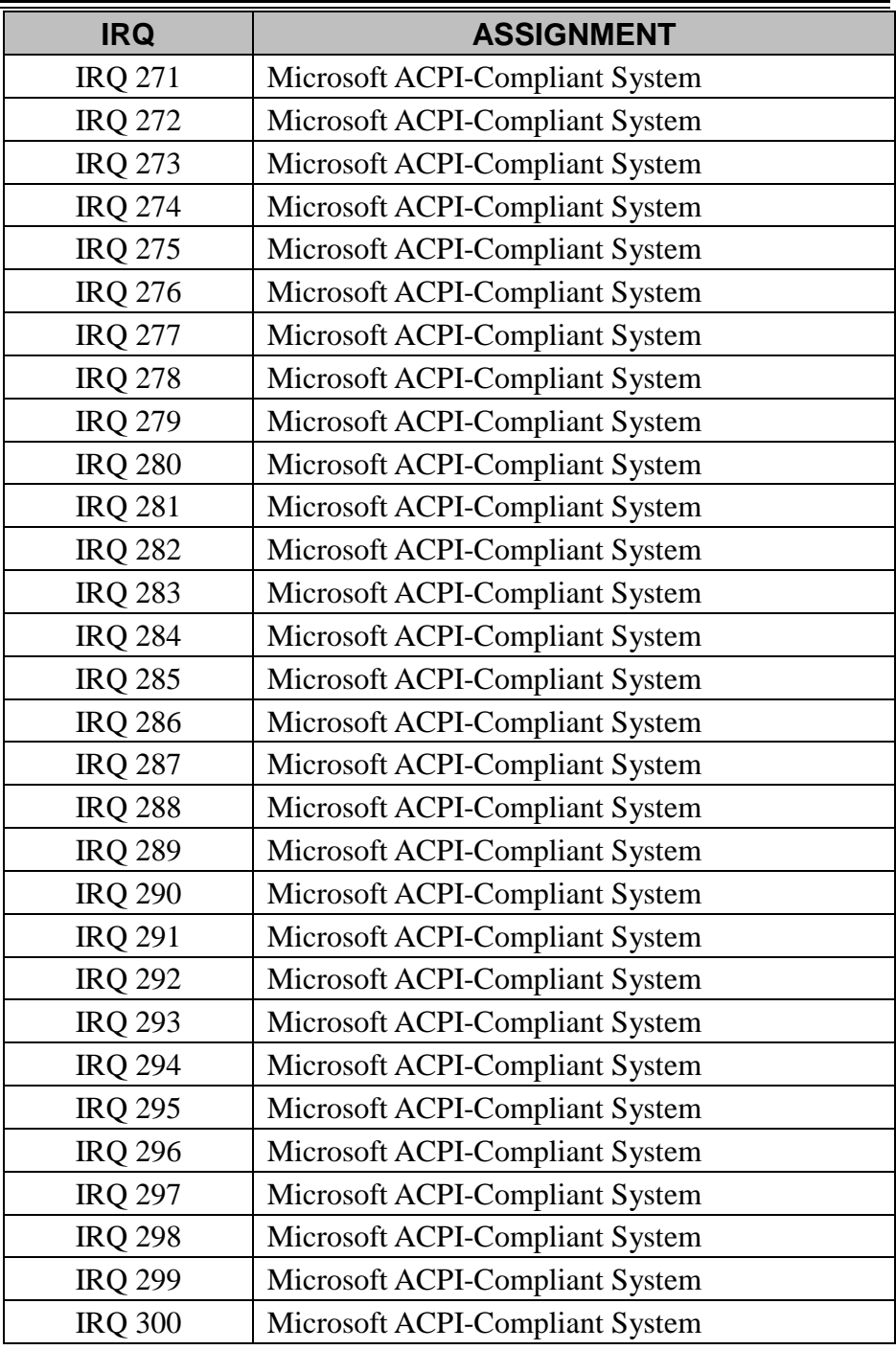

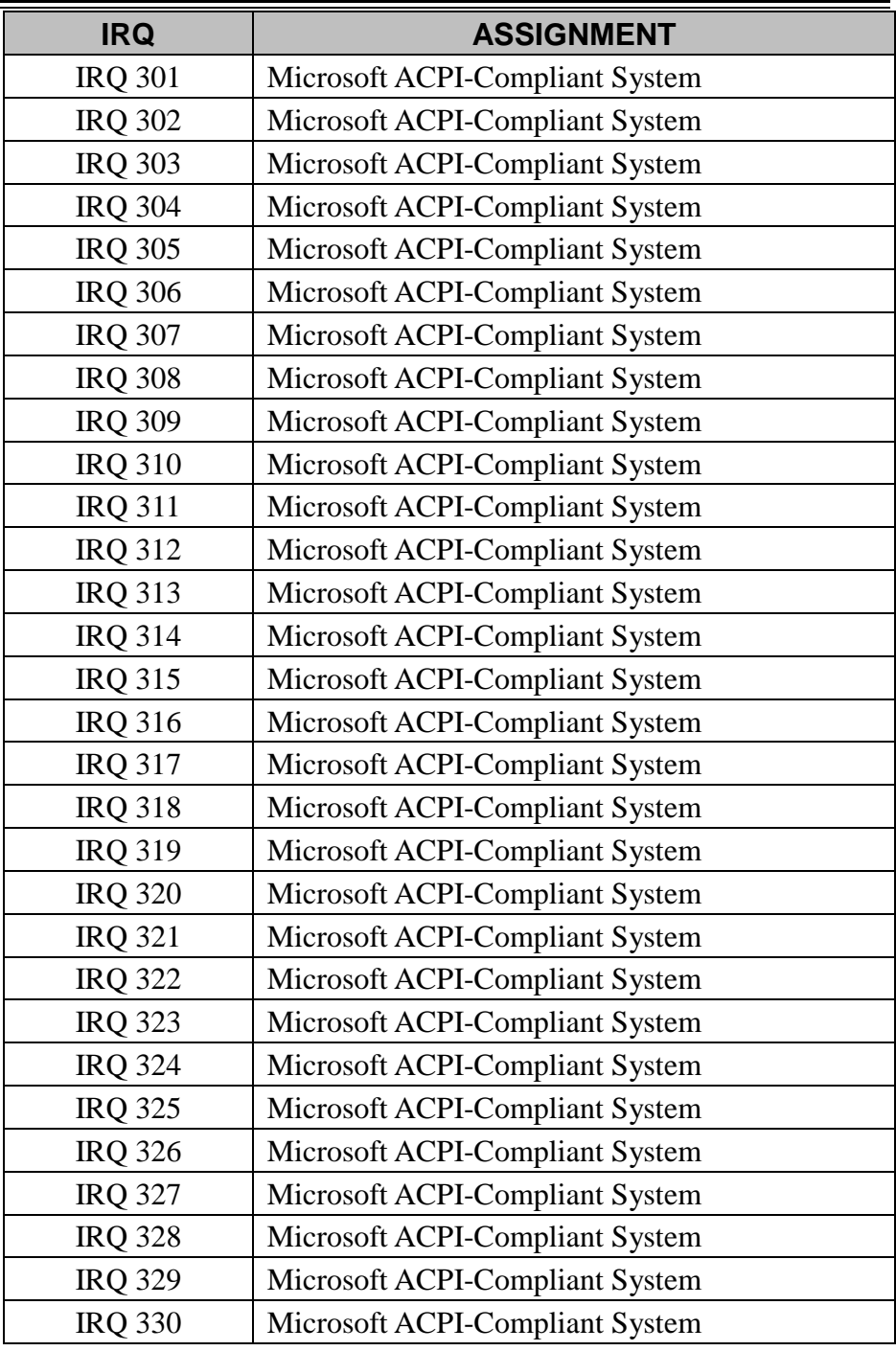

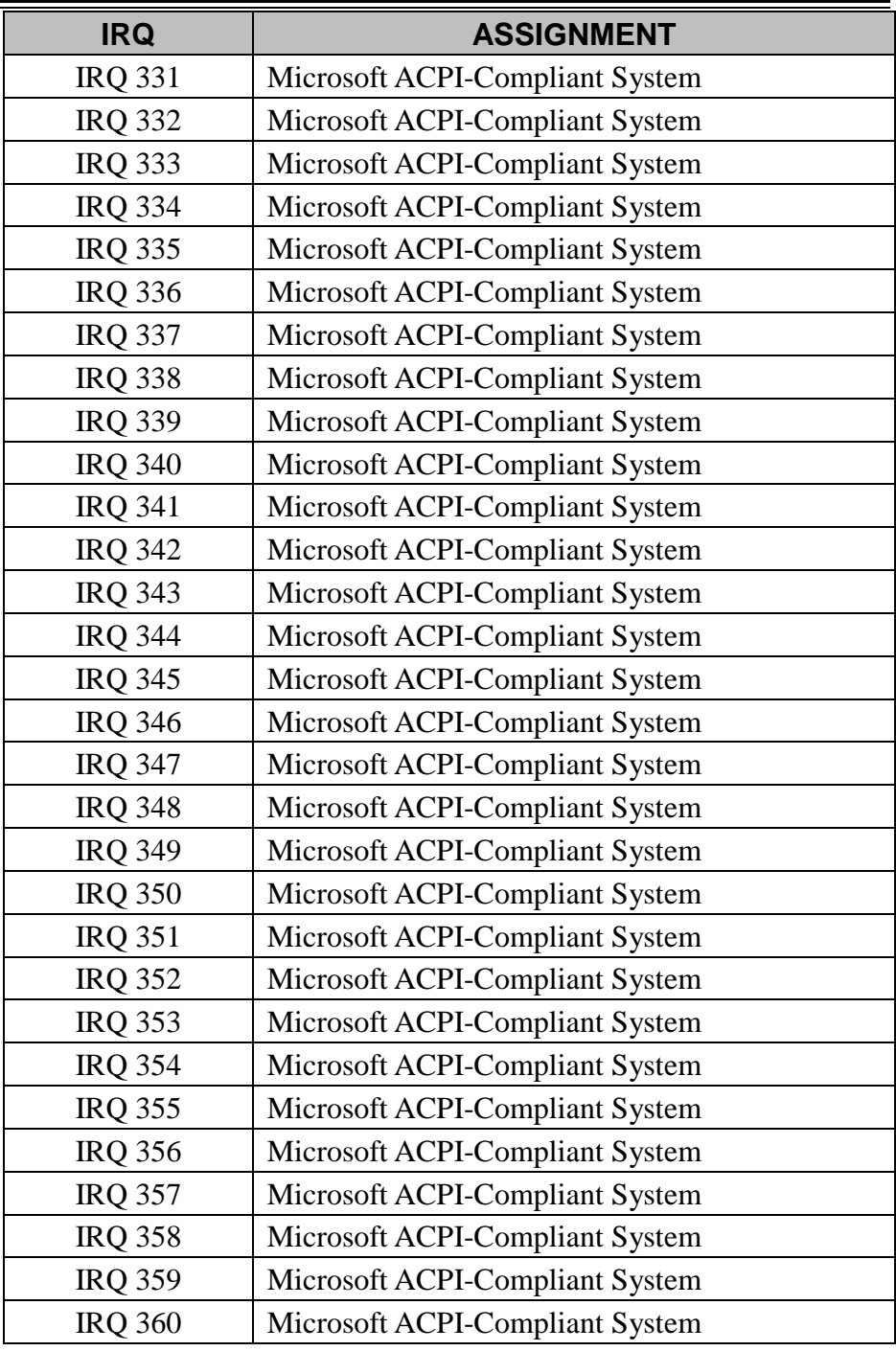

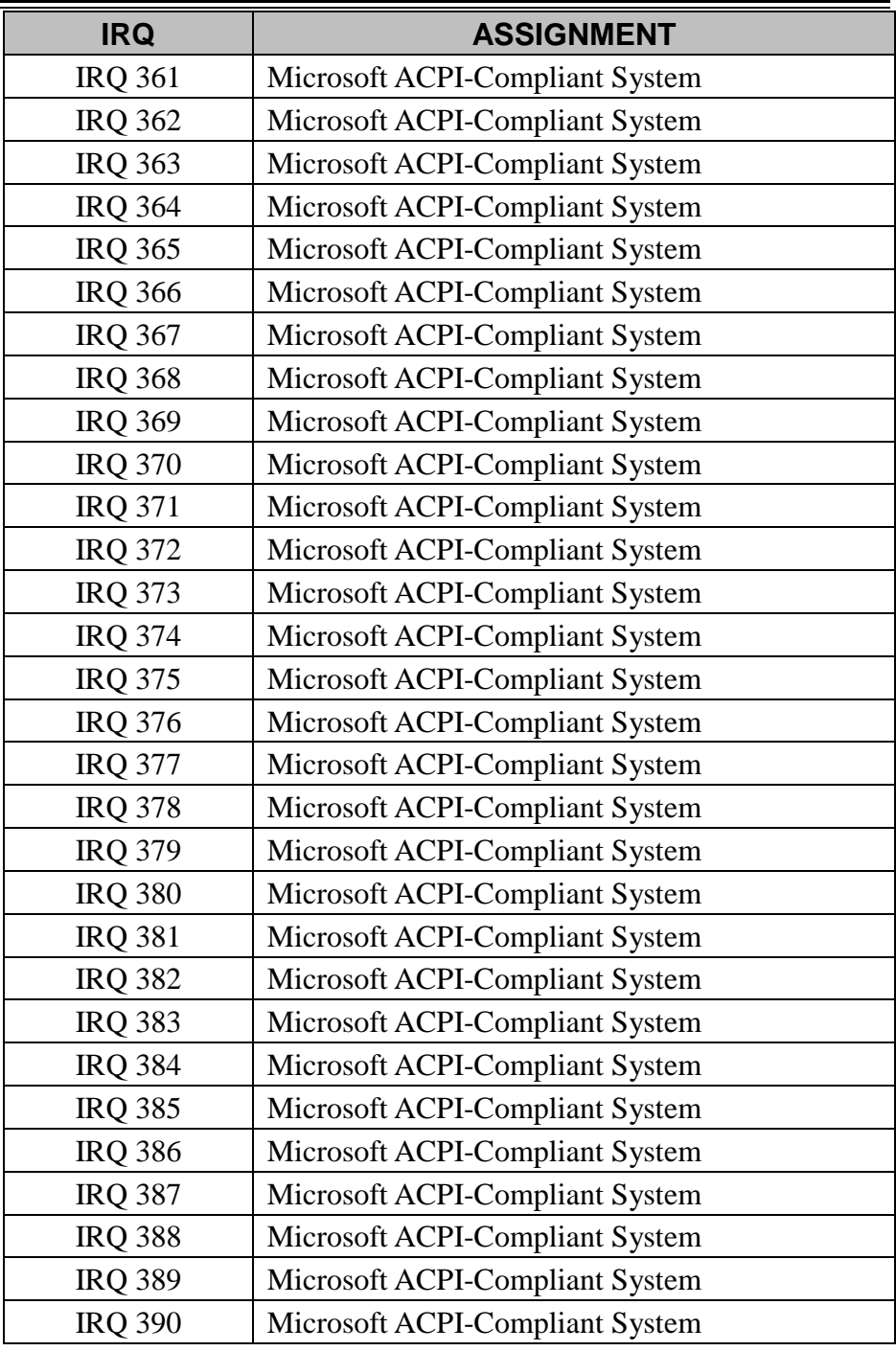

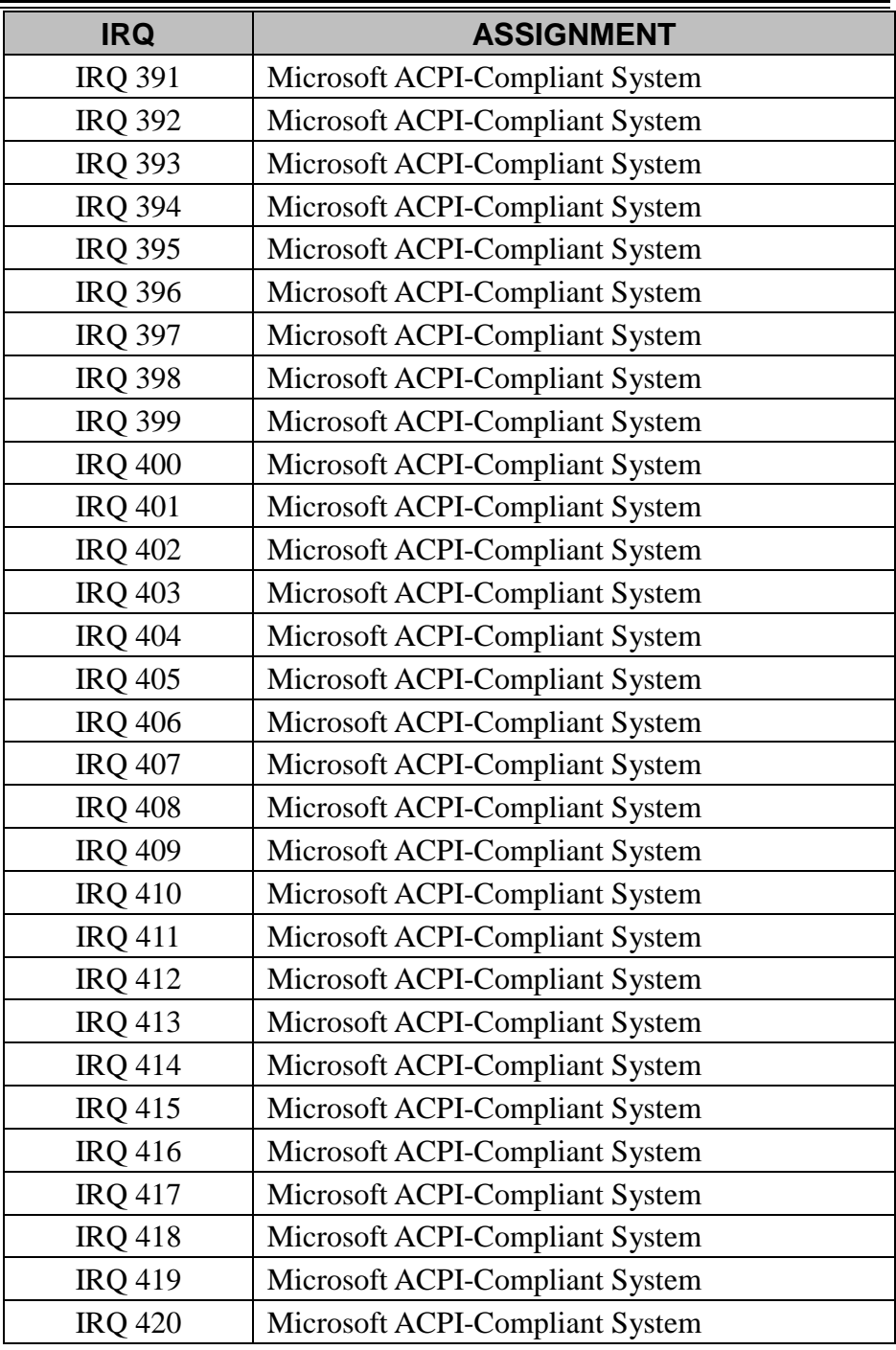

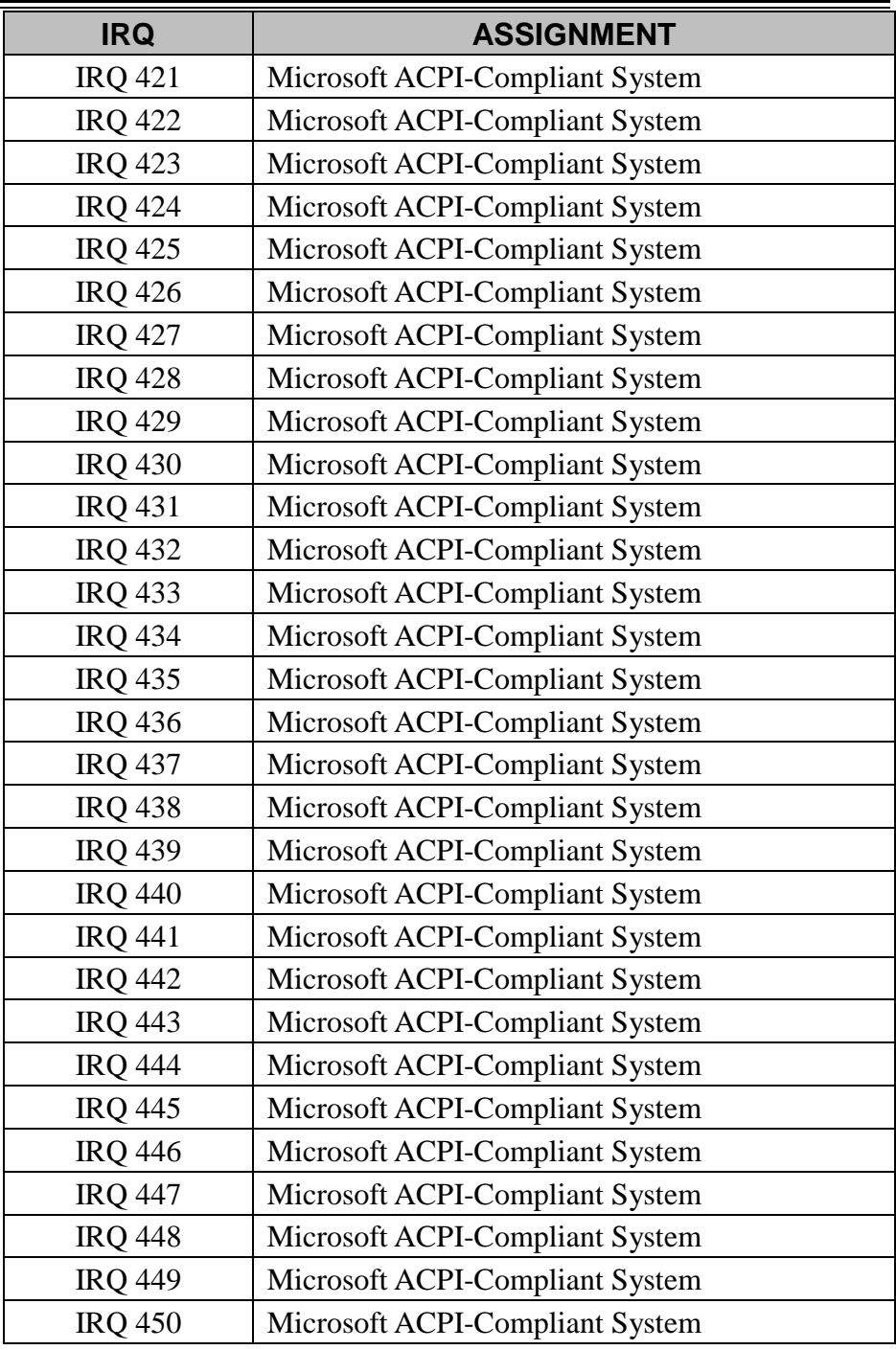

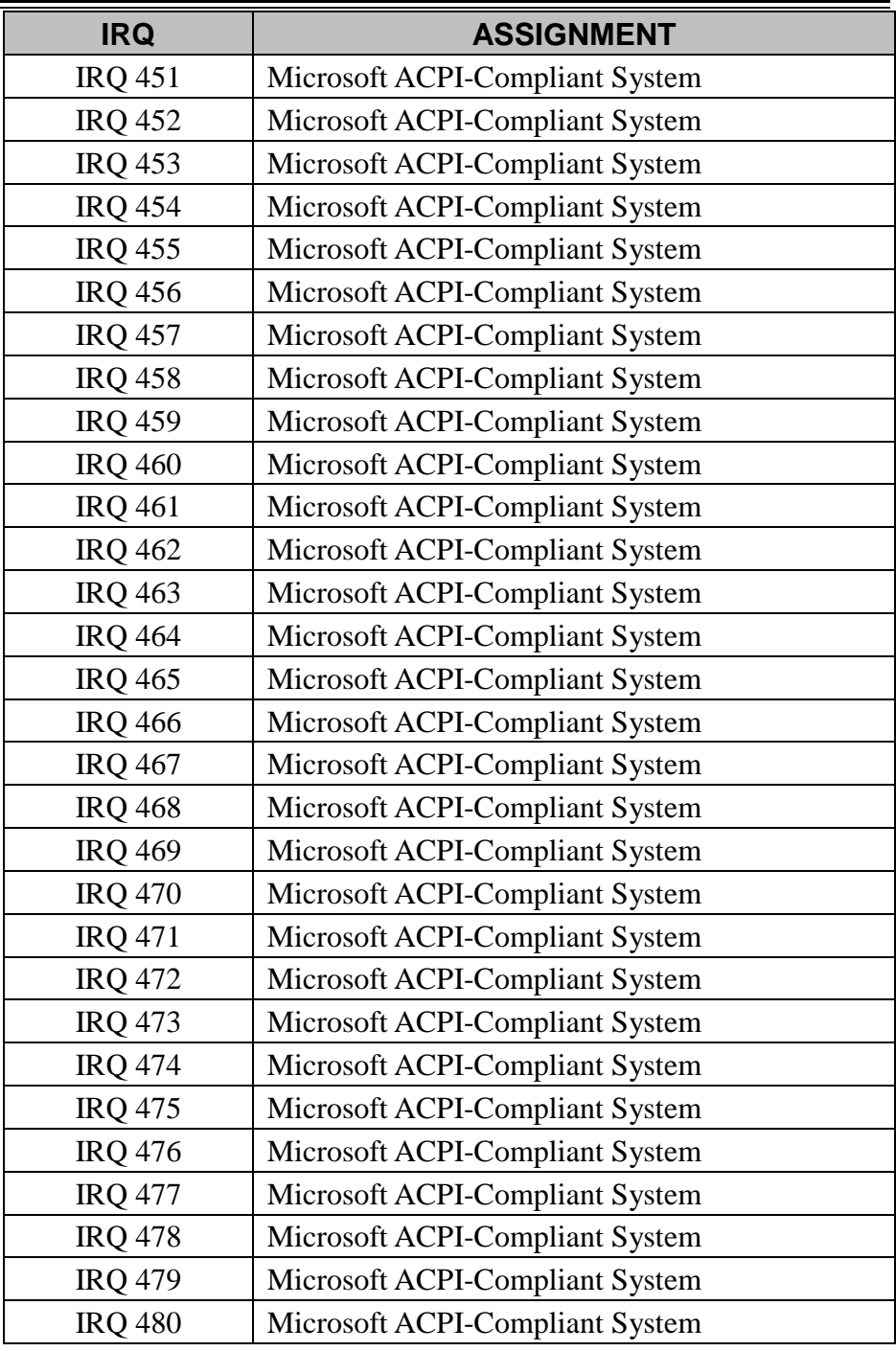

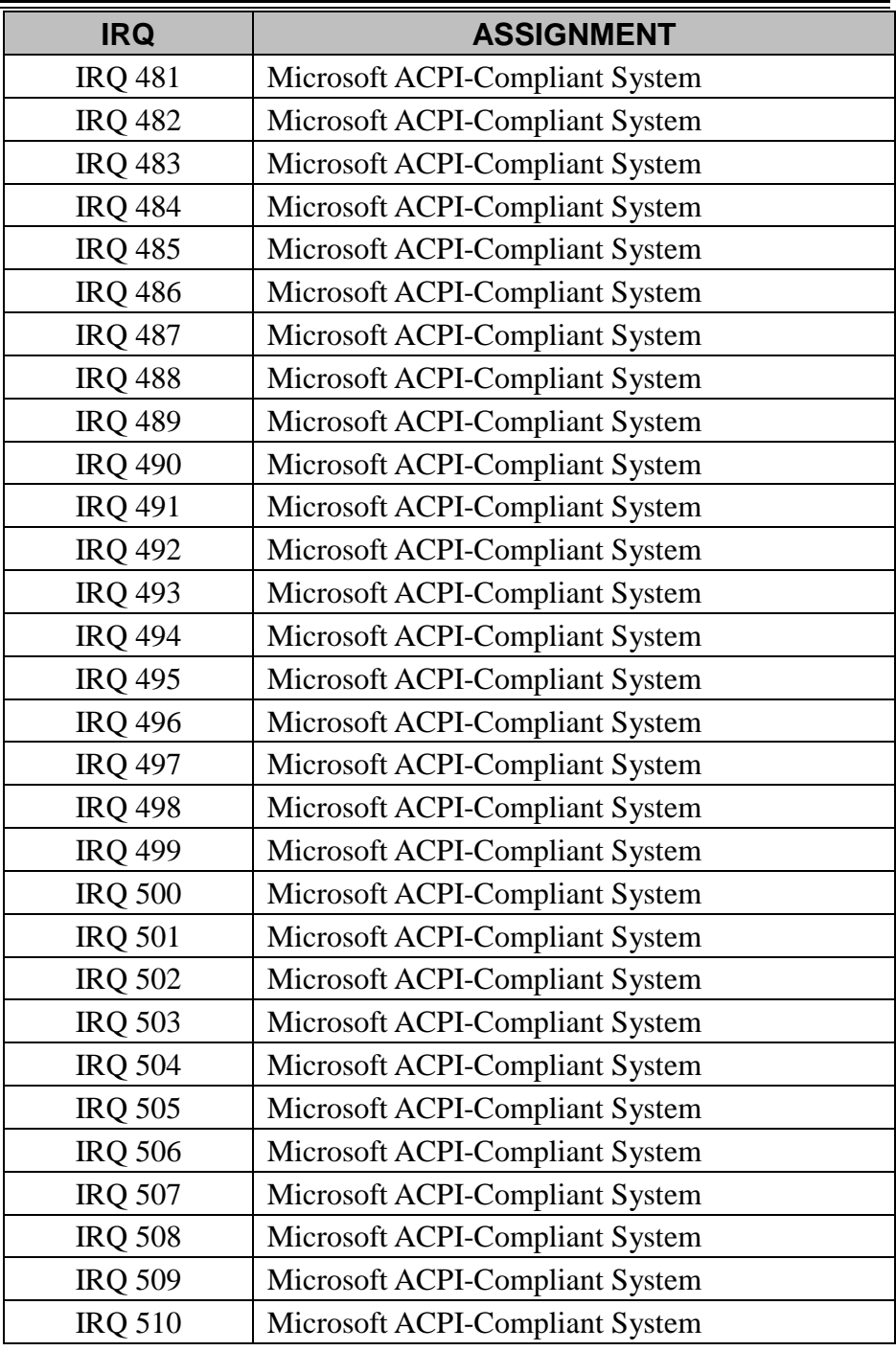

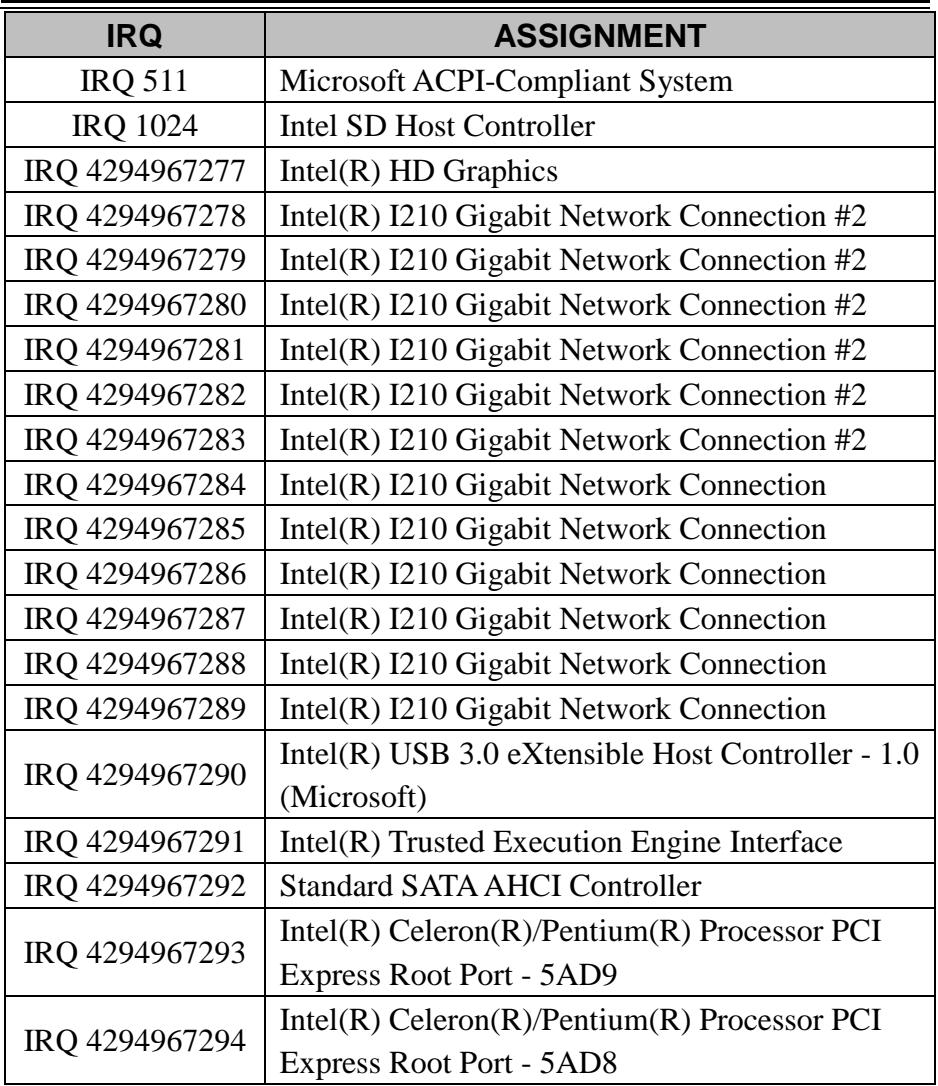

## **I/O MAP**

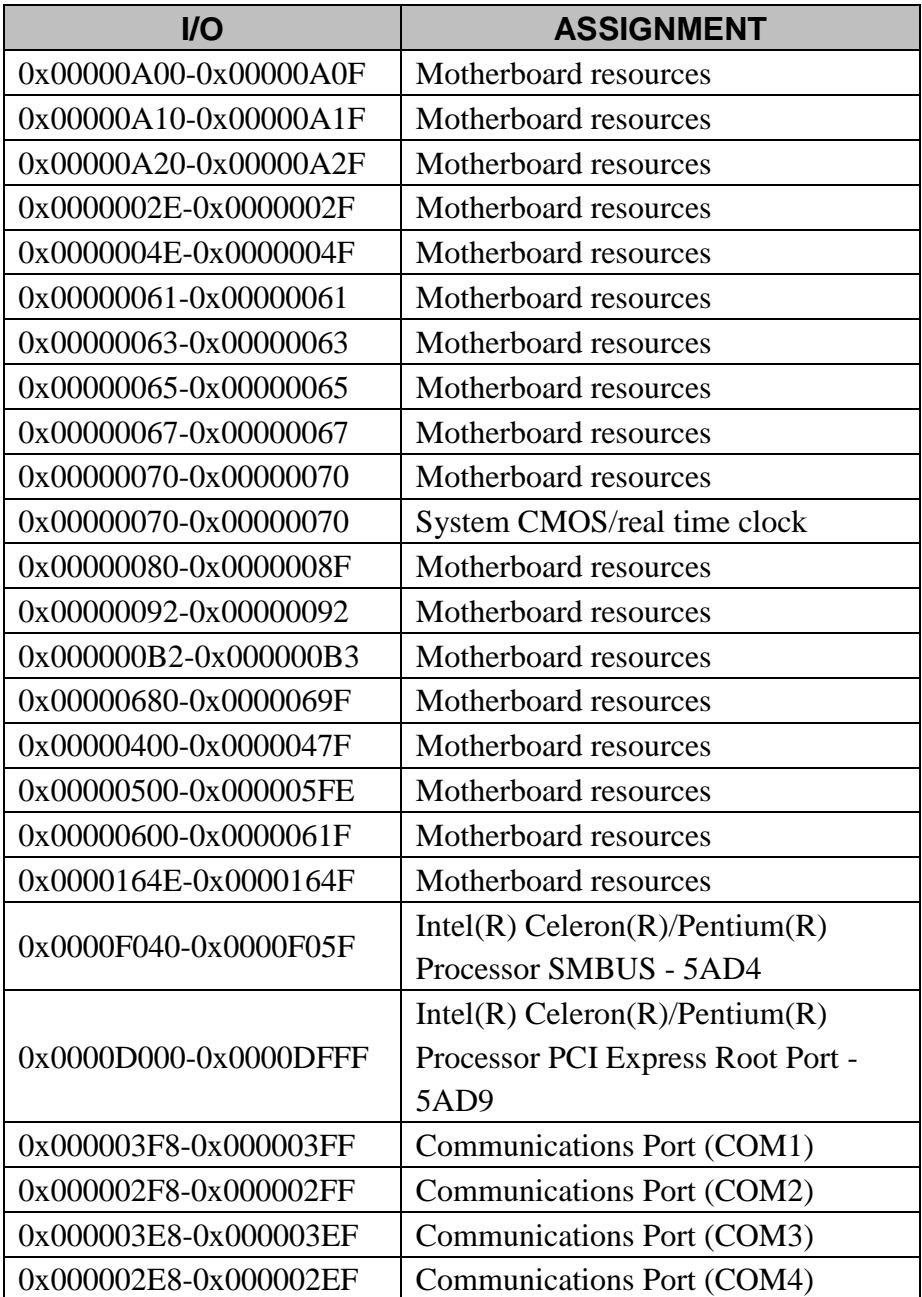

*Appendix B Technical Summary* 

| $UO$                  | <b>ASSIGNMENT</b>                    |
|-----------------------|--------------------------------------|
| 0x0000F000-0x0000F03F | $Intel(R) HD$ Graphics               |
|                       | $Intel(R)$ Celeron(R)/Pentium(R)     |
| 0x0000E000-0x0000EFFF | Processor PCI Express Root Port -    |
|                       | 5AD8                                 |
| 0x00000000-0x0000006F | PCI Express Root Complex             |
| 0x00000078-0x00000CF7 | PCI Express Root Complex             |
| 0x00000D00-0x0000FFFF | PCI Express Root Complex             |
| 0x00000020-0x00000021 | Programmable interrupt controller    |
| 0x00000024-0x00000025 | Programmable interrupt controller    |
| 0x00000028-0x00000029 | Programmable interrupt controller    |
| 0x0000002C-0x0000002D | Programmable interrupt controller    |
| 0x00000030-0x00000031 | Programmable interrupt controller    |
| 0x00000034-0x00000035 | Programmable interrupt controller    |
| 0x00000038-0x00000039 | Programmable interrupt controller    |
| 0x0000003C-0x0000003D | Programmable interrupt controller    |
| 0x000000A0-0x000000A1 | Programmable interrupt controller    |
| 0x000000A4-0x000000A5 | Programmable interrupt controller    |
| 0x000000A8-0x000000A9 | Programmable interrupt controller    |
| 0x000000AC-0x000000AD | Programmable interrupt controller    |
| 0x000000B0-0x000000B1 | Programmable interrupt controller    |
| 0x000000B4-0x000000B5 | Programmable interrupt controller    |
| 0x000000B8-0x000000B9 | Programmable interrupt controller    |
| 0x000000BC-0x000000BD | Programmable interrupt controller    |
| 0x000004D0-0x000004D1 | Programmable interrupt controller    |
| 0x0000F090-0x0000F097 | <b>Standard SATA AHCI Controller</b> |
| 0x0000F080-0x0000F083 | <b>Standard SATA AHCI Controller</b> |
| 0x0000F060-0x0000F07F | <b>Standard SATA AHCI Controller</b> |
| 0x00000040-0x00000043 | System timer                         |
| 0x00000050-0x00000053 | System timer                         |

### **Memory Map**

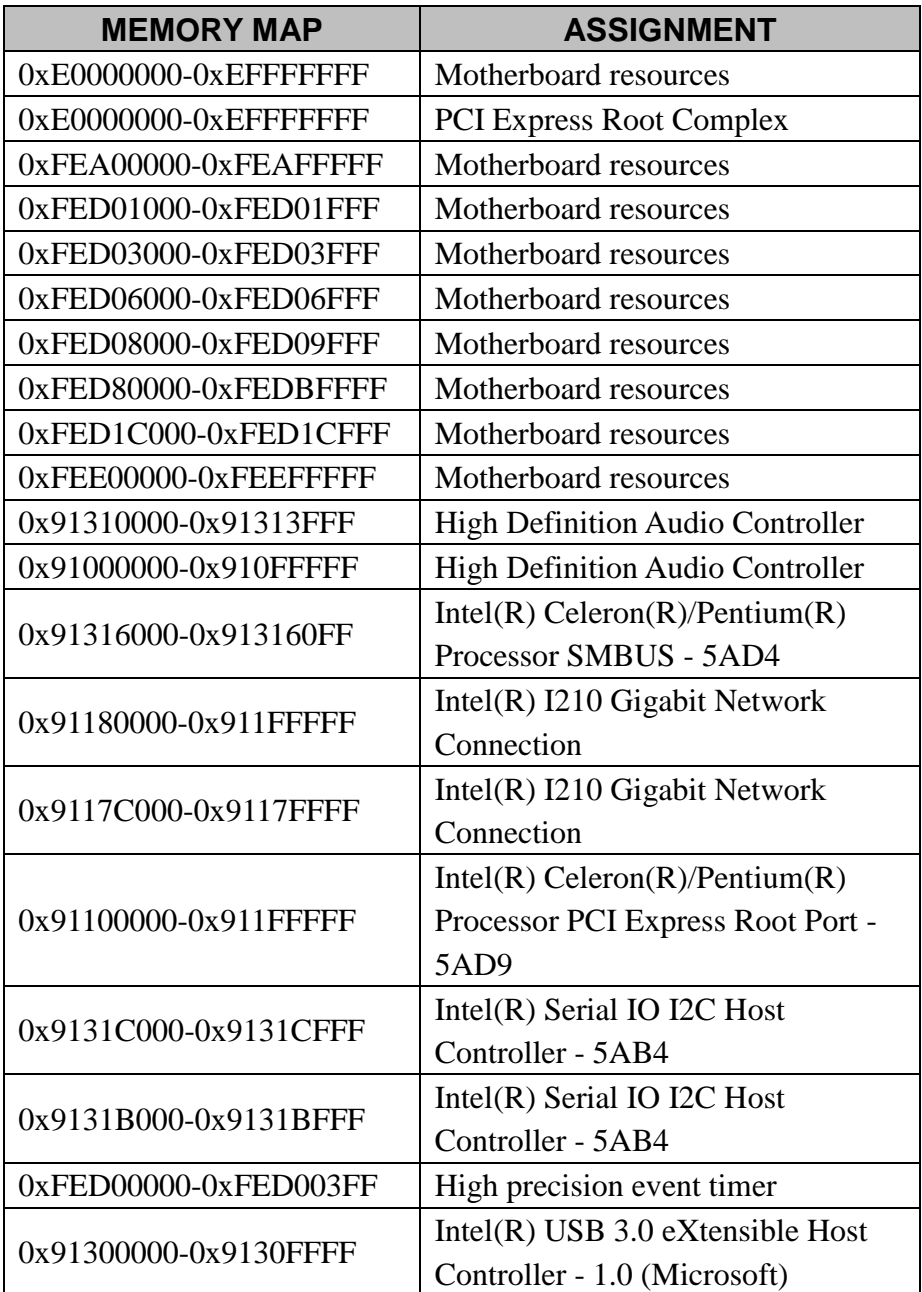

*Appendix B Technical Summary* 

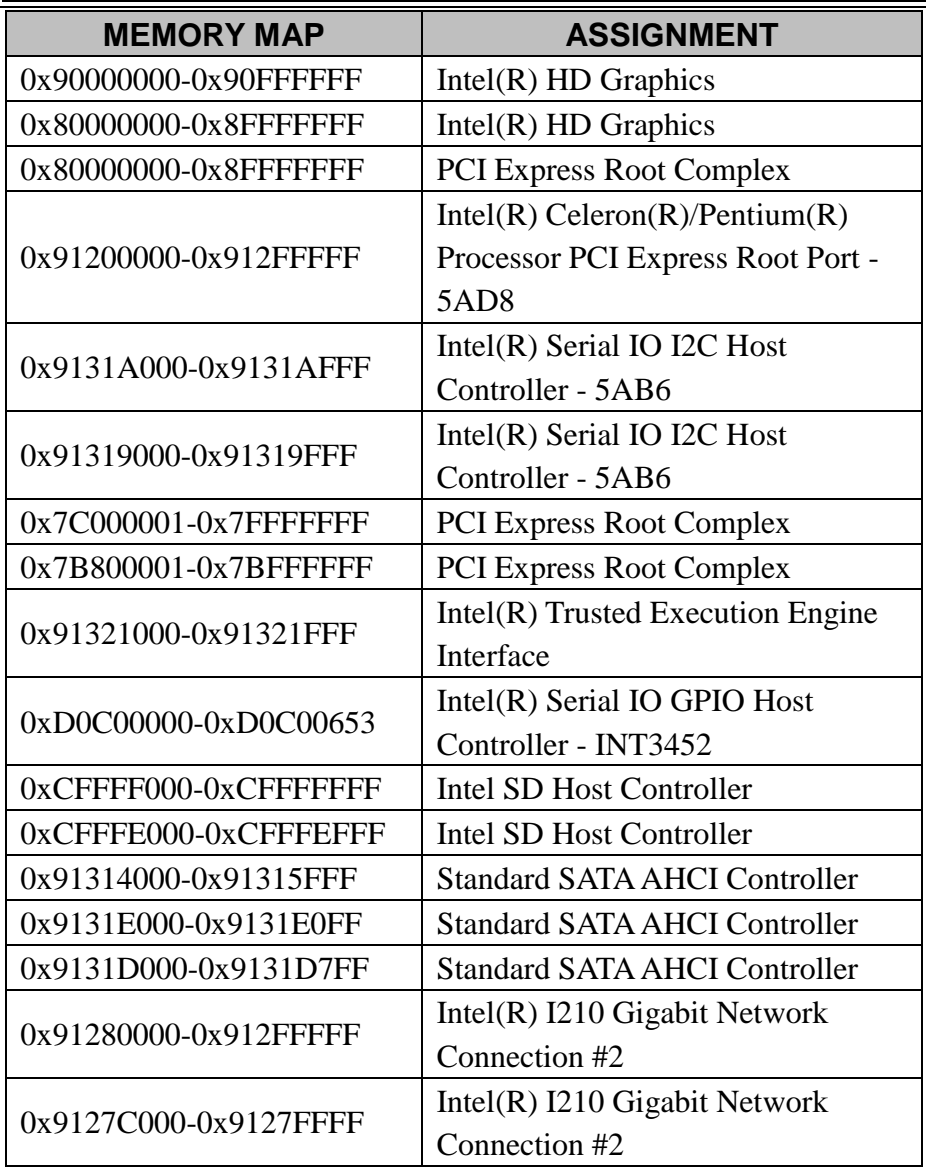

# **Configuring WatchDog Timer**

The I/O port address of the watchdog timer is 2E (hex) and 2F (hex). 2E (hex) is the address port. 2F (hex) is the data port. User must first assign the address of register by writing address value into address port 2E (hex), then write/read data to/from the assigned register through data port 2F (hex).

### **Configuration Sequence**

To program F81946 configuration registers, the following configuration sequence must be followed:

### **(1) Enter the extended function mode**

To place the chip into the Extended Function Mode, two successive writes of 0x87 must be applied to Extended Function Enable Registers (EFERs, i.e. 2Eh or 4Eh).

### **(2) Configure the configuration registers**

The chip selects the Logical Device and activates the desired Logical Devices through Extended Function Index Register (EFIR) and Extended Function Data Register (EFDR). The EFIR is located at the same address as the EFER, and the EFDR is located at address  $(EFIR+1)$ . First, write the Logical Device Number (i.e. 0x07) to the EFIR and then write the number of the desired Logical Device to the EFDR. If accessing the Chip (Global) Control Registers, this step is not required. Secondly, write the address of the desired configuration register within the Logical Device to the EFIR and then write (or read) the desired configuration register through the EFDR.

### **(3) Exit the extended function mode**

To exit the Extended Function Mode, writing 0xAA to the EFER is required. Once the chip exits the Extended Function Mode, it is in the normal running mode and is ready to enter the configuration mode.

#### **Code example for watch dog timer**

Enable watchdog timer and set timeout interval to 30 seconds.

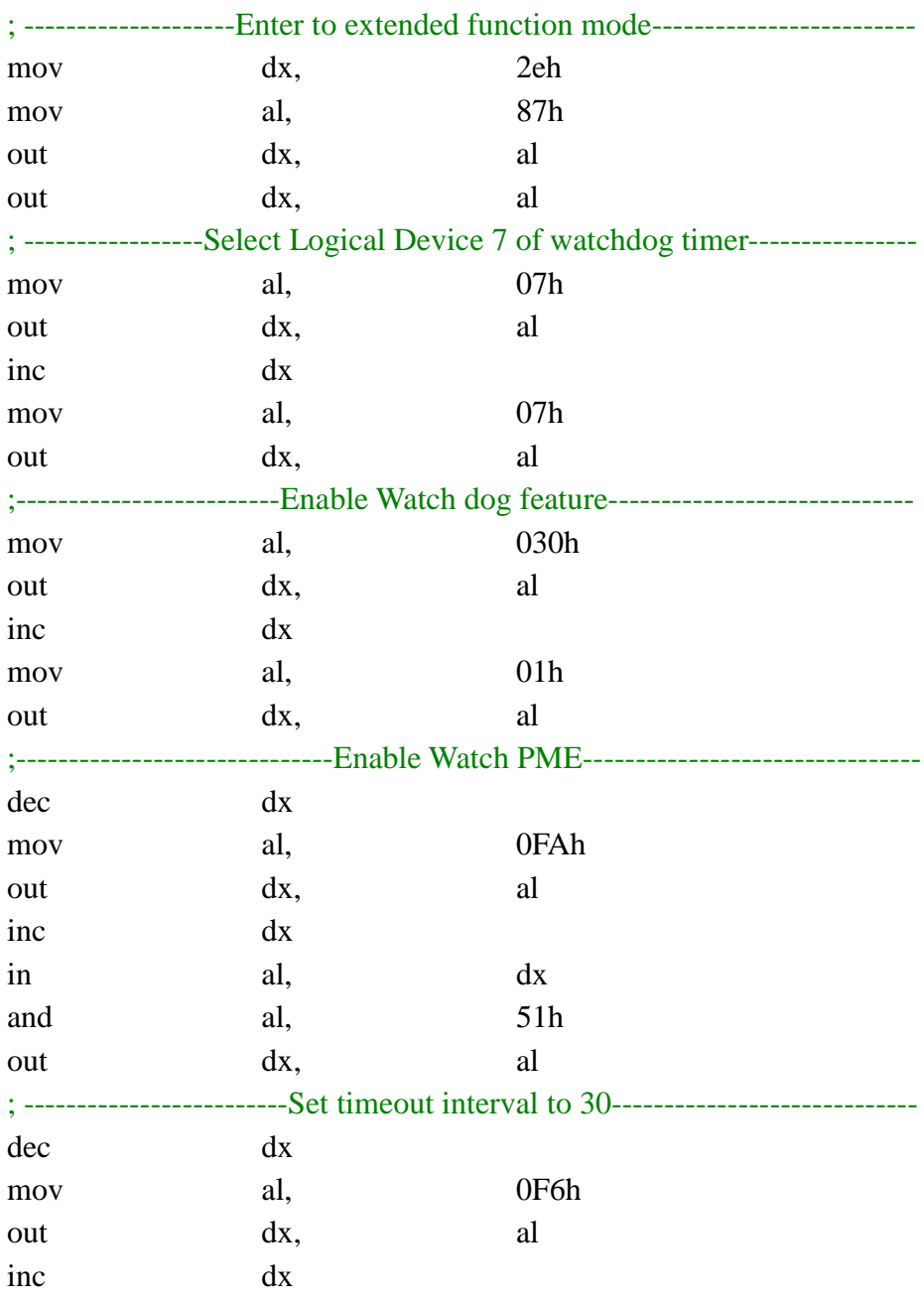

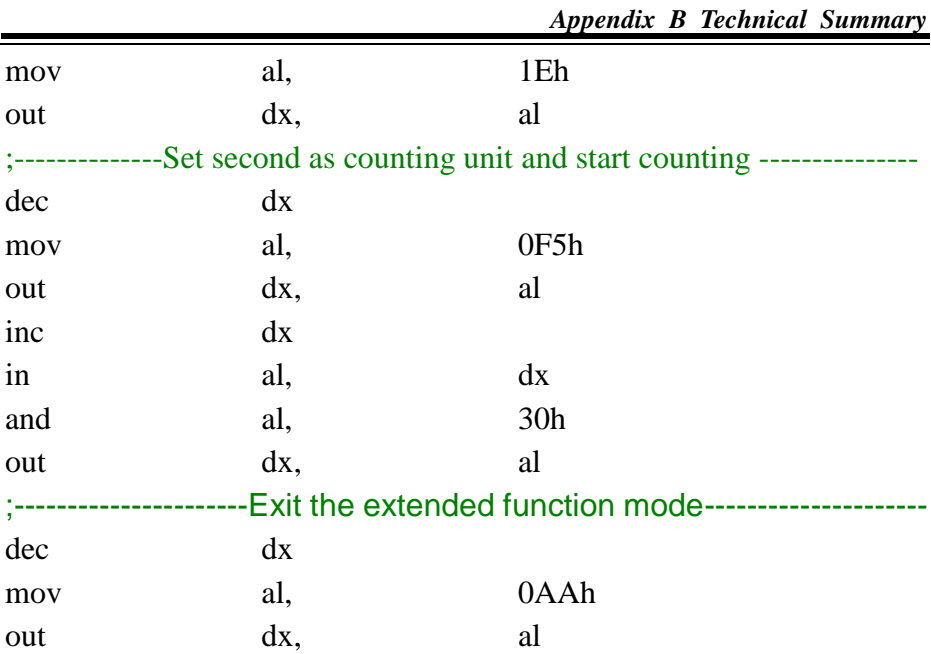

### **Flash BIOS Update**

#### **I. Prerequisites**

- *1* Prepare a bootable media (e.g. USB storage device) which can boot system to DOS prompt.
- *2* Download and save the BIOS file (e.g. 81340PM1.bin) to the bootable device.
- *3* Copy AMI flash utility –AFUEFIx64.exe (v5.09.01) into bootable device.
- *4* Make sure the target system can first boot to the bootable device.
	- (1) Connect the bootable USB device.
	- (2) Turn on the computer and press **<ESC>** or **<DEL>** during boot to enter BIOS Setup.
	- (3) The system will go into the BIOS setup menu.
	- (4) Select **[Boot]** menu.
	- (5) Select **[UEFI: Built-in EFI Shell**] as the  $1<sup>st</sup>$  boot device.
	- (6) Press **F4** to save the configuration and exit the BIOS setup menu.

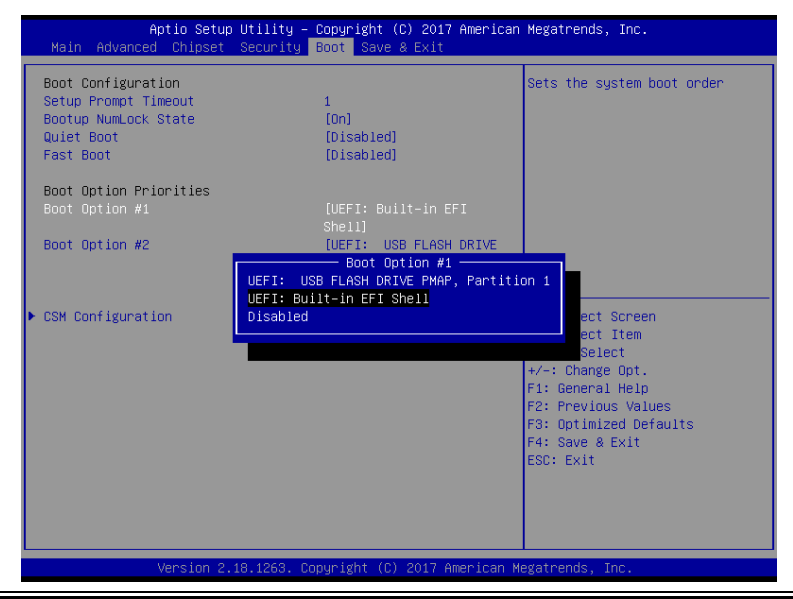

*SE-8134 SERIES USER MANUAL Page: B-25*

### **AFUEFIx64 command for system BIOS update**

AFUEFIx64.efi is the AMI firmware update utility; the command line is shown as below:

### **AFUEFIx64 <ROM File Name> [option1] [option2]….**

Users can type "AFUEFIx64 /?" to see all the definition of each control options. The recommended options for BIOS ROM update include following parameters:

- **/P**: Program main BIOS image.
- **/B**: Program Boot Block.
- **/N**: Program NVRAM.
- **/X**: Don't check ROM ID.

### **II. BIOS Update Procedure**

*1* Use the bootable USB storage to boot up the system into the DOS command prompt.

Shell> fs0: fs0:\> cd afuefix64

*2* Type "**AFUEFIx64 8134xxxx.bin /p /b /n /x"** and press **Enter** to start the flash procedure.

(Note that xxxx means the BIOS revision part, e.g. 0PD1…)

- *3* During the BIOS update procedure, you will see the BIOS update process status and its percentage. Beware! Do not turn off the system power or reset your computer when the entire update procedure are not complete; otherwise, the BIOS ROM may be crashed and the system will be unable to boot up next time.
- *4* After the BIOS update procedure is completed, the following messages will be shown:

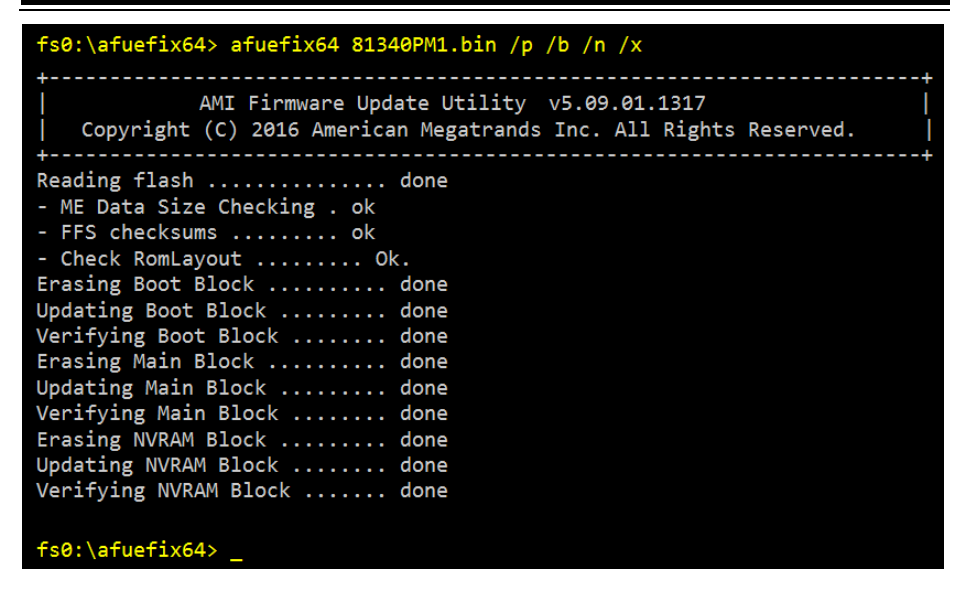

- 5. Restart the system and boot up with the new BIOS configurations.
- 6. The BIOS Update is completed after the system is restarted.
- 7. Reboot the system and verify if the BIOS version shown on the initialization screen has been updated.

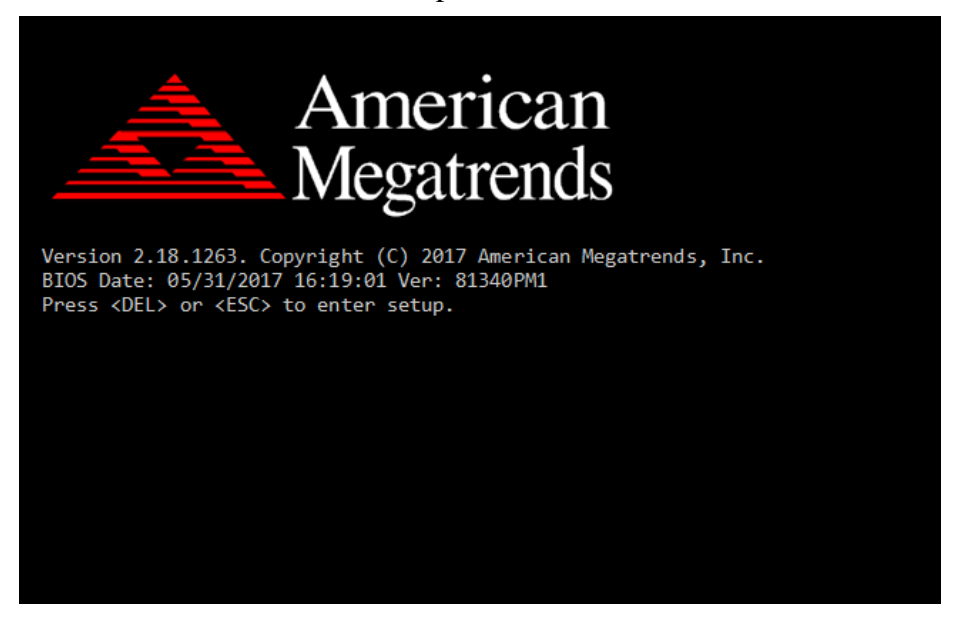